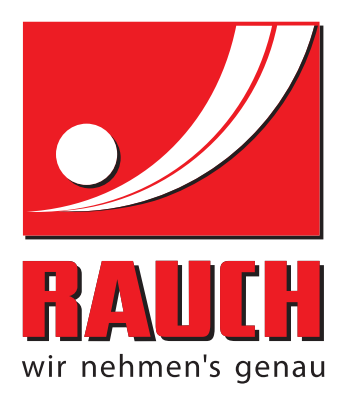

# HASZNÁLATI UTASÍTÁS

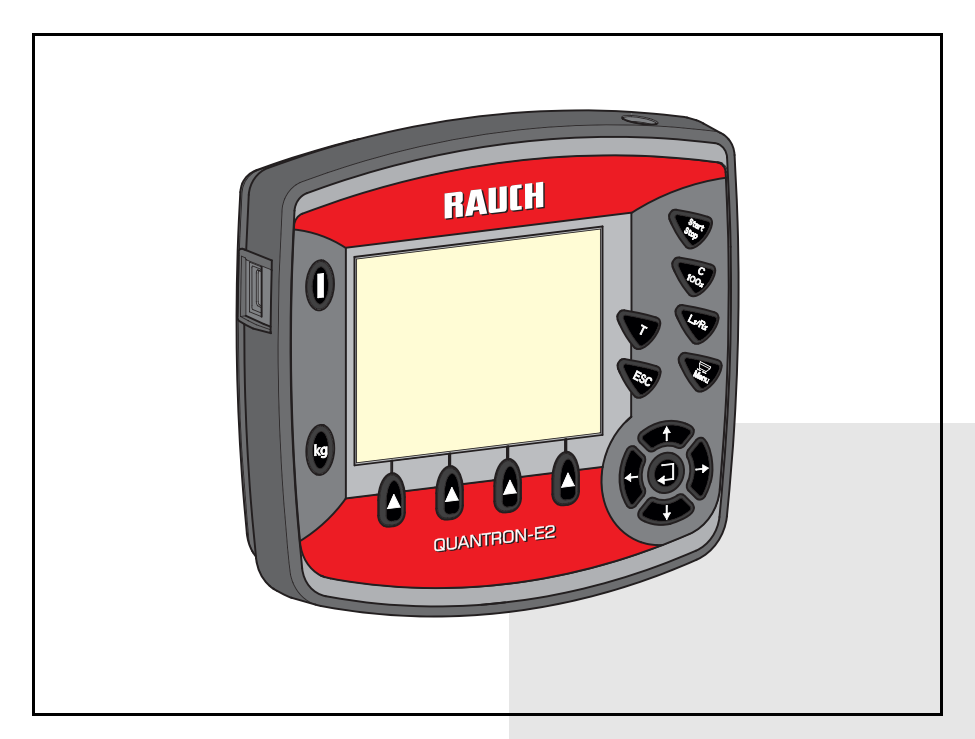

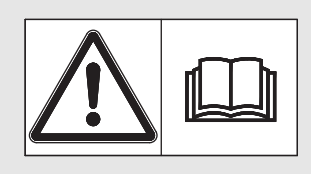

# **A gép üzembe helyezése előtt gondosan olvassa el az útmutatót!**

# A jövőbeni felhasználáshoz őrizze meg

Ez a kezelési útmutató a gép részét képezi. Az új és használt gépek szállítói kötelesek írásban dokumentálni, hogy az üzemeltetési-szerelési útmutatót a géppel együtt szállították és a vevőnek átadták. Eredeti használati utasítás

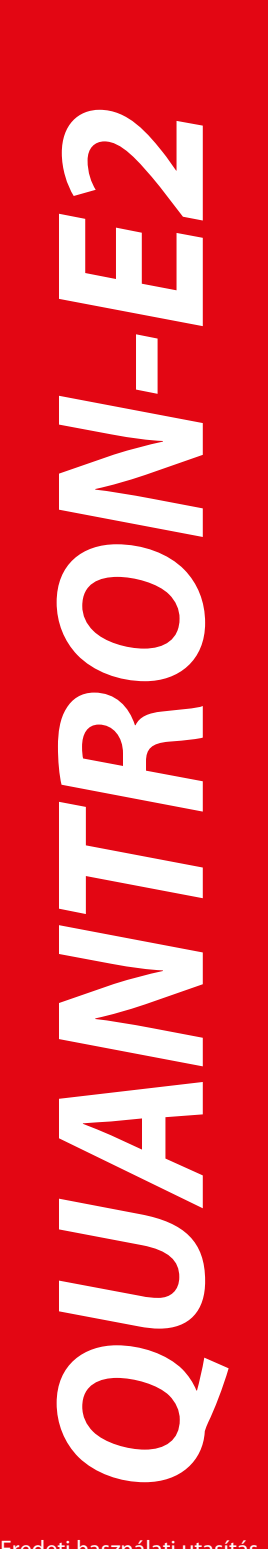

5901102-**d**-hu-1214

# <span id="page-1-0"></span>**Előszó**

## Tisztelt Vásárlónk!

A műtrágyaszóró berendezéshez megvásárolt **kezelőegységgel** QUANTRON-E2 AXIS Ön a termékeink iránti bizalmát fejezte ki. Köszönjük, és bízunk abban, Hogy sikerül megszolgálni a bizalmát. Ön nagy teljesítményű és megbízható kezelőegységet vásárolt. Ha az elvárások ellenére problémák merülnének fel, akkor az ügyfélszolgálatunk mindig a rendelkezésére áll.

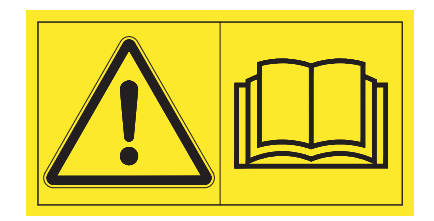

**Kérjük, hogy az üzembe helyezés előtt gondosan olvassa végig ezt a kezelési útmutatót és a gép kezelési útmutatóját, és ügyeljen az ezekben foglaltakra.**

A jelen útmutatóban olyan felszerelések és opciók leírása is megtalálható, amelyek nem tartoznak a kezelőegység felszereléséhez.

Fontos tudnia, hogy a kezelési hibákból vagy szakszerűtlen alkalmazásból eredő károkért a garanciális igény nem érvényesíthető.

#### **MEGJEGYZÉS**

Vegye figyelembe a kezelőegység és a gép sorozatszámát**.**

Az QUANTRON-E2 vezérlőegységet gyárilag ahhoz a műtrágyaszóróhoz kalibráltuk, amellyel együtt kiszállították. További kalibrálás nélkül nem csatlakoztatható másik géphez.

Írja be ide a keyelőegység és a gép sorozatszámát. A keyelőegységnek a géphez való csatlakoztatásakor ezeket a számokat ellenőrizni kell.

Kezelőegység sorozatszáma: Műtrágyaszóró sorozatszáma: Gyártási év:

## <span id="page-1-1"></span>**Műszaki fejlesztések**

**Berendezéseinket folyamatosan fejlesztjük. Ezért fenntartjuk a jogot arra, hogy a berendezéseinkhez szükségesnek tartott fejlesztéseket és módosításokat külön figyelmeztetés nélkül elvégezzük, anélkül, hogy kötelezettségünk lenne arra, hogy a fejlesztéseket és módosításokat a már értékesített gépekre is alkalmaznunk kellene.**

Bármilyen további kérdés esetén állunk szíves rendelkezésére.

Üdvözlettel,

RAUCH

Landmaschinenfabrik GmbH

# **Elő[szó](#page-1-0)**

Mű[szaki fejlesztések](#page-1-1)

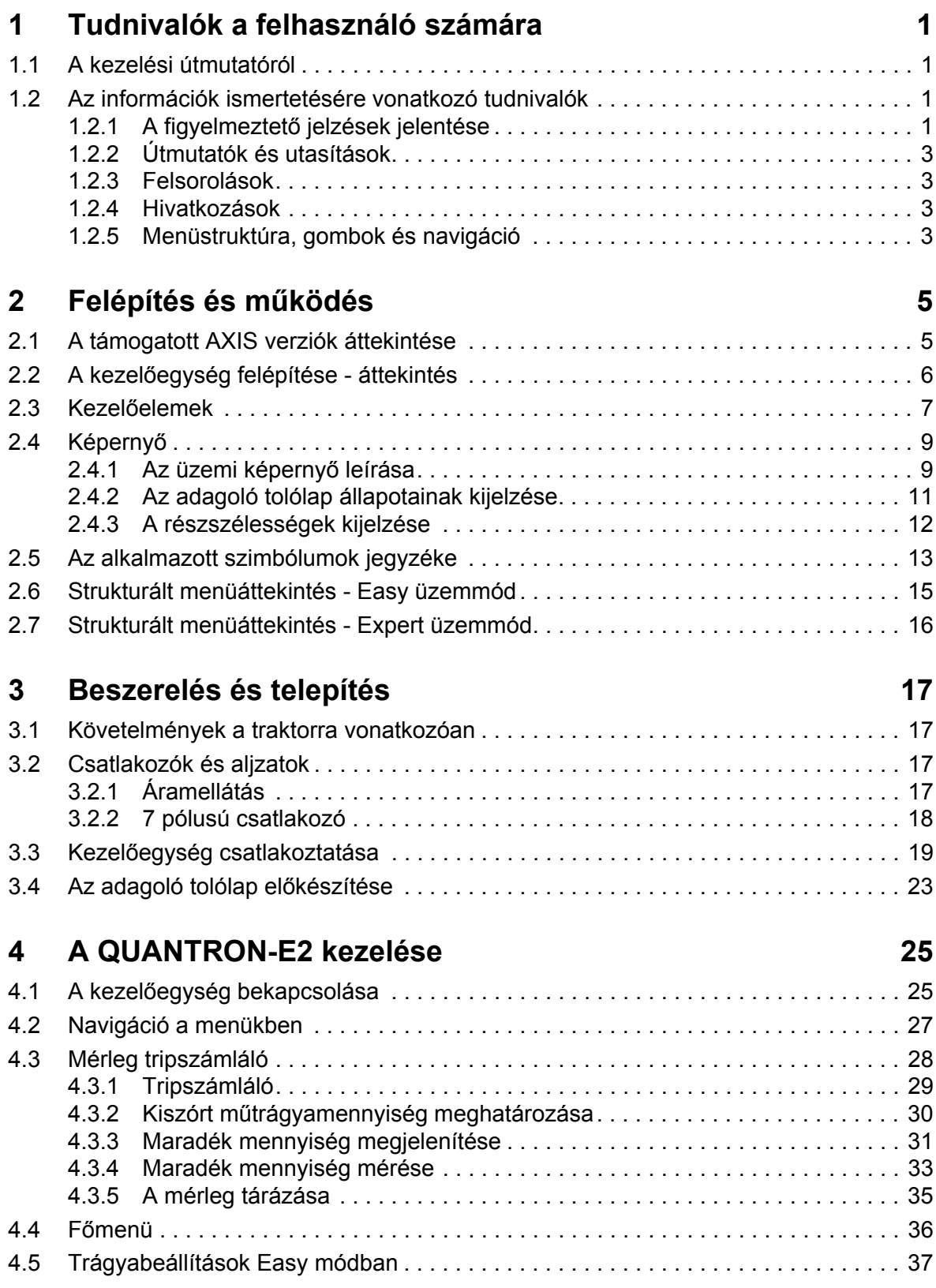

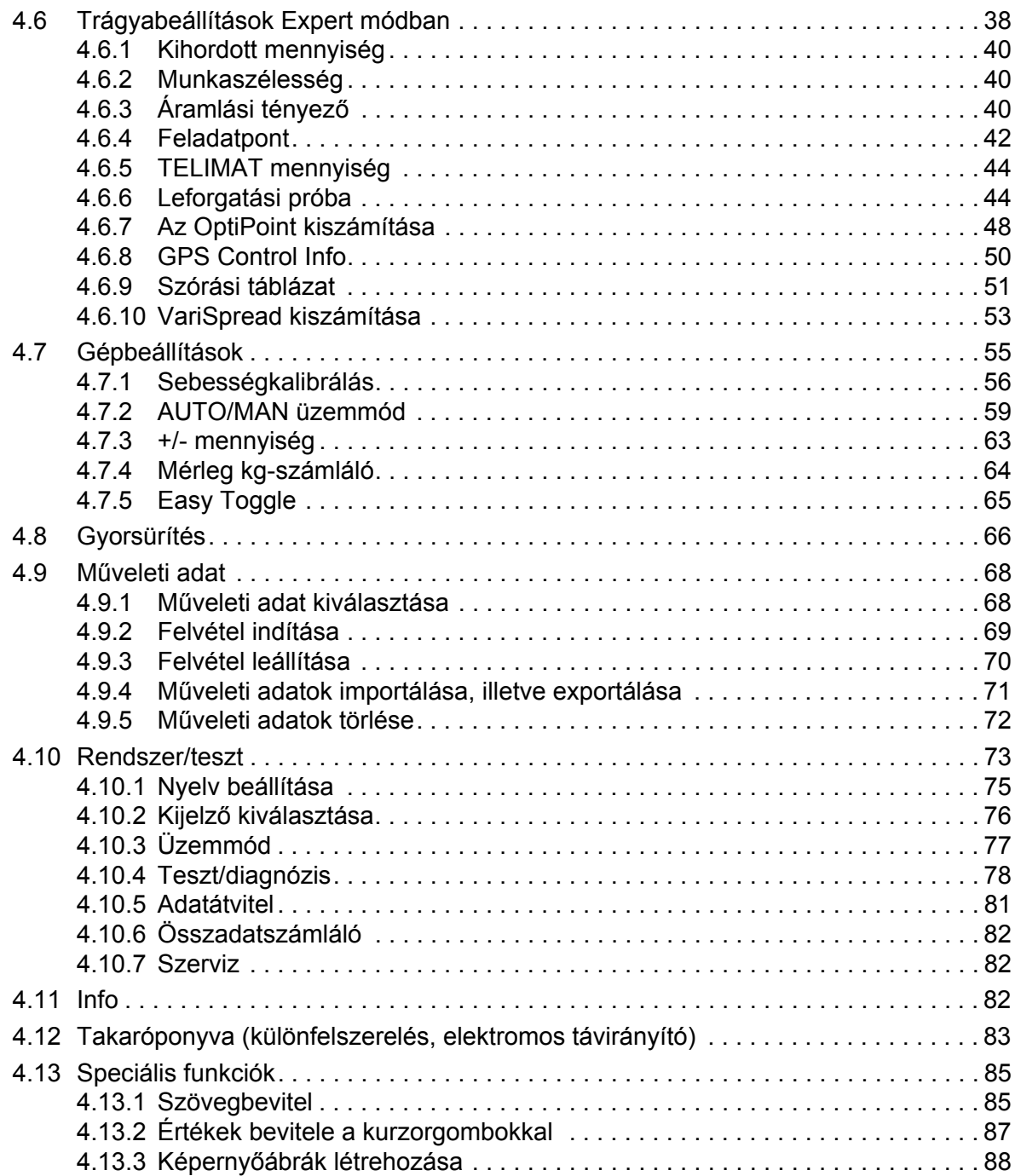

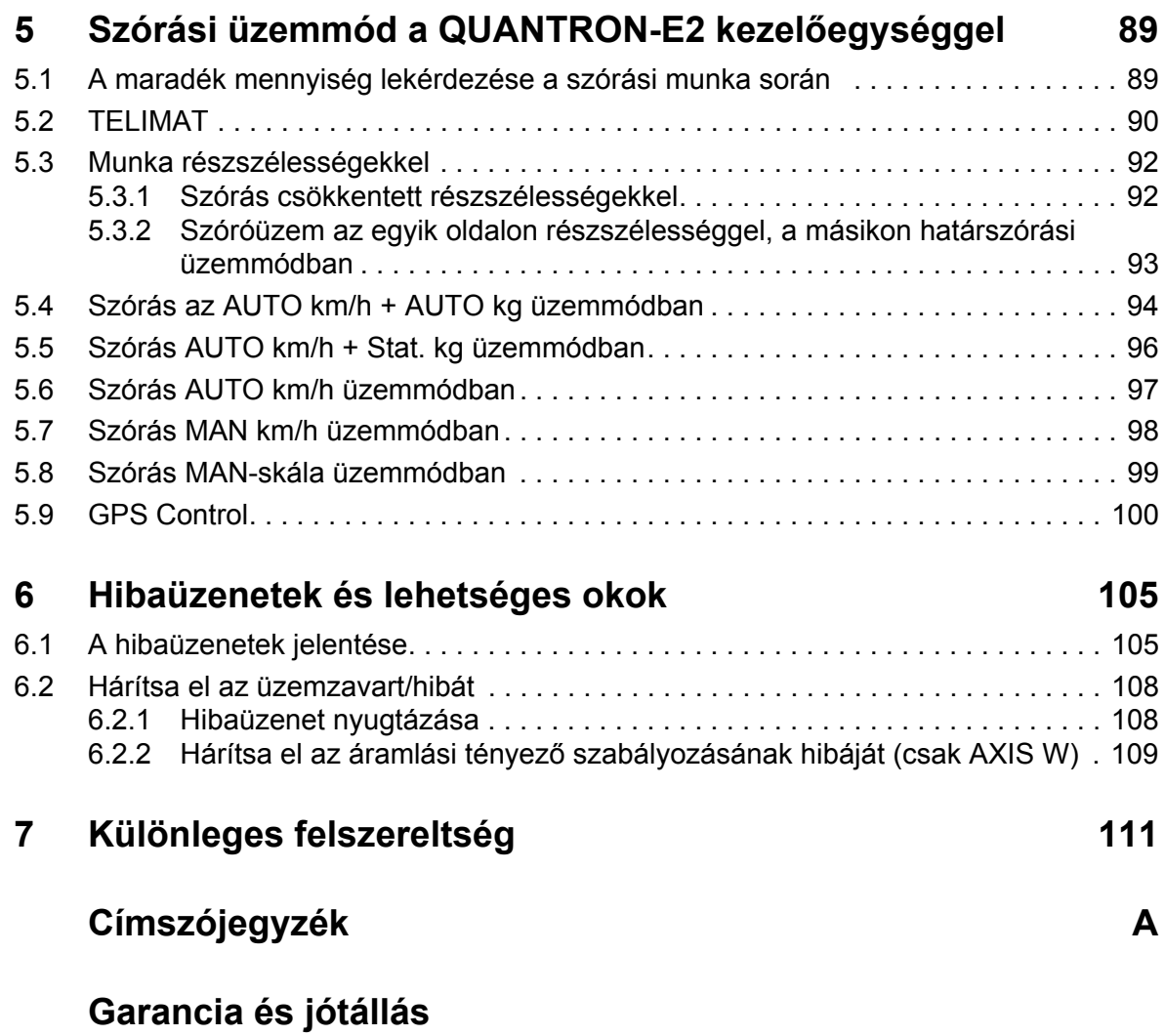

# <span id="page-6-0"></span>**1 Tudnivalók a felhasználó számára**

# <span id="page-6-1"></span>**1.1 A kezelési útmutatóról**

A jelen kezelési útmutató a kezelőegység **részét** képezi **QUANTRON-E2**.

A kezelési útmutató a kezelőegység **biztonságos**, **szakszerű** és gazdaságos **használatára** és **karbantartására** vonatkozó fontos tudnivalókat tartalmaz. Figyelembe vétele segít a **veszélyek elkerülésében**, a javítási költségek és az állásidők csökkentésében és a gép megbízhatóságának és élettartamának növelésében.

A kezelési útmutató a gép részét képezi. A teljes dokumentációt a kezelőegység használatának helyén (pl. a traktoron) könnyen elérhető helyen kell megőrizni.

A kezelési útmutató nem helyettesíti a kezelőegység üzemeltetőjének és kezelőjének **személyes felelősségét** QUANTRON-E2.

## <span id="page-6-2"></span>**1.2 Az információk ismertetésére vonatkozó tudnivalók**

#### <span id="page-6-3"></span>**1.2.1 A figyelmeztető jelzések jelentése**

A kezelési útmutató figyelmeztető jelzéseit a veszély súlyosságának és bekövetkeztük valószínűségének megfelelően rendszereztük.

A figyelmeztető jelzések a kezelő egység használata során szerkezeti okokból el nem hárítható veszélyekre hívják fel a figyelmet. Az alkalmazott biztonsági információk az alábbiak szerint épülnek fel:

#### **Figyelmeztető szó**

Szimbólum Magyarázat

**Példa**

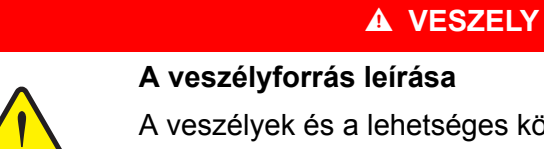

A veszélyek és a lehetséges következmények leírása.

Ezeknek a figyelmeztető jelzéseknek a figyelmen kívül hagyása rendkívül súlyos személyi sérüléseket, akár halálos balesetet okoz.

A veszélyek elhárításához szükséges intézkedések.

#### **A figyelmeztető jelzések veszélyeinek szintjei**

**A veszély típusa és forrása**

A veszély szintjét a figyelmeztető szó jelzi. A veszélyek szintjét az alábbiak szerint osztályozzuk:

#### **A VESZELY**

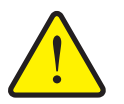

Ez a figyelmeztetés a személyi sérülés lehetőségére és a közvetlenül fenyegető életveszélyre hívja fel a figyelmet.

Ezeknek a figyelmeztető jelzéseknek a figyelmen kívül hagyása rendkívül súlyos személyi sérüléseket, akár halálos balesetet okoz.

 Ennek a veszélynek az elkerülése érdekében feltétlenül ügyeljen a leírt tennivalókra.

#### A FIGYELMEZTETES

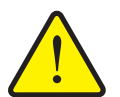

#### **A veszély fajtája**

Ez a figyelmeztetés a személyi sérülés szempontjából esetlegesen veszélyes helyzetre hívja fel a figyelmet.

Ezeknek a figyelmeztetéseknek a megsértése súlyos sérüléseket okoz.

 Ennek a veszélynek az elkerülése érdekében feltétlenül ügyeljen a leírt tennivalókra.

#### **A VIGYAZAT**

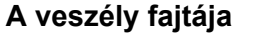

Ez a figyelmeztetés a személyi sérülés, anyagi vagy környezeti kár szempontjából esetlegesen veszélyes helyzetre hívja fel a figyelmet.

Ezeknek a figyelmeztetéseknek a megsértése a termék vagy a környezet károsodását okozza.

 Ennek a veszélynek az elkerülése érdekében feltétlenül ügyeljen a leírt tennivalókra.

#### *ĖRTESÍTĖS*

Az általános tudnivalók alkalmazási tippeket és különösen hasznos információkat tartalmaznak, de nem figyelmeztetnek veszélyekre.

#### <span id="page-8-0"></span>**1.2.2 Útmutatók és utasítások**

A kezelő személyzet által elvégzendő műveletek lépéseit számozott listával mutatjuk be.

- **1.** Elvégzendő művelet 1. lépése
- **2.** Elvégzendő művelet 2. lépése

Azok az útmutatók, amelyek csak egyetlen lépésből állnak, nem kapnak számozást. Ugyanez érvényes azokra a műveletekre, ahol a végrehajtás sorrendje nem kötelező érvényű.

Az ilyen útmutatók előtt egy pont áll:

**·** Elvégzendő művelet.

#### <span id="page-8-1"></span>**1.2.3 Felsorolások**

A kötelező sorrend nélküli felsorolásokat pontokból (1. szint) és gondolatjelekből (2. szint) álló lista formájában ismertetjük:

- A tulajdonság
	- A pont
	- B pont
- B tulajdonság

#### <span id="page-8-2"></span>**1.2.4 Hivatkozások**

A dokumentum más szövegrészeire való hivatkozásoknál megadjuk a bekezdés számát, a felirat szövegét és az oldalszámot.

Vegye figyelembe a fejezet számát 3: Biztonság, 5. oldal.

A más dokumentumokra való hivatkozásokat megjegyzésként vagy utasításként, a pontos fejezet, vagy az oldalszám feltöntetése nélkül adjuk meg:

 Vegye figyelembe a kardántengely gyártója üzemeltetési útmutatójában leírtakat is.

#### <span id="page-8-4"></span><span id="page-8-3"></span>**1.2.5 Menüstruktúra, gombok és navigáció**

A **menük** azok a bejegyzések, amelyek a **főmenü** ablakban vannak felsorolva.

A menükben **almenük, illetve menüpontok** találhatók, amelyekben beállítások adhatók meg (választólisták, szöveg- vagy számbeviteli mezők, parancsok).

A kezelőegység különféle menüi és gombjai **félkövér** szedéssel jelennek meg:

A kijelölt almenüt az **Enter gomb** megnyomásával nyithatja meg.

A hierarchiában és a kívánt menüpont útvonalában a menü és a menüpont (vagy menüpontok) **>** (nyíl) jellel vannak elválasztva egymástól:

- A **Rendszer / teszt > Teszt/diagnosztika > Feszültség** azt jelenti, hogy elérte a **Feszültség** menüpontot a **Rendszer / teszt** menü **Teszt/diagnosztika** eleme alatt.
	- A **>** nyíl az **Enter gombbal** való megerősítést jelzi.

# <span id="page-10-0"></span>**2 Felépítés és működés**

# <span id="page-10-1"></span>**2.1 A támogatott AXIS verziók áttekintése**

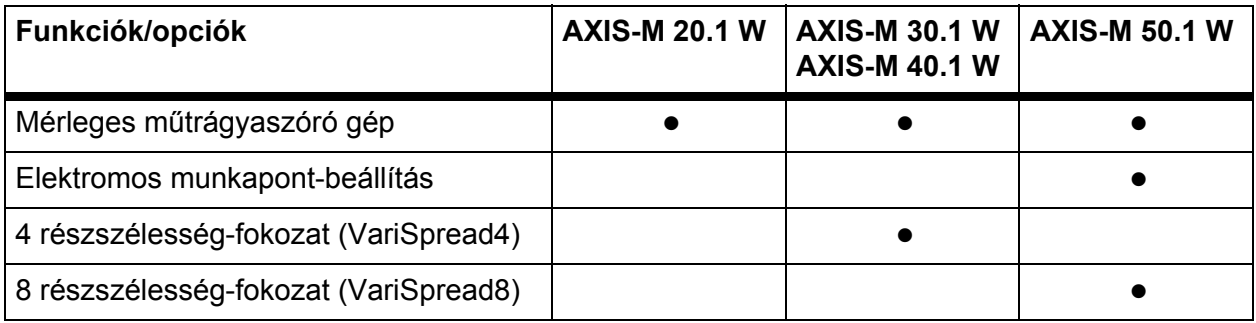

# <span id="page-11-0"></span>**2.2 A kezelőegység felépítése - áttekintés**

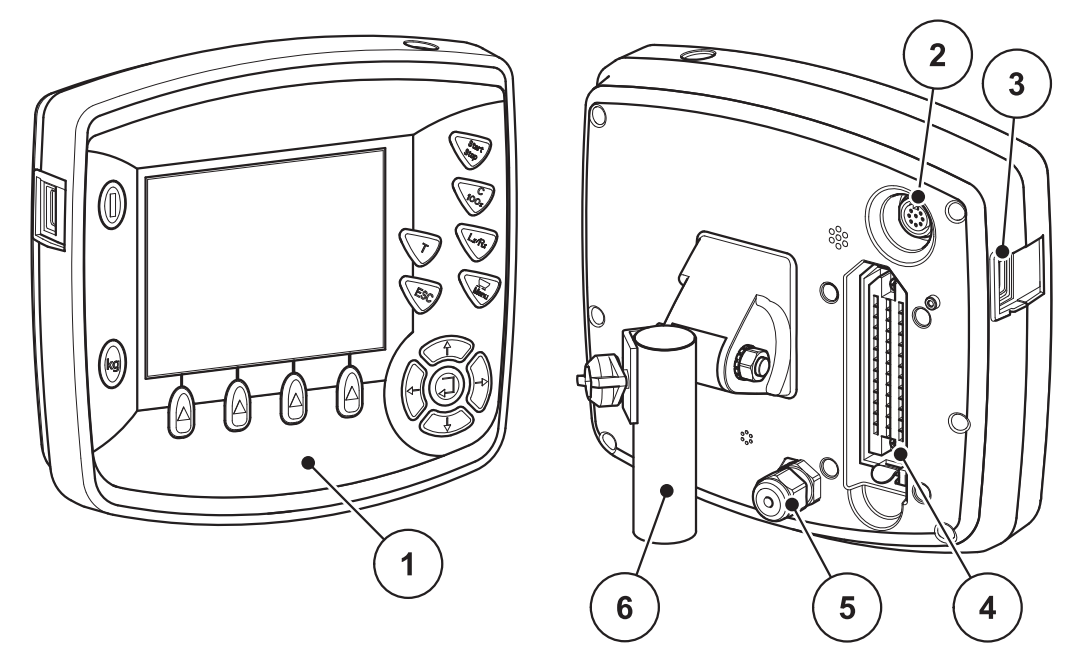

**2.1 ábra:** Kezelőegység QUANTRON-E2

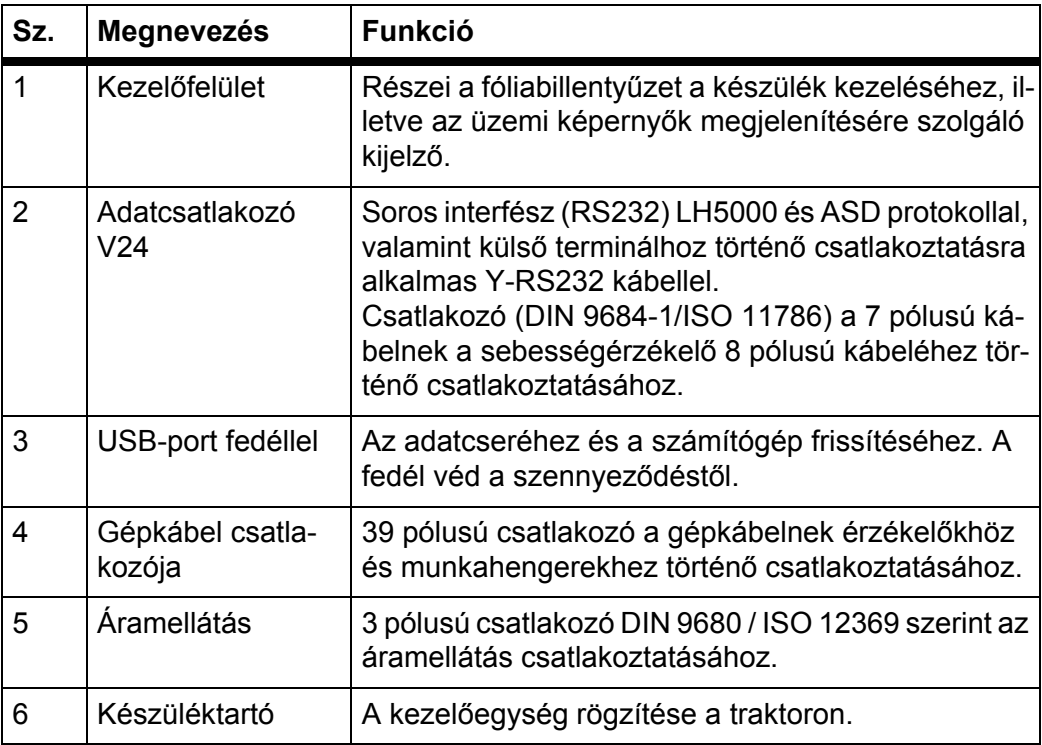

# <span id="page-12-1"></span><span id="page-12-0"></span>**2.3 Kezelőelemek**

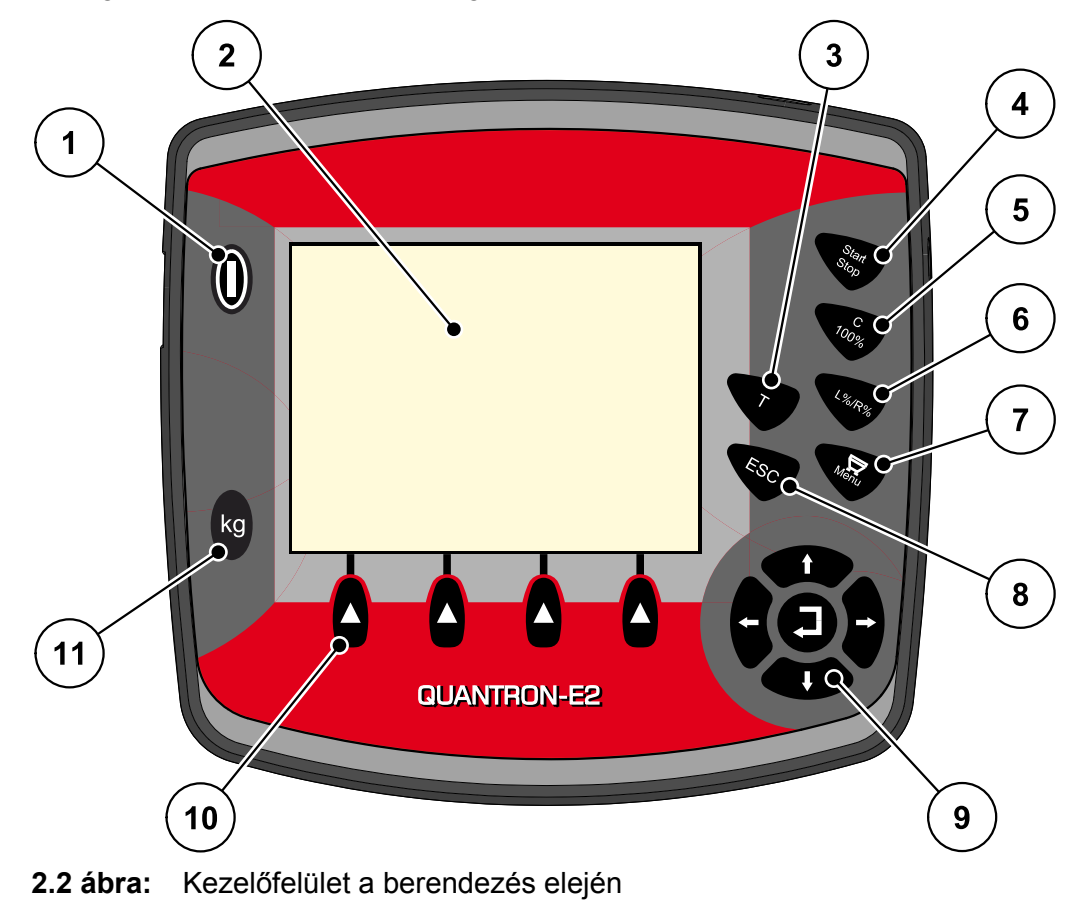

A QUANTRON-E2 kezelése **17 fóliagombbal** történik (13 előre definiált és 4 tetszőlegesen hozzárendelhető fóliagomb).

# *ĖRTESÍTĖS*

A kezelési útmutató a kezelőegység QUANTRON-E2 **2.20.00-ás szoftververzióval kezdődően** elérhető funkcióit ismerteti.

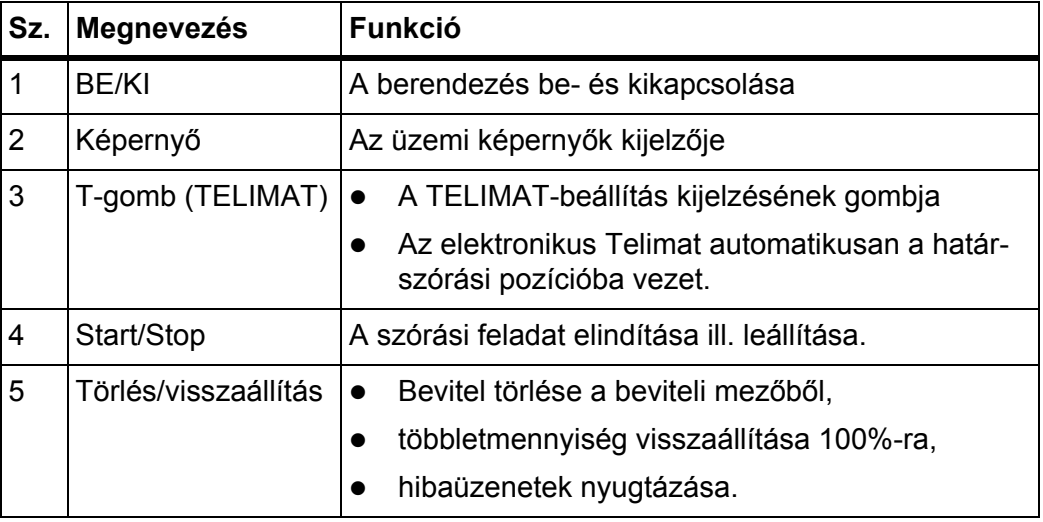

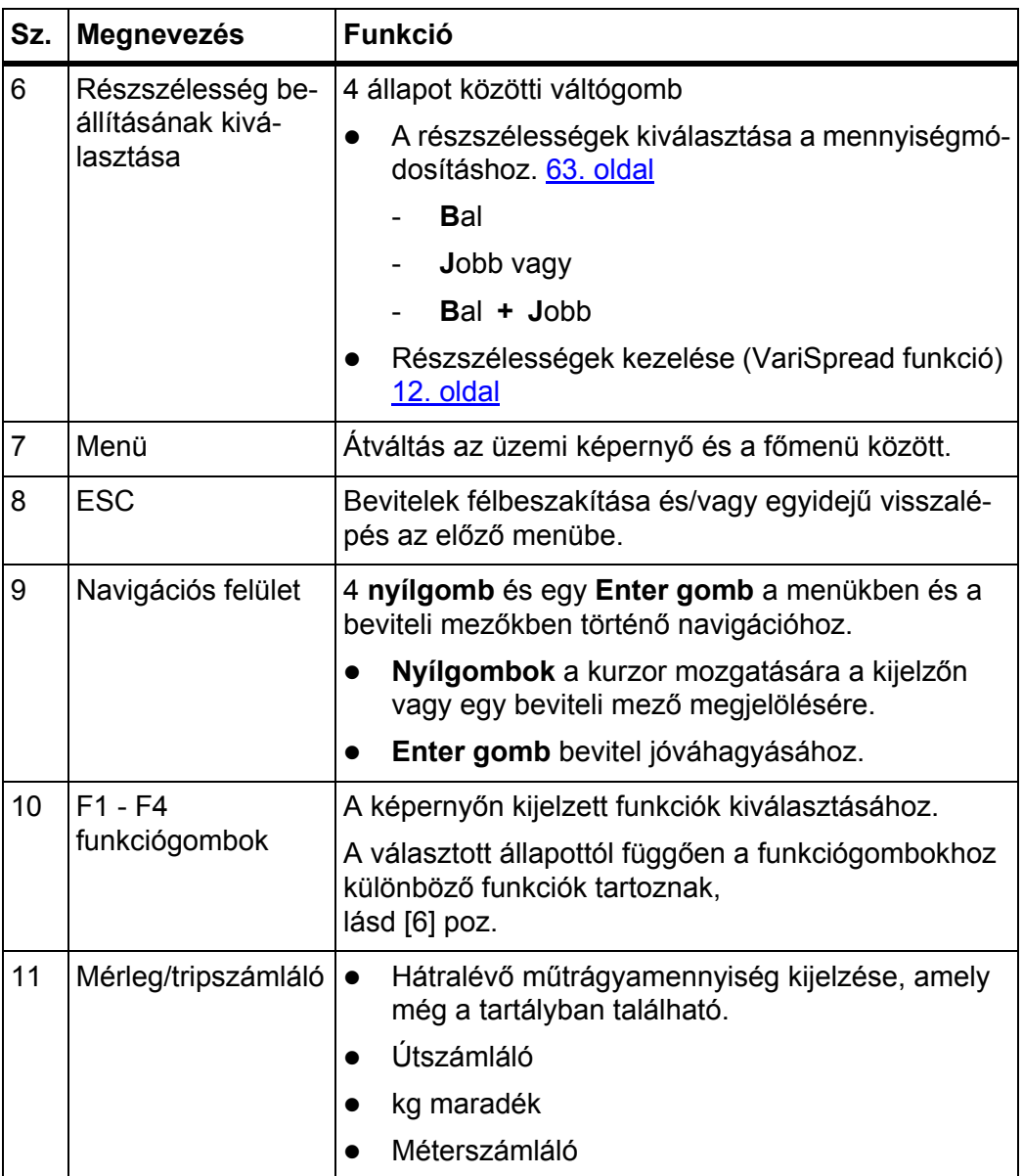

# <span id="page-14-0"></span>**2.4 Képernyő**

A képernyőn jelennek meg az aktuális állapotinformációk, és a kezelőegység kiválasztási és beviteli lehetőségei.

A műtrágyaszóró üzemeltetésével kapcsolatos legfontosabb információk az **üzemi képernyőn** láthatók.

#### <span id="page-14-1"></span>**2.4.1 Az üzemi képernyő leírása**

# *ĖRTESÍTĖS*

Az üzemi képernyő pontos megjelenése az aktuálisan kiválasztott beállításoktól függ, lásd a fejezetet 4.10.2: Kijelző [kiválasztása, 76. oldal](#page-81-1).

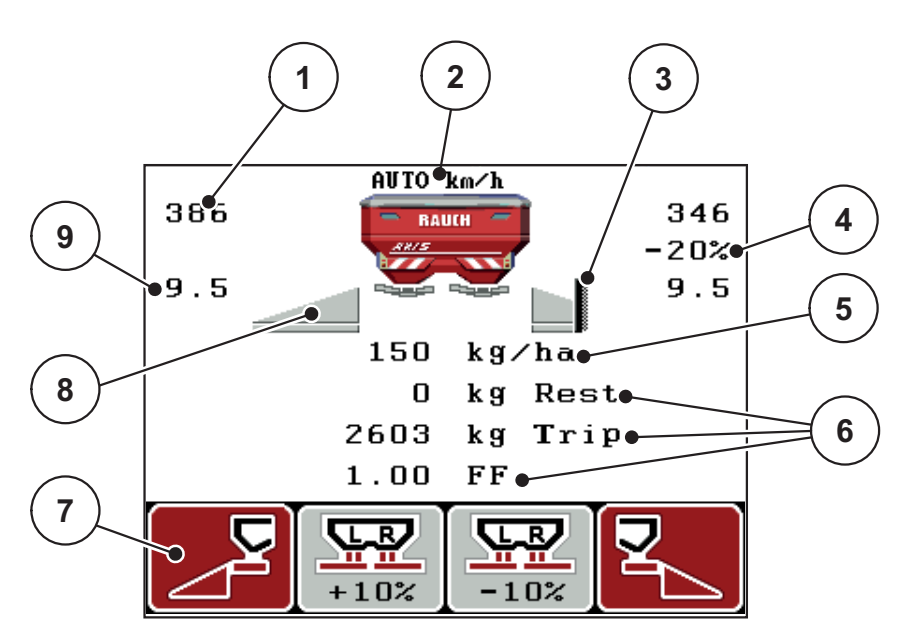

**2.3 ábra:** A kezelőegység képernyője

A példaként bemutatott képernyő szimbólumai és kijelzései a következőket jelentik:

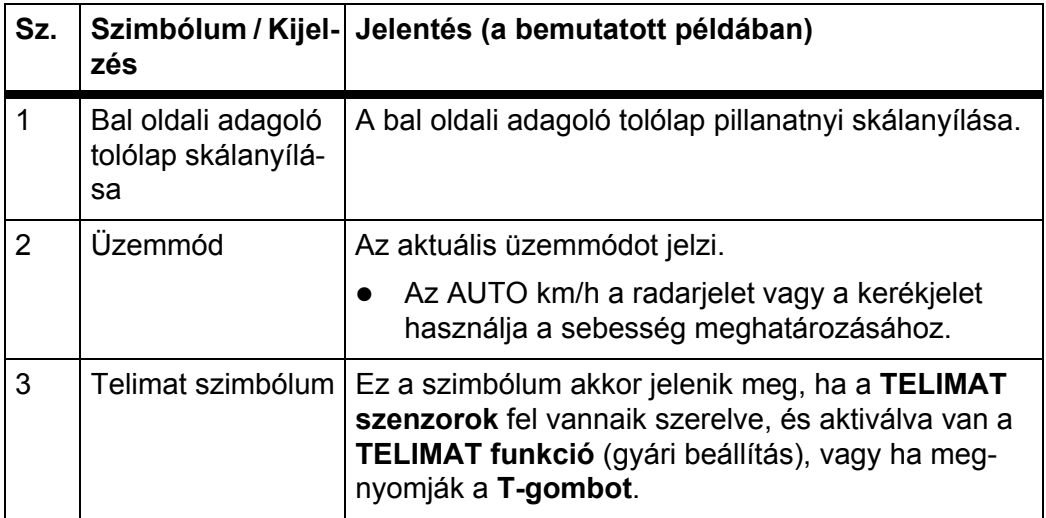

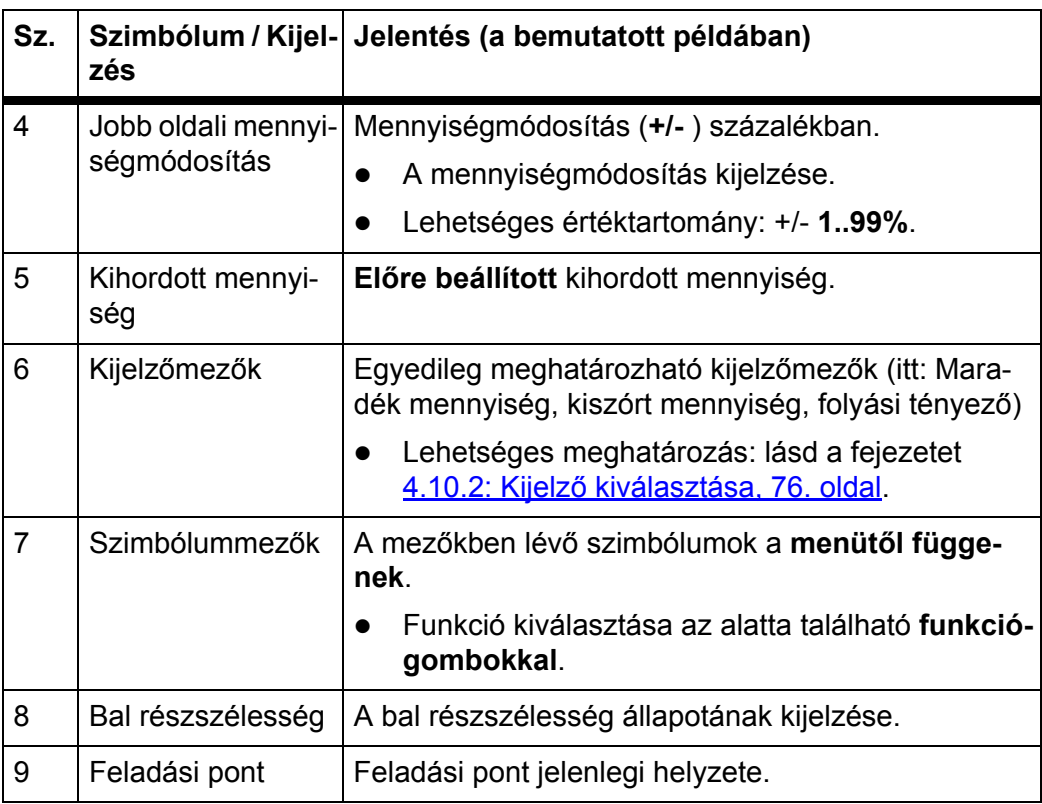

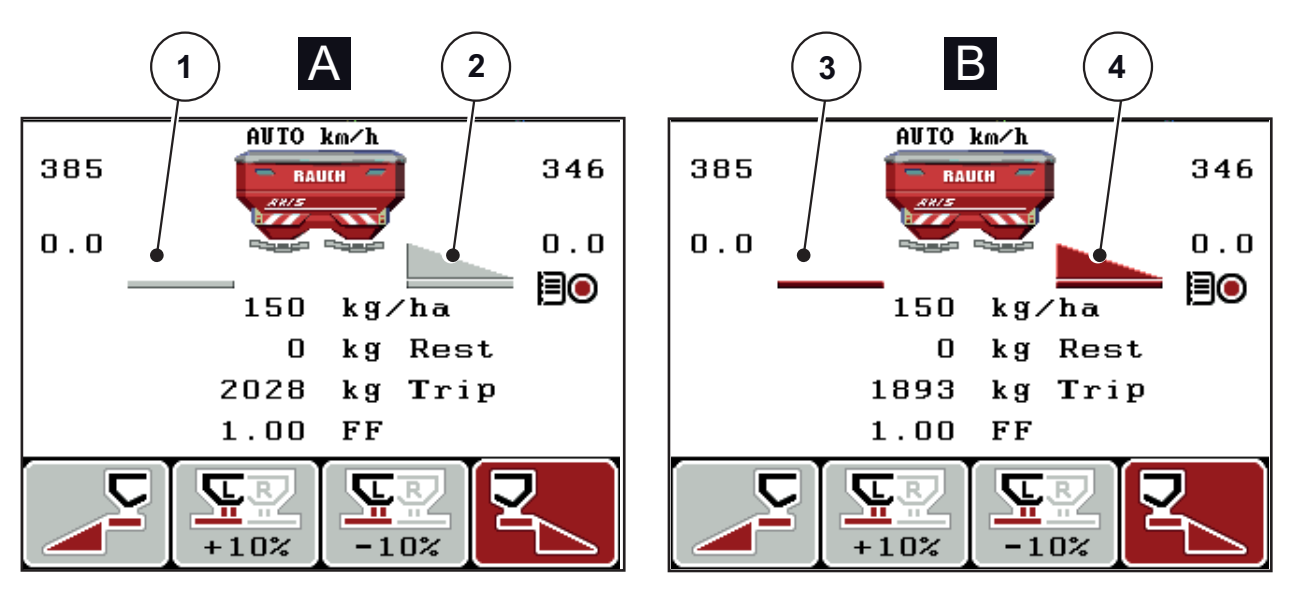

## <span id="page-16-0"></span>**2.4.2 Az adagoló tolólap állapotainak kijelzése**

**2.4 ábra:** Az adagoló tolólap állapotainak kijelzése

- **[A] Szórási üzemmód inaktív** (STOP)
- [1] Részszélesség kikapcsolva
- [2] Részszélesség aktiválva
- **[B] Gép szóróüzemben** (START)
- [3] Részszélesség kikapcsolva
- [4] Részszélesség aktiválva

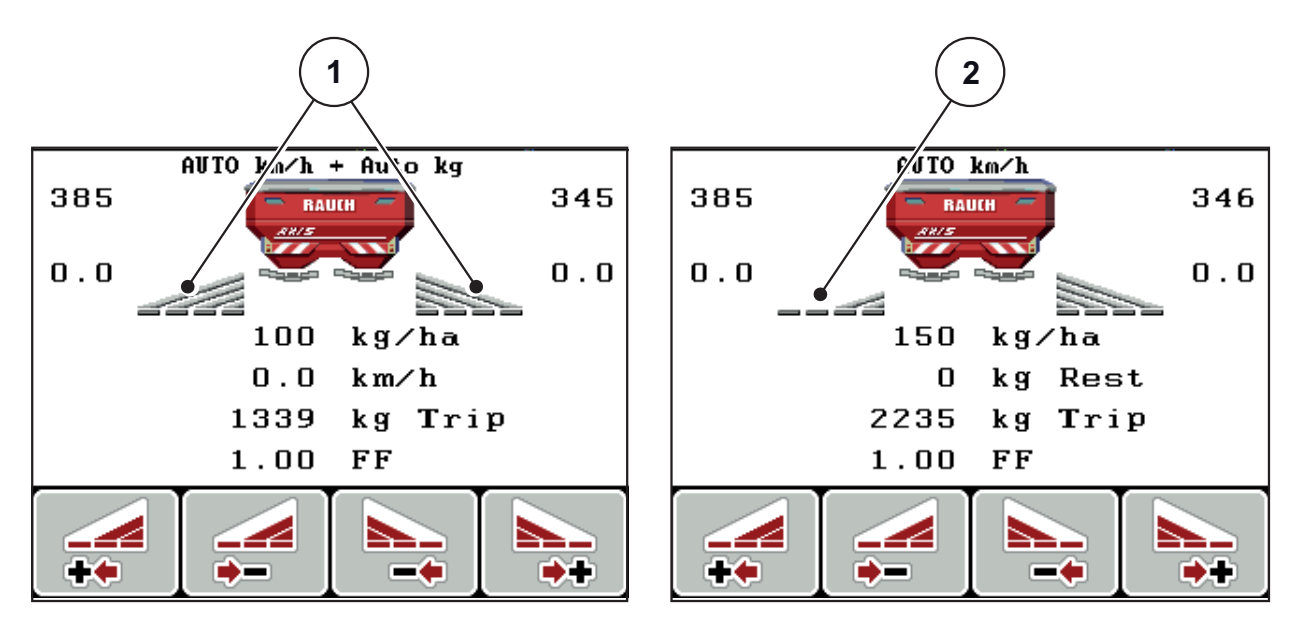

#### <span id="page-17-0"></span>**2.4.3 A részszélességek kijelzése**

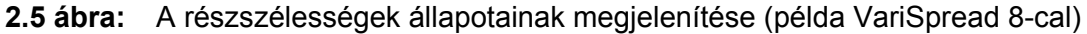

- [1] Bekapcsolt részszélességek 4 lehetséges szórási szélességi fokozattal
- [2] A bal oldali részszélesség 2 részszélesség-fokozattal le van csökkentve

További megjelenítési és beállítási lehetőségek találhatók az [5.3: Munka rész](#page-97-2)[szélességekkel, 92. oldal](#page-97-2) fejezetben.

# <span id="page-18-0"></span>**2.5 Az alkalmazott szimbólumok jegyzéke**

Az QUANTRON-E2 kezelőegység szimbólumokkal jeleníti meg a funkciókat a képernyőn.

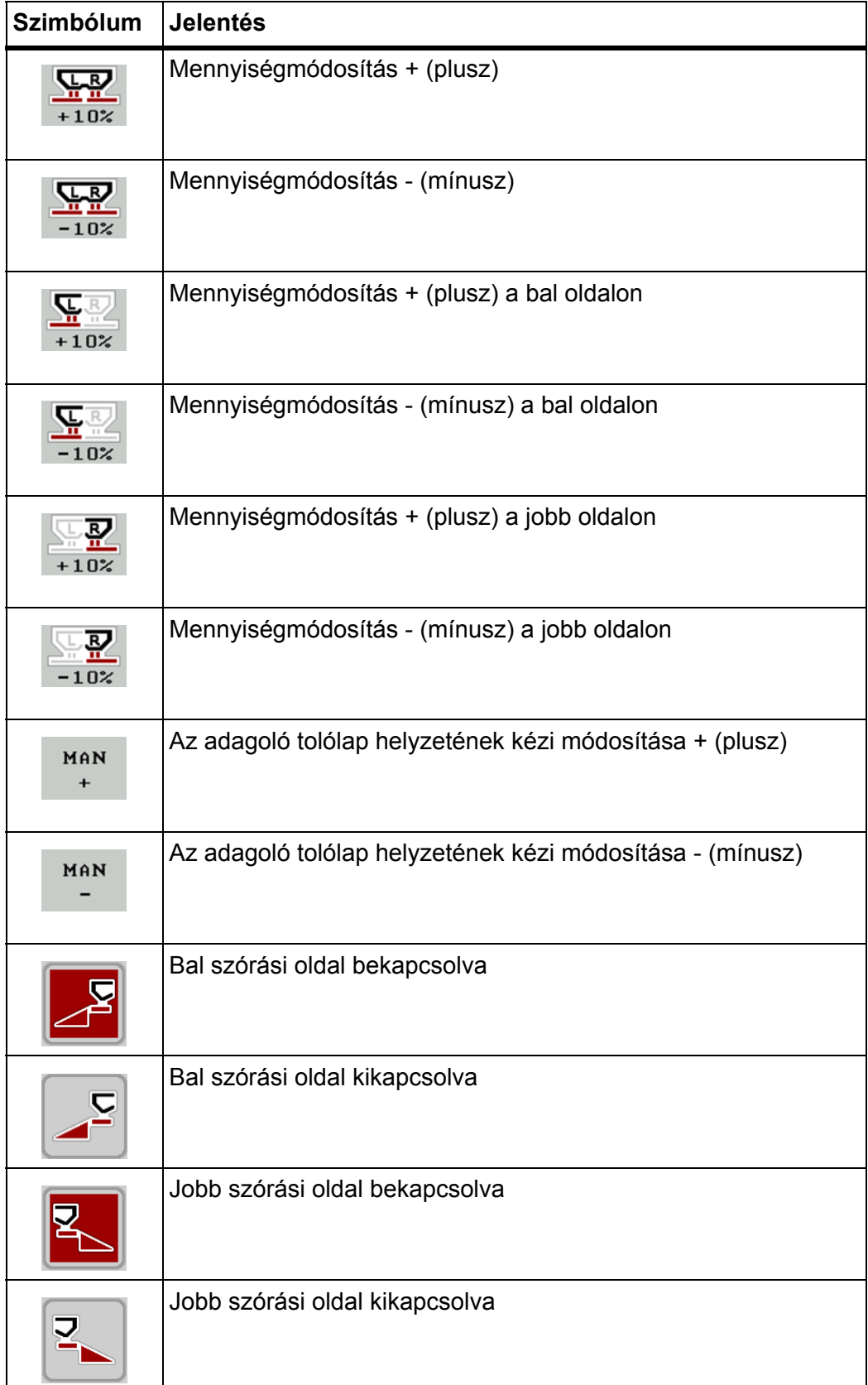

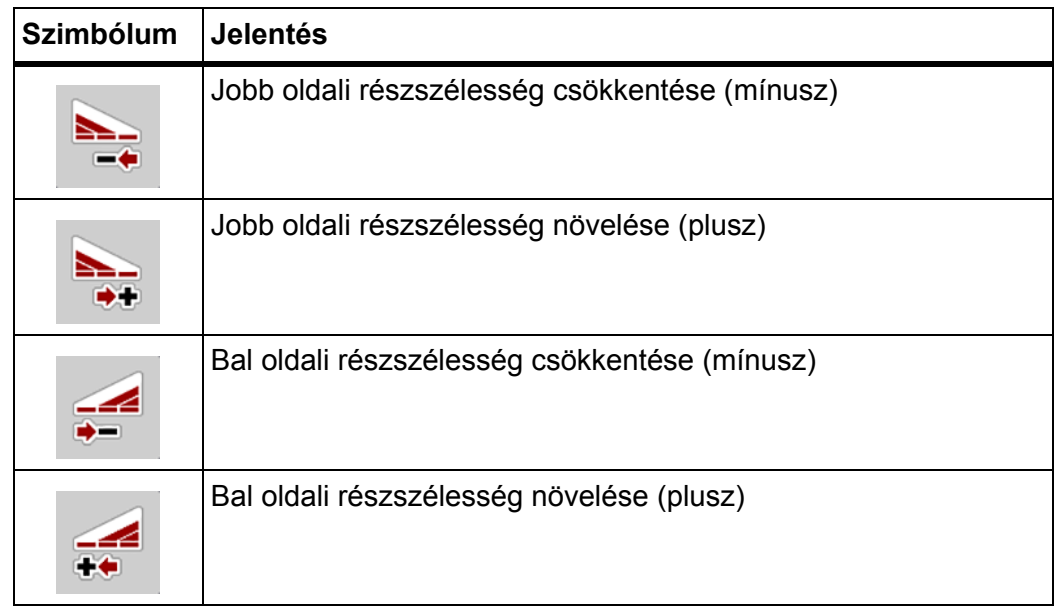

# <span id="page-20-0"></span>**2.6 Strukturált menüáttekintés - Easy üzemmód**

Az üzemmód beállításának leírása a [4.10.3: Üzemmód, 77. oldal](#page-82-1) fejezetben található.

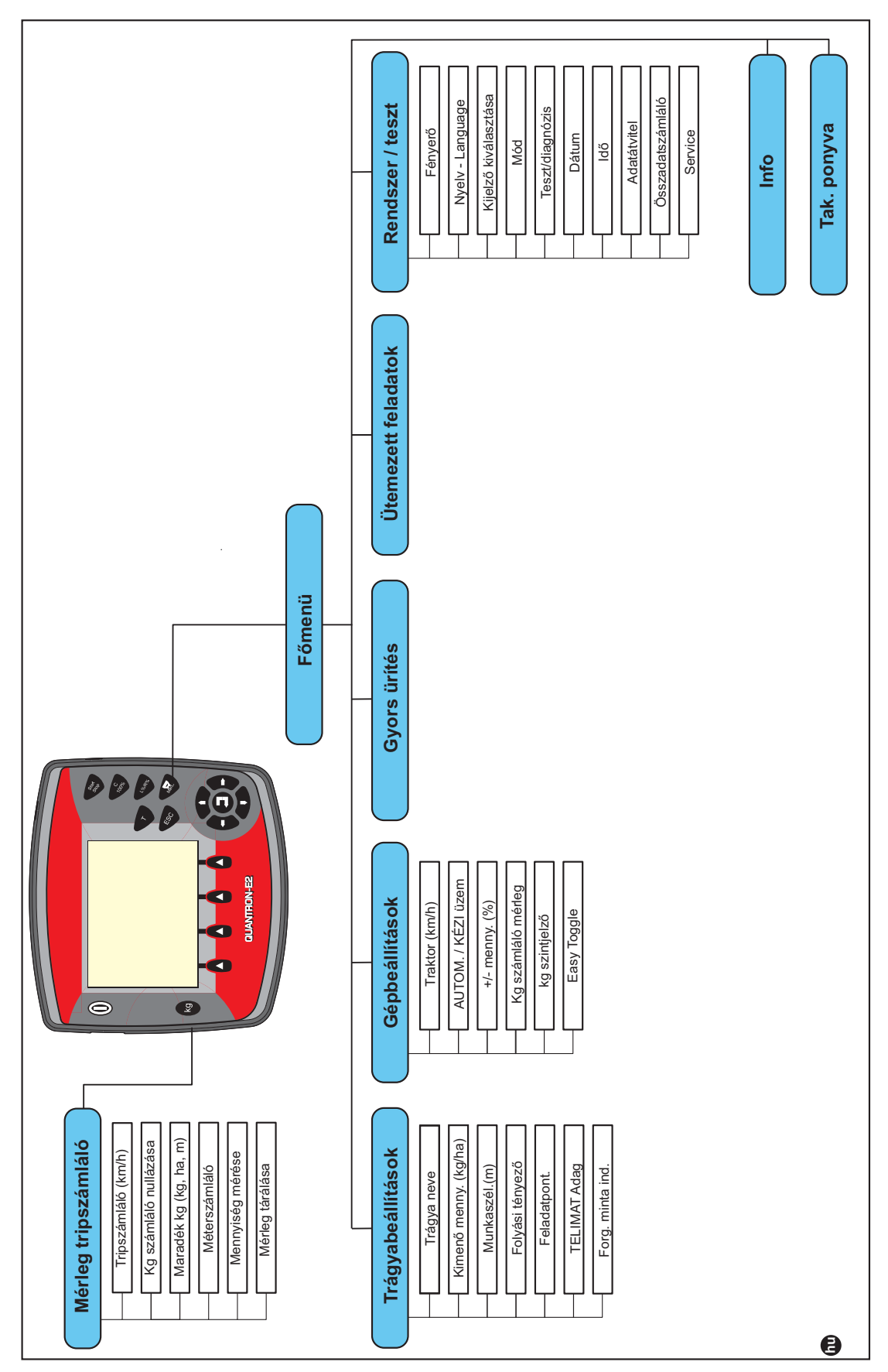

# <span id="page-21-0"></span>**2.7 Strukturált menüáttekintés - Expert üzemmód**

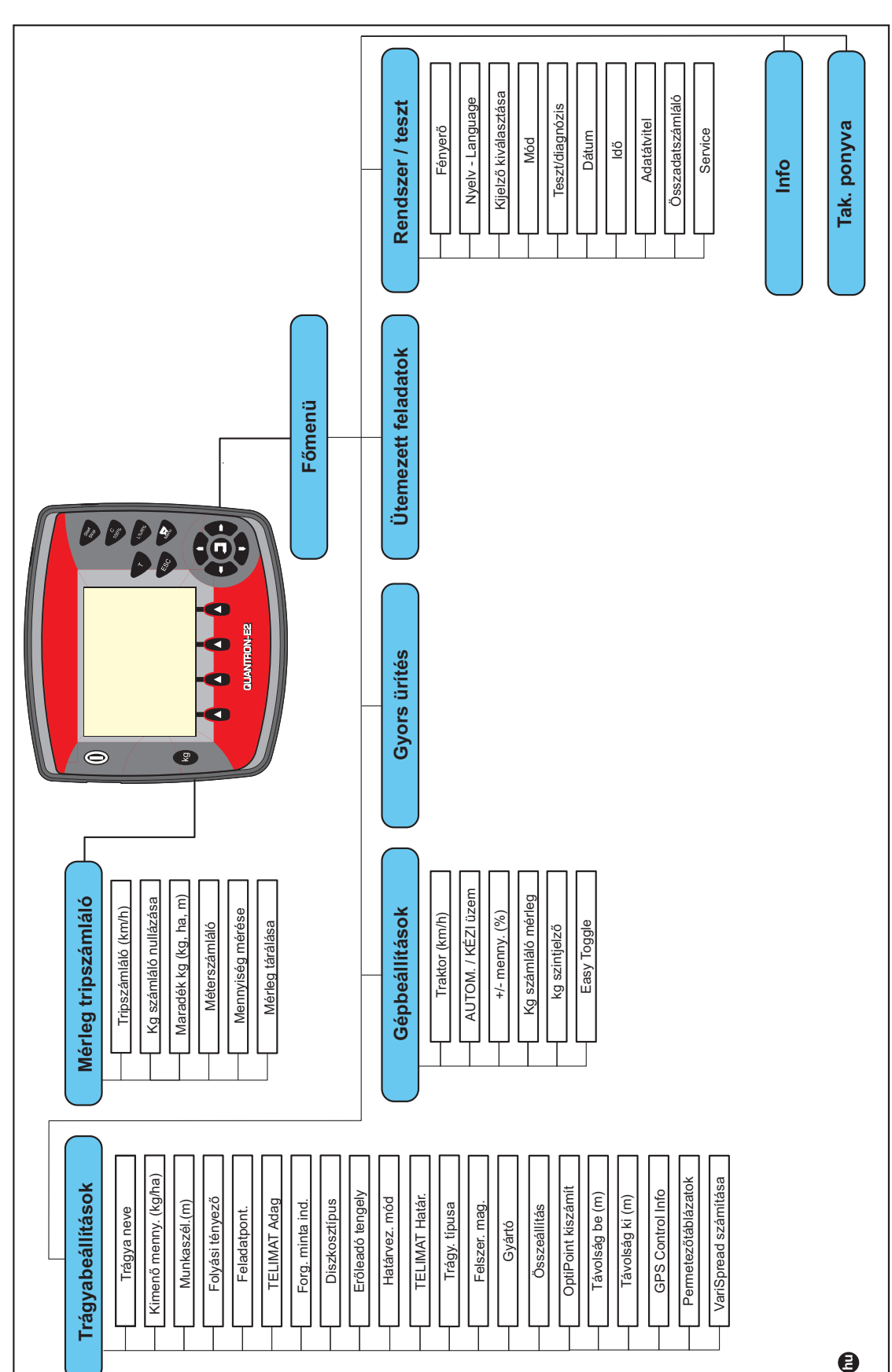

Az üzemmód beállításának leírása a [4.10.3: Üzemmód, 77. oldal](#page-82-1) fejezetben található.

# <span id="page-22-0"></span>**3 Beszerelés és telepítés**

# <span id="page-22-1"></span>**3.1 Követelmények a traktorra vonatkozóan**

A kezelőegység felszerelése előtt ellenőrizze, hogy a traktor megfelel-e az alábbi követelményeknek:

- A **11 V-os minimum feszültségnek mindig** biztosítottnak kell lennie, akkor is, ha egyszerre több fogyasztó is csatlakoztatva van (pl. klímaberendezés, világítás).
- Az erőleadó tengely fordulatszáma **540 ford/percre** beállítható, és ezt be kell tartani (alapfeltétel a helyes munkaszélességhez).

## *ĖRTESÍTĖS*

A teherkapcsolható hajtóművel rendelkező traktorok esetén a menetsebességet megfelelő áttétellel úgy kell beállítani, hogy az 540 ford/perces tengelyfordulatszámnak feleljen meg.

 Egy 7 pólusú csatlakozóaljzat (DIN 9684-1/ISO 11786). Ezen a csatlakozóaljzaton keresztül kapja meg a kezelőegység az aktuális menetsebesség impulzusait.

# *ĖRTESÍTĖS*

A 7 pólusú csatlakozóaljzatok a traktor és a menetsebesség-érzékelő számára utólagosan is felszerelhető (opcionálisan), lásd: [3.3. ábra](#page-25-0) - [3.5. ábra.](#page-27-0)

# <span id="page-22-2"></span>**3.2 Csatlakozók és aljzatok**

## <span id="page-22-3"></span>**3.2.1 Áramellátás**

A 3 pólusú tápfeszültség-csatlakozón (DIN 9680/ISO 12369) keresztül látja el a traktor árammal a kezelőegységet.

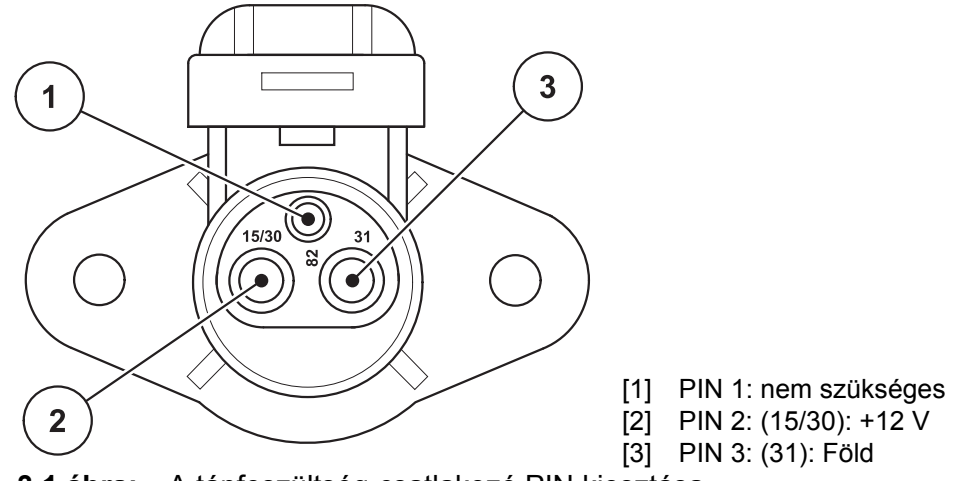

**3.1 ábra:** A tápfeszültség-csatlakozó PIN kiosztása

#### <span id="page-23-0"></span>**3.2.2 7 pólusú csatlakozó**

Ezen a 7 pólusú (DIN 9684-1/ISO 11786) csatlakozóaljzaton keresztül kapja meg a kezelőegység az aktuális menetsebesség impulzusait. Ehhez a csatlakozóhoz kell csatlakoztatni a 7 pólusú - 8 pólusú kábelt (tartozék) a menetsebesség-érzékelőhöz.

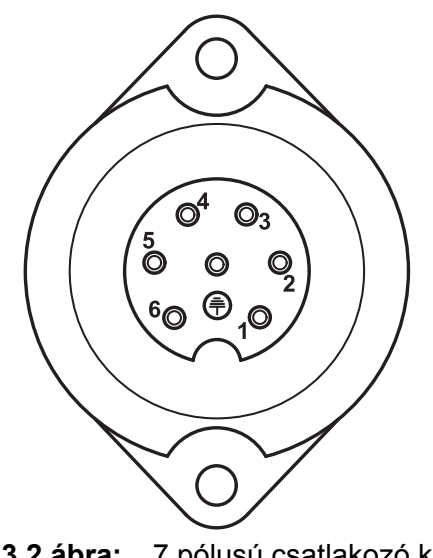

- [1] PIN 1: tényleges menetsebesség (radar) [2] PIN 2: elméleti menetsebesség (pl. ha
	- jtómű, kerékszenzor)

**3.2 ábra:** 7 pólusú csatlakozó kiosztása

## <span id="page-24-1"></span><span id="page-24-0"></span>**3.3 Kezelőegység csatlakoztatása**

#### *ĖRTESÍTĖS*

A QUANTRON-E2 kezelőegység csatlakoztatása után rövid időre megjelenik a kijelzőn a gép sorozatszáma.

#### *ĖRTESÍTĖS*

#### **Vegye figyelembe a gép sorozatszámát**

A QUANTRON-E2 kezelőegység gyárilag arra a műtrágyaszóróra van kalibrálva, amellyel ki lett szállítva.

#### **A kezelőegységet csak a hozzá tartozó műtrágyaszóró berendezéshez csatlakoztassa.**

A kiszereléstől függően a kezelőegységet eltérő módokön is csatlakoztathatja a műtrágyaszóróhoz. A csatlakoztatási kapcsolási rajzokat itt érheti el:

- standard csatlakoztatás: [20. oldal,](#page-25-1)
- kerékszenzor csatlakoztatása: [21. oldal](#page-26-0),
- kerékszenzor és áramellátás csatlakoztatása gyújtáskapcsolón keresztül: [22. oldal](#page-27-1).

A műveletet az alábbi sorrendben hajtsa végre.

- Válassza ki a megfelelő helyet a traktor vezetőfülkéjében (a **vezető látómezejében**) a kezelőegység felszereléséhez.
- A kezelőegységet szerelje fel a traktor vezetőfülkéjébe a **készüléktartóval**.
- Csatlakoztassa a kezelőegységet a 7 pólusú csatlakozóra vagy a menetse-besség-érzékelőre (kiszereléstől függően, lásd: [3.3. ábra](#page-25-0) - [3.5. ábra\)](#page-27-0).
- Csatlakoztassa a kezelőegységet a 39 pólusú gépkábellel a gép működtetőelemeihez.
- Csatlakoztassa a kezelőegységet a 3 pólusú csatlakozóval a traktor áramellátására.

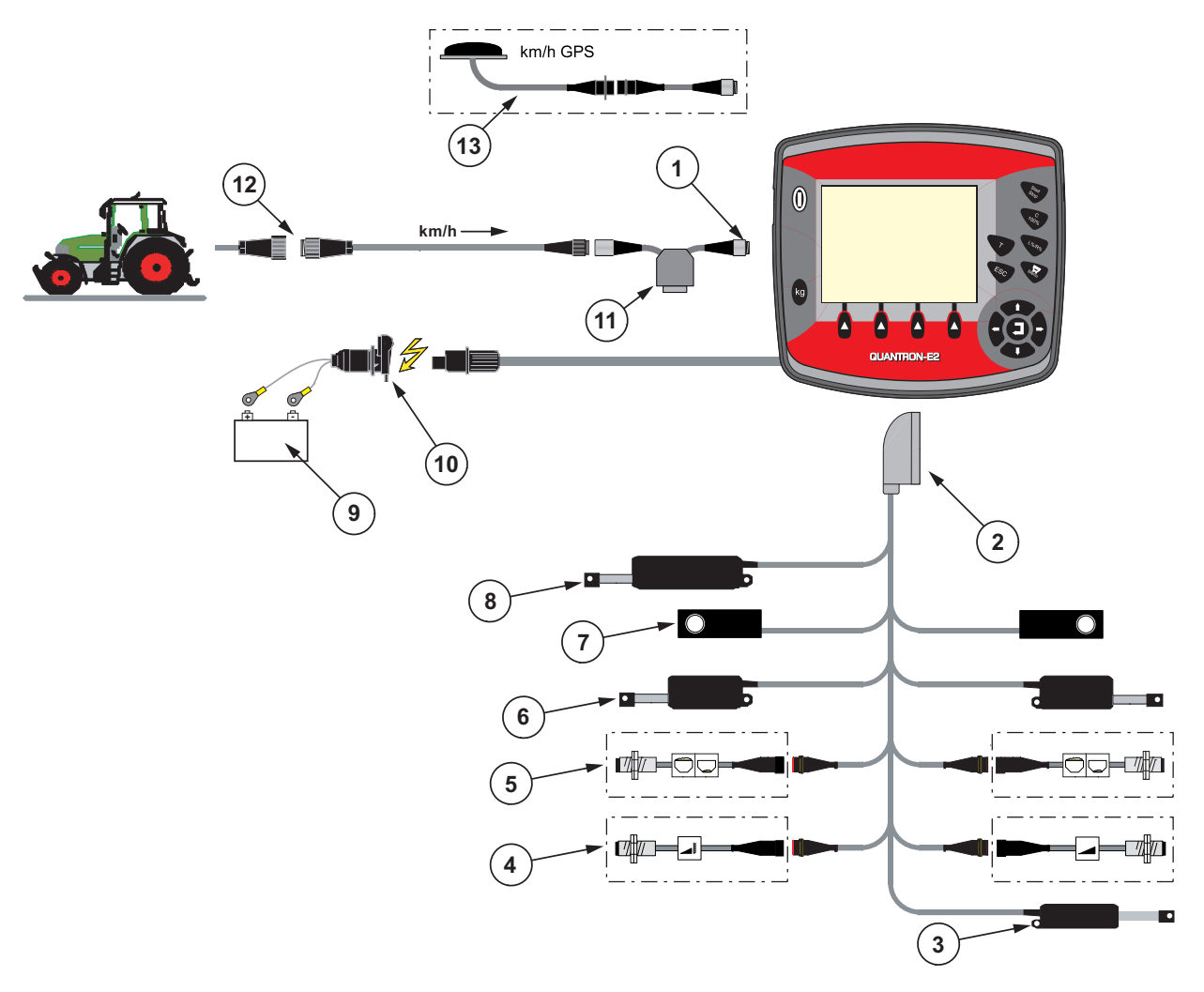

<span id="page-25-1"></span>**Bekötés sematikus áttekintése: Standard**

#### <span id="page-25-0"></span>**3.3 ábra:** Bekötés sematikus áttekintése QUANTRON-E2

- [1] Soros RS232 csatlakozó, 8 pólusú csatlakozó
- [2] 39 pólusú gépcsatlakozó
- [3] Opció: Feladási pont állítása (AXIS 50.1 W, gépek VariSpread készülékkel)
- [4] Opció: TELIMAT-érzékelő fent/lent
- [5] Opció: Töltöttségi szintérzékelő bal/jobb
- [6] Adagoló tolólap működtetőelem bal/jobb
- [7] Mérlegcella bal/jobb
- [8] Opció: elektromos TELIMAT
- [9] Akkumulátor
- [10] 3 pólusú csatlakozó DIN 9680 / ISO 12369 szerint
- [11] Opció: Y-kábel (V24 RS232 csatlakozó adathordozó számára)
- [12] 7 pólusú csatlakozó DIN 9684 szerint
- [13] Opció: GPS-kábel és vevőegység

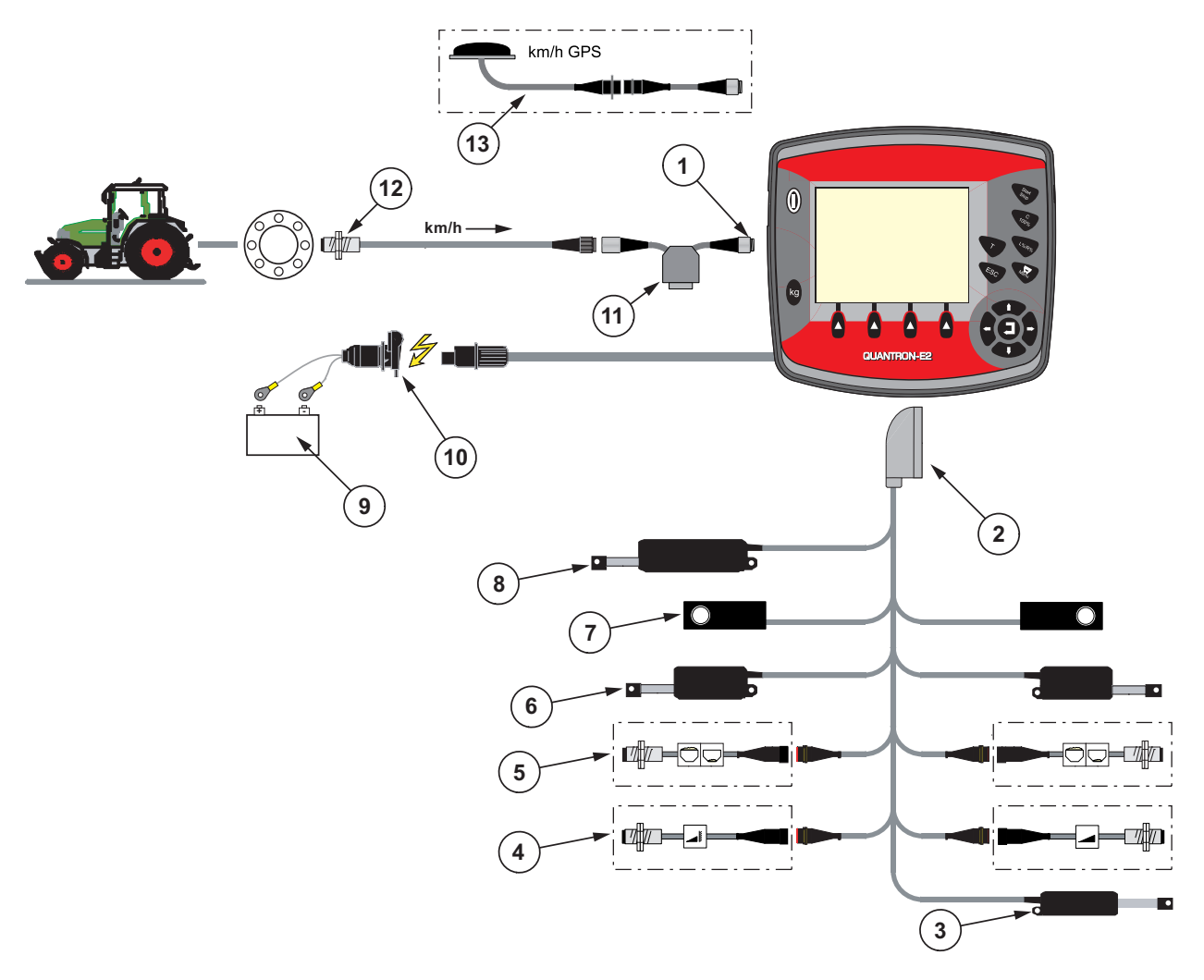

<span id="page-26-0"></span>**Bekötés sematikus áttekintése: Kerékszenzor:** 

#### **3.4 ábra:** Bekötés sematikus áttekintése QUANTRON-E2

- [1] Soros RS232 csatlakozó, 8 pólusú csatlakozó
- [2] 39 pólusú gépcsatlakozó
- [3] Opció: Feladási pont állítása (AXIS 50.1 W, gépek VariSpread készülékkel)
- [4] Opció: TELIMAT-érzékelő fent/lent
- [5] Opció: Töltöttségi szintérzékelő bal/jobb
- [6] Adagoló tolólap működtetőelem bal/jobb
- [7] Mérlegcella bal/jobb
- [8] Opció: elektromos TELIMAT
- [9] Akkumulátor
- [10] 3 pólusú csatlakozó DIN 9680 / ISO 12369 szerint
- [11] Opció: Y-kábel (V24 RS232 csatlakozó adathordozó számára)
- [12] Menetsebesség-szenzor
- [13] Opció: GPS-kábel és vevőegység

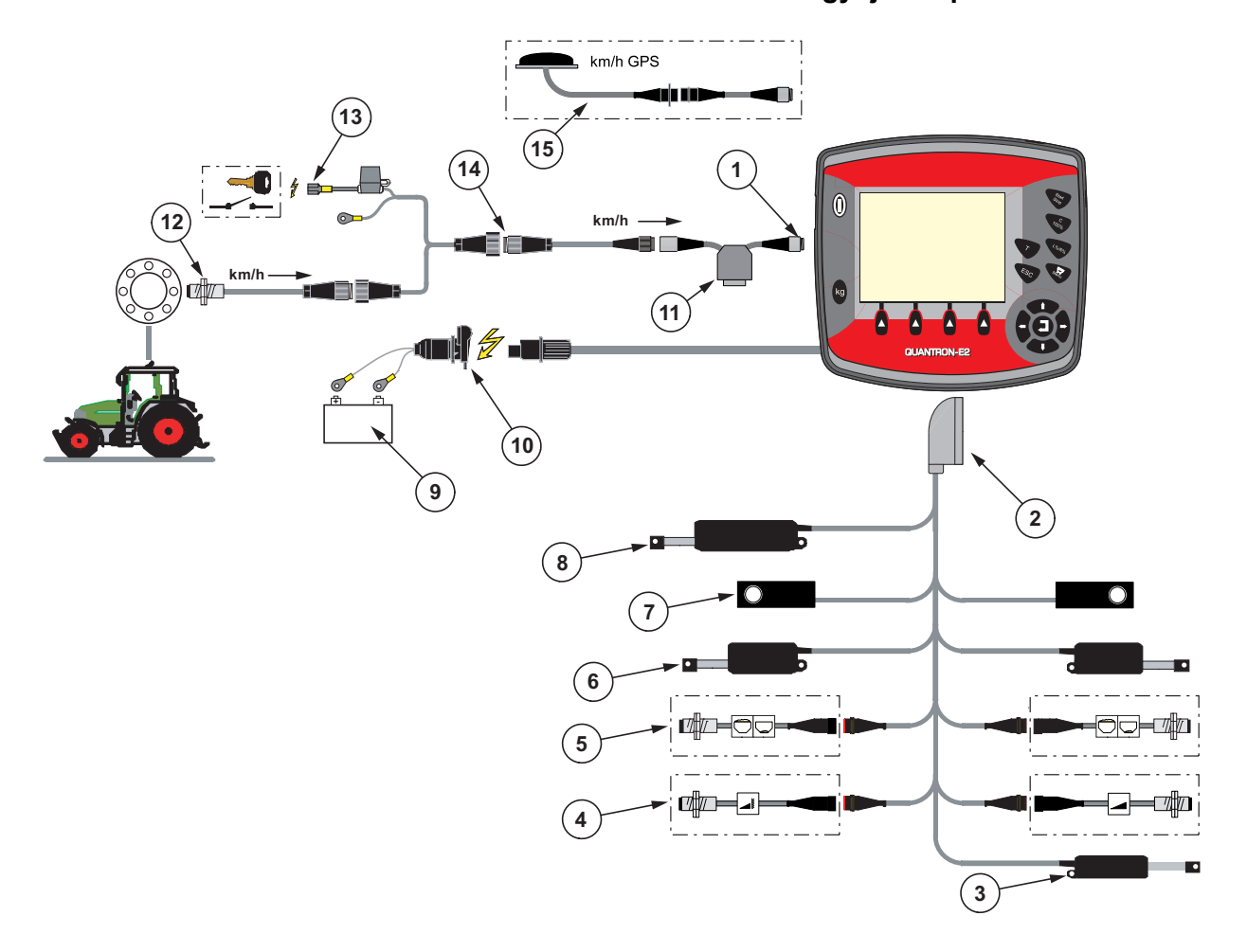

<span id="page-27-1"></span>**Bekötés sematikus áttekintése: Áramellátás gyújtáskapcsolón keresztül**

#### <span id="page-27-0"></span>**3.5 ábra:** Bekötés sematikus áttekintése QUANTRON-E2

- [1] Soros RS232 csatlakozó, 8 pólusú csatlakozó
- [2] 39 pólusú gépcsatlakozó
- [3] Opció: Feladási pont állítása (AXIS 50.1 W, gépek VariSpread készülékkel)
- [4] Opció: TELIMAT-érzékelő fent/lent
- [5] Opció: Töltöttségi szintérzékelő bal/jobb
- [6] Adagoló tolólap működtetőelem bal/jobb
- [7] Mérlegcella bal/jobb
- [8] Opció: elektromos TELIMAT
- [9] Akkumulátor
- [10] 3 pólusú csatlakozó DIN 9680 / ISO 12369 szerint
- [11] Opció: Y-kábel (V24 RS232 csatlakozó adathordozó számára)
- [12] Menetsebesség-szenzor
- [13] Opció: Áramellátás gyújtáskapcsolón keresztül QUANTRON-E2
- [14] 7 pólusú csatlakozó DIN 9684 szerint
- [15] Opció: GPS-kábel és vevőegység

# <span id="page-28-0"></span>**3.4 Az adagoló tolólap előkészítése**

Az AXIS W sorozatú műtrágyaszóró elektronikus tolólap-vezérléssel rendelkezik a szórási mennyiség beállításához.

# **A VIGYAZAT**

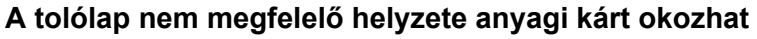

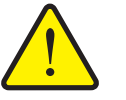

Az aktuátorok QUANTRON-E2 használatával való mozgatása károsíthatja a tolólapot, ha az ütközőkar rosszul van beállítva.

Az ütközőket mindig a skála **maximális** helyzeténél rögzítse.

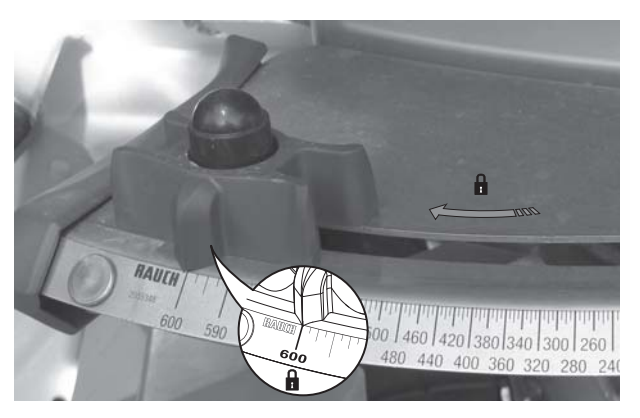

**3.6 ábra:** A tolólap előkészítése (példa)

*ĖRTESÍTĖS*

Vegye figyelembe a műtrágyaszóró használati útmutatóját.

# <span id="page-30-0"></span>**4 A QUANTRON-E2 kezelése**

## **A VIGYAZAT**

**A kiszóródó műtrágya sérülésveszélyt okozhat**

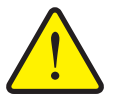

Üzemzavar esetén az adagoló tolóajtó a kiszórás helyére vezető úton váratlanul kinyílhat. A kiszóródó műtrágya csúszás- és sérülésveszélyt idéz elő.

 **A kiszórás helyére való elindulás előtt** az QUANT-RON-E2 elektronikus kezelőegységet mindenképpen kapcsolja ki.

# <span id="page-30-1"></span>**4.1 A kezelőegység bekapcsolása**

#### **Előfeltételek:**

- Az elektronikus készülékvezérlést megfelelően kell csatlakoztatni az ásványitrágya-szóróhoz és a traktorhoz (lásd: 3.3: Kezelő[egység csatlakoztatá](#page-24-1)[sa, 19. oldal\)](#page-24-1).
- a **11 V** minimális feszültségnek rendelkezésre kell állnia.

## *ĖRTESÍTĖS*

A kezelési útmutató a kezelőegység QUANTRON-E2 **2.20.00-ás szoftververzióval kezdődően** elérhető funkcióit ismerteti.

**Bekapcsolás:**

- **1. Nyomja meg az [1] BE/KI gombot**.
	- Néhány másodperc múlva megjelenik a kezelőegység **nyitóképernyője**.
	- Röviddel ezután néhány másodpercig a **bekapcsolási menü** látható a kezelőegységen.
- **2. Nyomja meg az Enter gombot**.
	- A kijelzőn néhány másodpercig az **indítási diagnosztika** látható.
	- Ezt követően az **üzemi képernyő** jelenik meg.

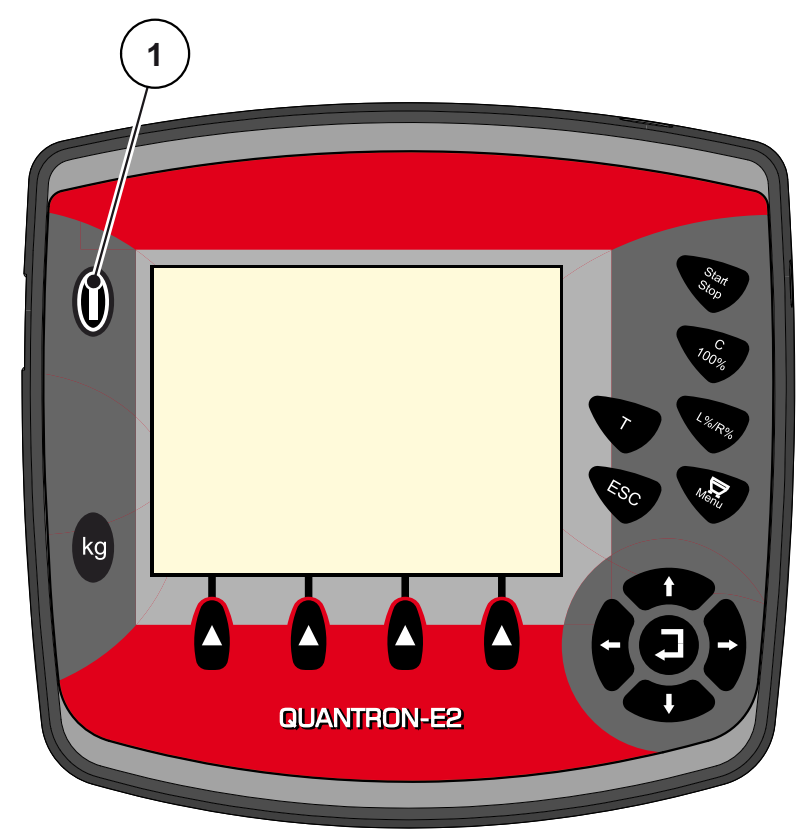

**4.1 ábra:** Start QUANTRON-E2

[1] BE/KI gomb

#### <span id="page-32-0"></span>**4.2 Navigáció a menükben**

## *ĖRTESÍTĖS*

A menük megjelenítéséről és a menük közötti navigációról az 1.2.5: [Menüstruktúra, gombok és navigáció, 3. oldal](#page-8-4) fejezetben talál fontos tudnivalókat.

#### **A főmenü megjelenítése**

- Nyomja meg a **Menü gombot**. Lásd: 2.3: Kezelő[elemek, 7. oldal](#page-12-1).
	- $\triangleright$  A képernyőn megjelenik a főmenü.
	- $\triangleright$  A fekete sávon megjelenik az első almenü.

#### *ĖRTESÍTĖS*

Nem minden paraméter jelenik meg egyidejűleg egy menüablakban. A **nyílgombokkal** léphet tovább a szomszédos ablakra.

#### **Almenü megjelenítése:**

- **1.** A sávot a **nyílgombokkal** mozgathatja fel- és lefelé.
- **2.** Jelölje ki a kívánt almenüt a fekete sávval a képernyőn.
- **3.** A kijelölt almenüt az **Enter gomb** megnyomásával nyithatja meg.

Különféle műveletekre felszólító ablakok jelennek meg.

- **•** szövegbevitel
- értékbevitel,
- beállítások további almenükön keresztül.

#### **Kilépés a menüből**

A beállításokat az **Enter gombbal** hagyhatja jóvá.

A program visszatér az **előző menübe**.

vagy

- Nyomja meg az ESC gombot.
	- $\triangleright$  A korábbi beállítások maradnak érvényben.
	- A program visszatér az **előző menübe**.
- **Nyomja meg a Menü gombot**.
	- Visszakerül az **üzemi képernyőre**.
	- A **Menü gomb** ismételt megnyomásával az előzőleg bezárt menü jelenik meg ismét.

# <span id="page-33-0"></span>**4.3 Mérleg tripszámláló**

Ebben a menüben az elvégzett kiszórási munka értékei és a mérlegeléshez kapcsolódó funkciók találhatók.

- Nyomja meg a **kg** gombot a kezelőegységen.
	- Megjelenik a **Mérleg tripszámláló** menü.

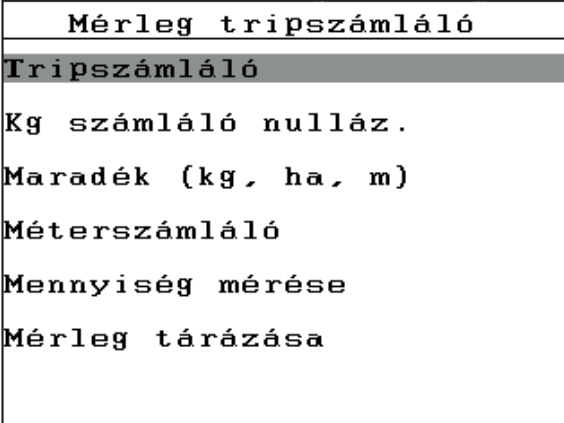

**4.2 ábra:** Mérleg tripszámláló menü

# *ĖRTESÍTĖS*

A **Kg számláló nullázása** csak **AUTO km/h + Stat. kg** és **AUTO km/h + AUTO kg** üzemmódok esetén jelenik meg a képernyőn, ha a **Gépbeállítások** menüben az opció aktiválva van.

Lásd 4.7.2: [AUTO/MAN üzemmód, 59. oldal](#page-64-0)

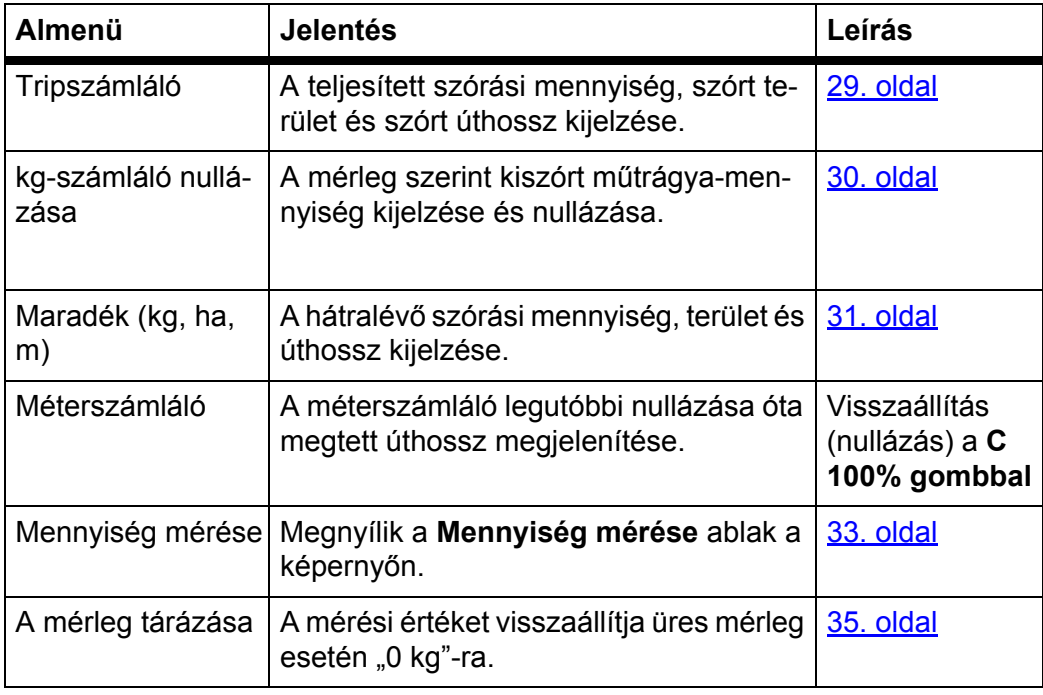

## <span id="page-34-0"></span>**4.3.1 Tripszámláló**

Ebben a menüben a következő értékek olvashatók le:

- kiszórt mennyiség (kg)
- beszórt terület (ha)
- beszórt úthossz (m)

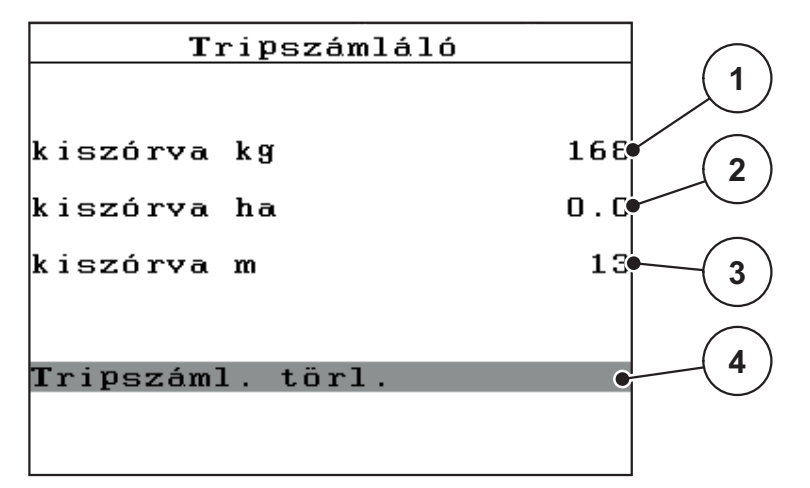

#### **4.3 ábra:** Tripszámláló menü

- [1] A legutóbbi törlés óta kiszórt mennyiség kijelzése
- [2] A legutóbbi törlés óta szórt terület kijelzése
- [3] A legutóbbi törlés óta szórt úthossz kijelzése
- [4] Tripszámláló törlése: minden érték 0-ra

#### **Tripszámláló törlése:**

- **1.** Nyissa meg a **Mérleg tripszámláló > Trip-számláló** almenüt.
	- A képernyőn megjelennek az **utolsó törlés óta** számított értékek a szórás mennyiségére, a beszórt felületre és a beszórt útra vonatkozóan.
	- A **Tripszámláló törlése** mező be van jelölve.
- **2. Nyomja meg az Enter gombot**.
	- $\triangleright$  A Tripszámláló minden értékét 0-ra állítja.
- **3. Nyomja meg a kg** gombot.
	- $\triangleright$  Visszakerül az üzemi képernyőre.

#### **A Tripszámláló lekérdezése a szórási munka alatt:**

A szórás közben, tehát nyitott tolózárakkal is beléphet a **Tripszámláló** menüpontba, így leolvashatja az aktuális értékeket.

# *ĖRTESÍTĖS*

Ha szórás közben folyamatosan figyelemmel szeretné kísérni az értékeket, akkor az üzemi képernyő szabadon választható kijelzőmezőinél beállíthatja a **kg Trip**, **ha Trip** és az **m Trip** megjelenítését, lásd fejezet 4.10.2: Kijelző [kiválasz](#page-81-0)[tása, 76. oldal.](#page-81-0)

#### <span id="page-35-0"></span>**4.3.2 Kiszórt műtrágyamennyiség meghatározása**

A **Kg számláló nullázása** menü a szórási munkától függően a mérleg szerint kiszórt műtrágyamennyiséget mutatja. Ezt az értéket átviheti a számlálókba.

Kg számláló nulláz. **1** kiszórva kg **2** Nullázás indítás.  $km/h = 0$ Vízszintes szóró **3**

A menüben a kiszórt mennyiség kg-ban jelenik meg.

**4.4 ábra:** Kg-számláló nullázása menü

- [1] A kiszórt műtrágyamennyiség kijelzőmezője
- [2] A nullázás kezdése
- [3] Menetsebesség kijelzőmező

## *ĖRTESÍTĖS*

A **Kg számláló nullázása** funkció csak akkor végezhető el, ha a gép álló helyzetben van és vízszintesen áll.

#### **kg-számláló nullázása:**

**1.** Nyissa meg a **Mérleg tripszámláló > Kg-számláló nullázása** almenüt.

Kijelölve látható a **Nullázás indítása** mező.

- **2. Nyomja meg az Enter gombot**.
	- A kihordott műtrágya-mennyiség átkerül a **Tripszámlálóba**, az **műveleti adatba** és az **Összadat-számlálóba**.
- **3. Nyomja meg a kg** gombot.
	- $\triangleright$  A kijelzőn az üzemi képernyő jelenik meg.

# *ĖRTESÍTĖS*

A műtrágyaszóró új feltöltése esetén a **Kg-számláló nullázása** funkció végrehajtása automatikusan megtörténik!
## **4.3.3 Maradék mennyiség megjelenítése**

A **Maradék (kg, ha, m)** menüben a tartályban található **maradék mennyiség** kérdezhető le vagy adható meg.

A menü megjeleníti azt a **felületet (ha)** és **úthosszt (m)**, amely a maradék trágyamennyiséggel még beszórható. A két érték a következők alapján kerül kiszámításra:

- Műtrágya-beállítások,
- A **Maradék mennyiség** mezőben megadott érték,
- a szórási mennyiség,
- a munkaszélesség.

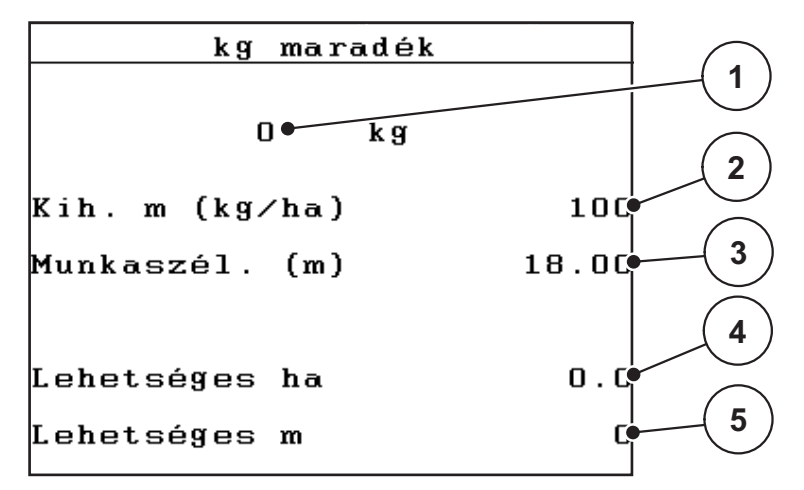

**4.5 ábra:** Maradék (kg, ha, m) menü

[1] Maradék mennyiség beviteli mező

[2] Kiszórt mennyiség (kijelzőmező a műtrágya-beállításokból)

- [3] Munkaszélesség (kijelzőmező a műtrágya-beállításokból)
- [4] A maradék mennyiséggel még beteríthető terület kijelzése
- [5] A maradék mennyiséggel még beteríthető útszakasz kijelzése

**Maradék mennyiség bevitele új felöltéskor:**

- **1.** Nyissa meg a **Mérleg tripszámláló > Maradék (kg, ha, m)** menüpontot.
	- $\triangleright$  A kijelzőn megjelenik a legutóbbi szórási műveletből megmaradt mennyiség.
- **2.** Töltse fel a tartályt.
- **3.** Adja meg a tartályban található műtrágya új teljes súlyát. Lásd még: 4.13.2: [Értékek bevitele a kurzorgombokkal, 87. oldal](#page-92-0).
- **4. Nyomja meg az Enter gombot**.
	- $\triangleright$  A készülék kiszámítja a még beszórható terület és a megtehető útszakasz nagyságát.

# *ĖRTESÍTĖS*

A kimenő mennyiség és a munkaszélesség értékei ebben a menüben **nem** módosíthatók. **Ezek az értékek csak tájékoztatásként jelennek meg.**

- **5. Nyomja meg a kg** gombot.
- **Visszakerül az üzemi képernyőre.**

## **A maradék mennyiség lekérdezése a szórási munka során:**

A szórási munka során a maradék mennyiséget a gép folyamatosan újraszámítja és kijelzi. Lásd fejezet: [5: Szórási üzemmód a QUANTRON-E2 kezel](#page-94-0)őegységgel, [89. oldal.](#page-94-0)

### **4.3.4 Maradék mennyiség mérése**

Ebben a menüben megmérhető a tartályban található maradék mennyiség, és beállíthatók a folyási tényező szabályozásának paraméterei.

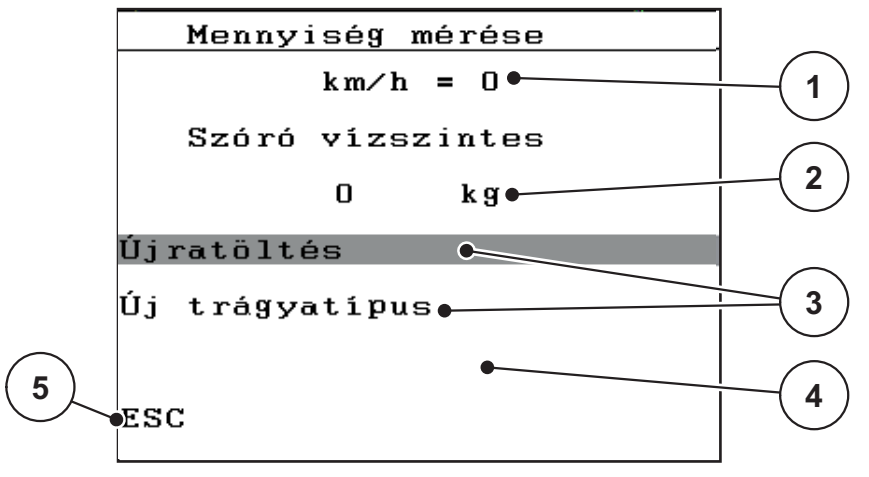

**4.6 ábra:** Mennyiség mérése menü

- [1] Szóró menetsebesség kijelzése
- [2] Lemért mennyiség a tartályban
- [3] Feltöltési lehetőségek
- [4] Maradék mennyiség mérése (csak kijelzés az **AUTO km/h + Stat. kg** üzemmódban)
- [5] Mégse

## *ĖRTESÍTĖS*

A **Mennyiség mérése** funkció csak akkor végezhető el, ha a gép **álló** és **vízszintes** helyzetben van.

A menü a tartályban maradt **maradék mennyiséget** mutatja. Ez a következő értékektől függ:

- **Mennyiség mérése** menüpont
- **Mérleg tárázása** menüpont

## *ĖRTESÍTĖS*

A **Mennyiség mérése** funkció csak akkor használható, ha a rendszer **AUTO km/h + AUTO kg** vagy **AUTO km/h + Stat. kg** üzemmódban van.

Ha a kezelőegység a cég AXIS-M W műtrágyaszórójával együtt kerü kiszállításra, akkor az **AUTO km/h + AUTO kg** üzemmód van gyárilag beállítva.

A mennyiség mérésekor a következő feltételeknek kell teljesülniük:

- A gépet le kell állítani,
- az erőleadó tengelyt ki kell kapcsolni,
- a műtrágyaszórónak vízszintesen és a talajról elemelve kell állnia,
- a traktort le kell állítani,
- a QUANTRON-E2 kezelőegységet be kell kapcsolni.

#### **A tartályban lévő maradék mennyiség mérése:**

- **1.** Töltse fel a tartályt.
	- $\triangleright$  A kijelzőn megjelenik egy ablak, amely a maradék mennyiséget tartalmazza.
- **2.** Jelölje ki az elvégzett feltöltés módját a képernyőn:
	- **Újratöltés**: A szórás folytatása ugyanazzal a műtrágyával.
	- **Új trágyatípus**: A endszer a folyástényezőre az 1,0 értéket állítja be, és újraszámítja a folyástényező szabályozását.
	- **ESC**: Mégse
- **3.** Jelölje meg a kiválasztást, és nyomja meg az **Enter gombot**.
- **A kijelzőn megjelenik az üzemi képernyő. A lemért maradék mennyiség megjeleníthető a képernyőn.**

## *ĖRTESÍTĖS*

Ha az **üzemi képernyőn** meg akarja jeleníteni a maradék műtrágya mennyiségét, ki kell választani a **Mar. kg** kijelzésének opcióját (lásd: [4.10.2:](#page-81-0) Kijelző kivá[lasztása, 76. oldal\)](#page-81-0).

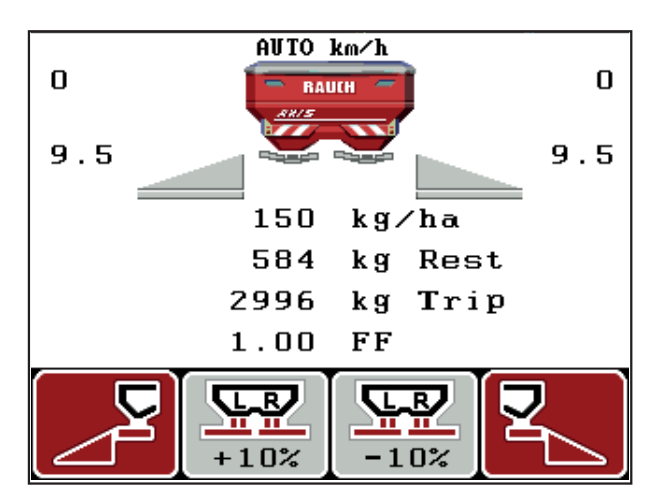

**4.7 ábra:** A megmért mennyiség üzemi képernyője

# **4.3.5 A mérleg tárázása**

Ebben a menüben a mérlegérték a tartály üres állapotában 0 kg-ra állítható. A mérleg tárázásakor a következő feltételeknek kell teljesülniük:

- a tartálynak üresnek kell lennie,
- a gépet le kell állítani,
- az erőleadó tengelyt ki kell kapcsolni,
- a gépnek vízszintesen és a talajról elemelve kell állnia,
- a traktort le kell állítani.

## **A mérleg tárázása:**

- **1.** Hívja be a **Mérleg tripszámláló > Mérleg tárázésa** menüt.
- **2. Nyomja meg az Enter gombot**.
- **Az üres mérleg mérési értéke visszaáll 0 kg-ra.**
- **A kijelzőn megjelenik a Mérleg tripszámláló menü.**

# *ĖRTESÍTĖS*

A maradék mennyiség pontos számításához a mérleget minden használat előtt tárázni kell.

# **4.4 Főmenü**

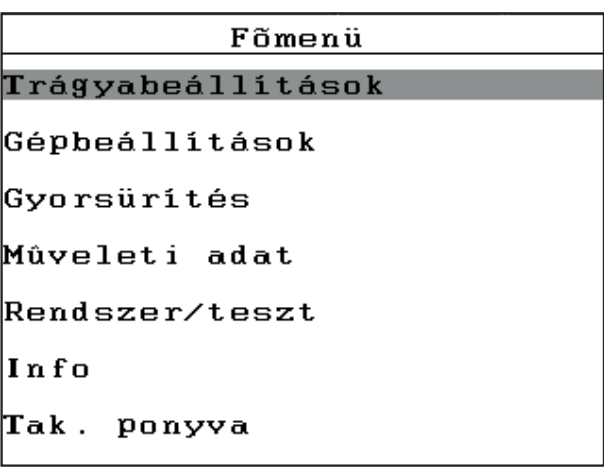

# **4.8 ábra:** Főmenü QUANTRON-E2

A főmenüben láthatók a lehetséges almenük.

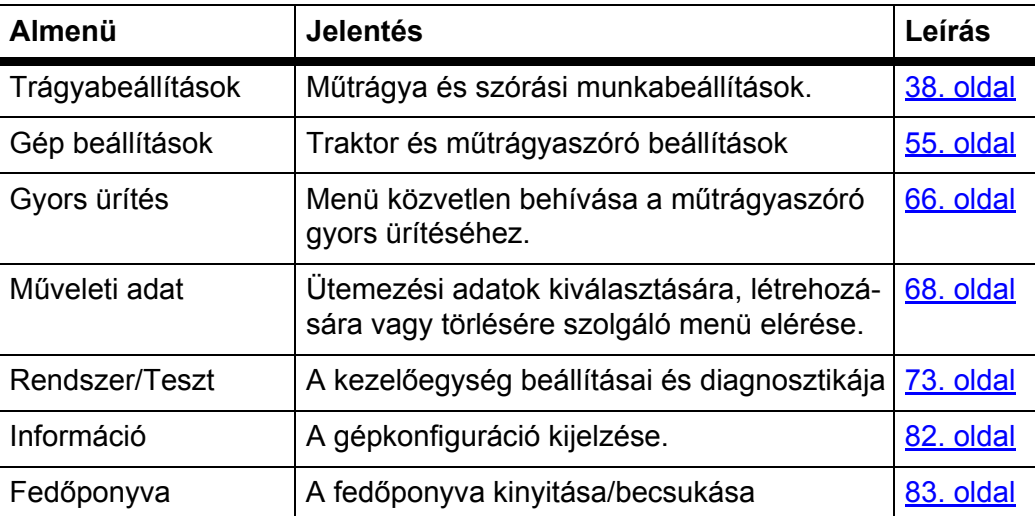

# **4.5 Trágyabeállítások Easy módban**

A mód beállítását a 4.10.3: [Üzemmód, 77. oldal.](#page-82-0) szakasz ismerteti. Ebben a menüben a műtrágya és szórási munkabeállítások érhetők el.

Nyissa meg a **Főmenü > Trágyabeállítások** menüpontot.

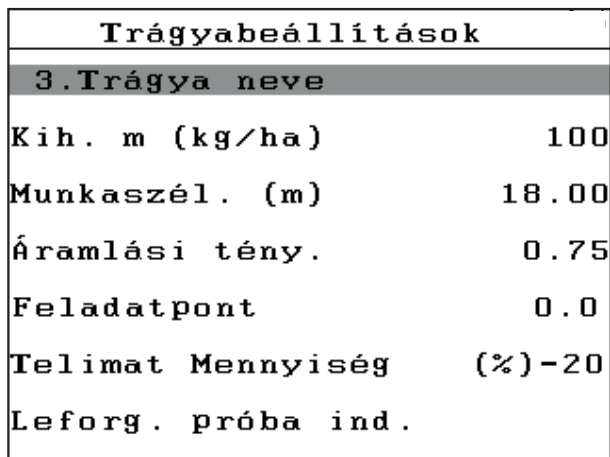

**4.9 ábra:** Trágyabeállítások, Easy mód menü A főmenüben láthatók a lehetséges almenük.

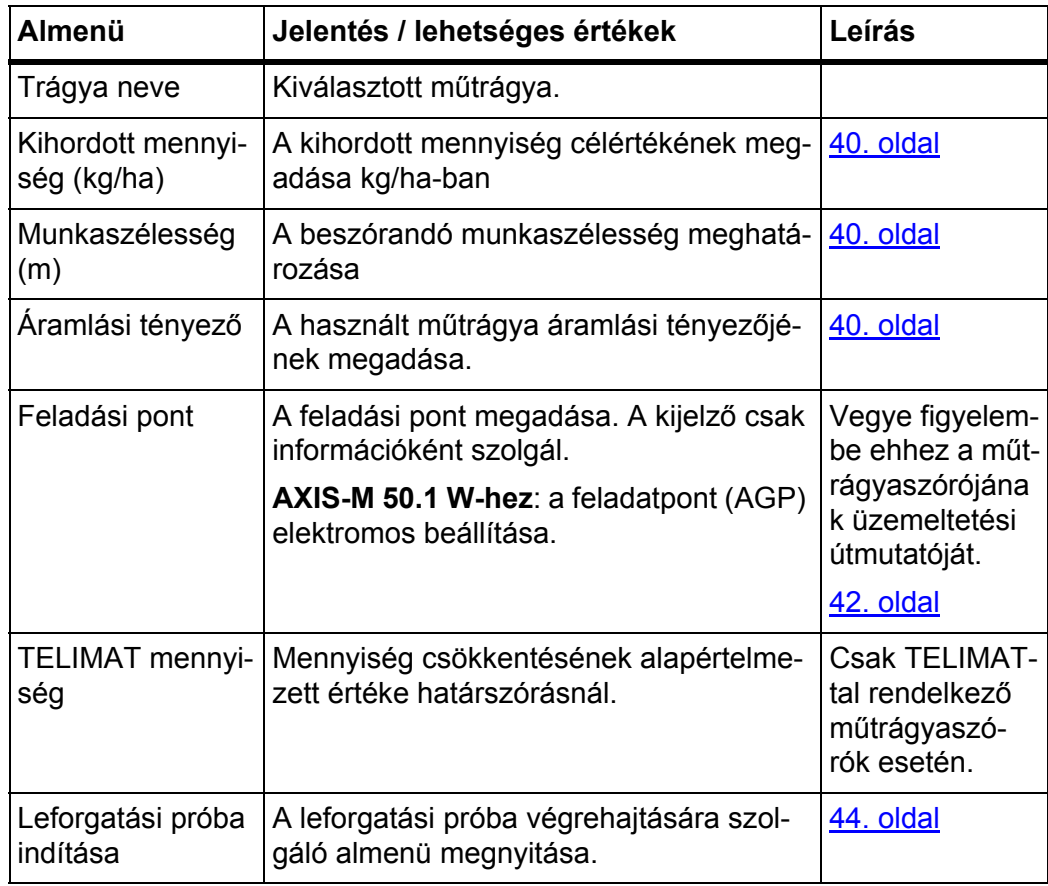

# <span id="page-43-0"></span>**4.6 Trágyabeállítások Expert módban**

Az üzemmód beállításának leírását lásd fejezet: 4.10.3: [Üzemmód, 77. oldal](#page-82-0).

Ebben a menüben a műtrágya-beállítások és szórási munkabeállítások érhetők el. Az Easy móddal ellentétben itt további beállítási oldalak és a szórási táblázat is elérhető.

Nyissa meg a **Főmenü > Trágyabeállítások** menüpontot.

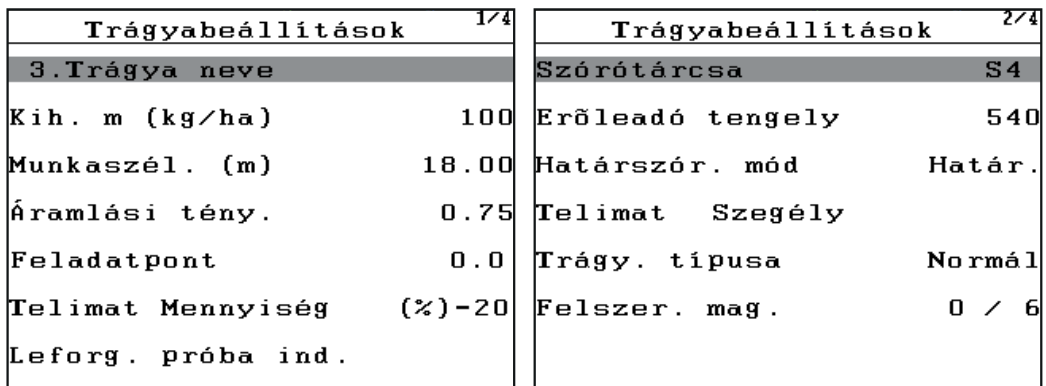

**4.10 ábra:** Trágyabeállítások menü, 1. és 2. oldal

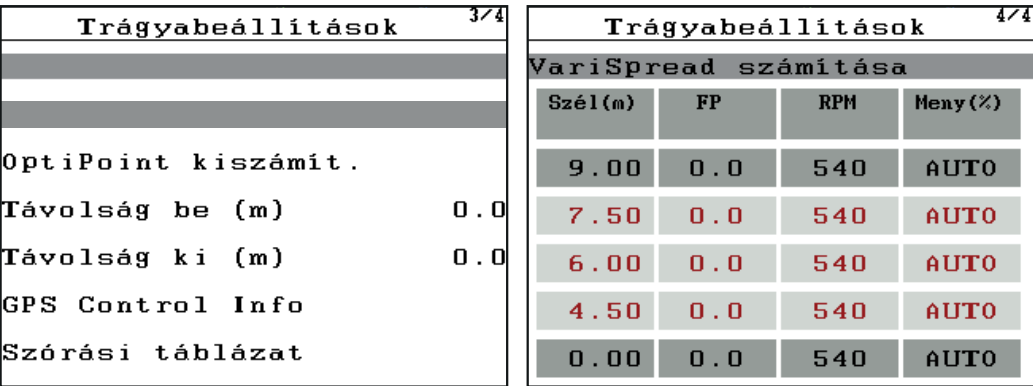

**4.11 ábra:** Trágyabeállítások menü, 3. és 4. oldal

# *ĖRTESÍTĖS*

Egy üzemi képernyőn nem jelenik meg mindig egyidejűleg az összes paraméter. A **nyílgombokkal** ugorhat a szoszédos menüablakba (oldalra).

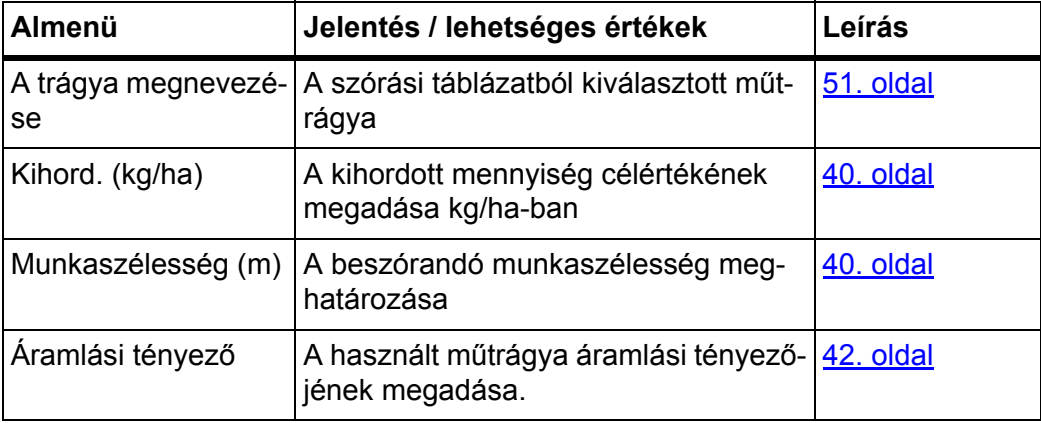

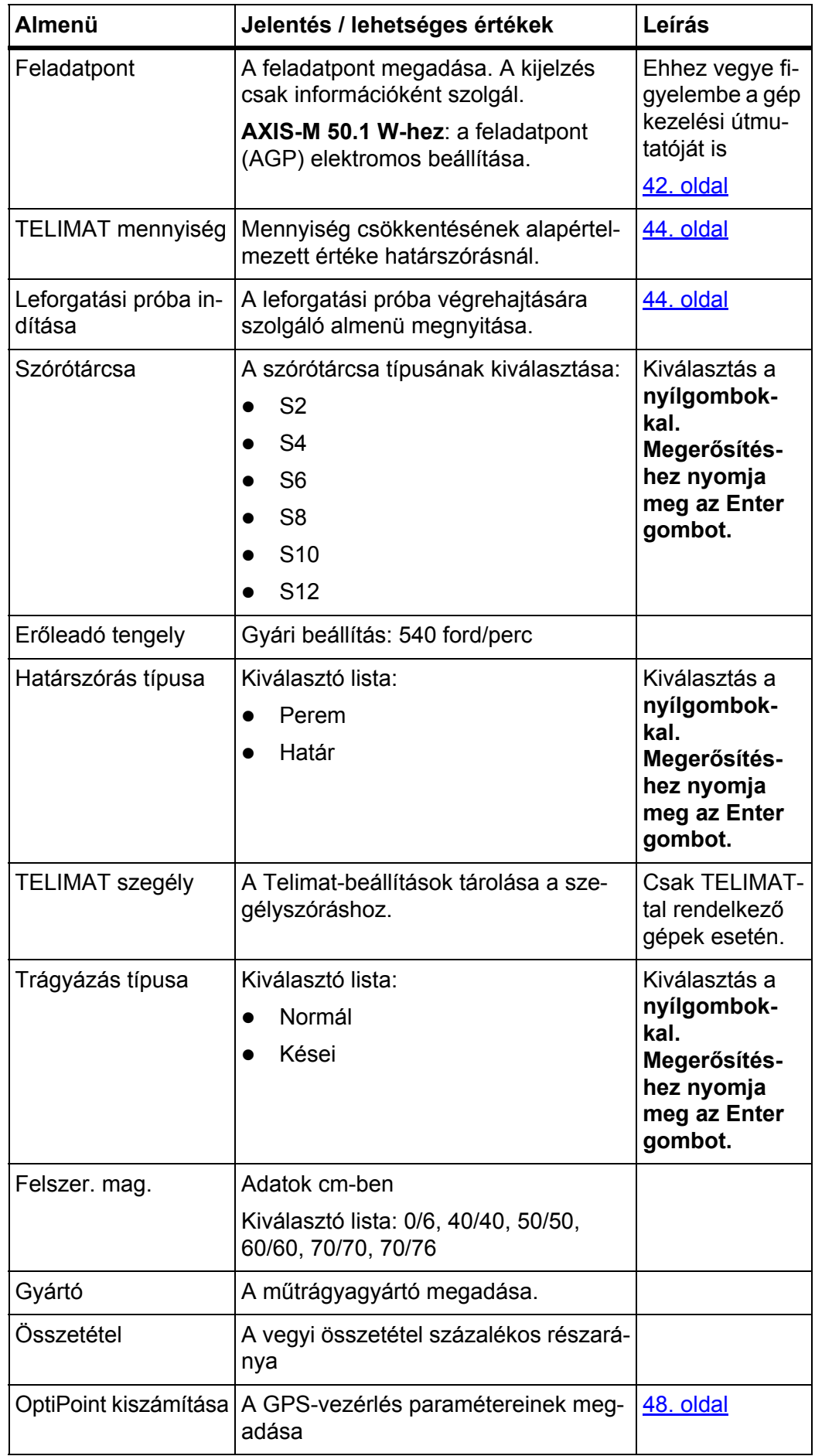

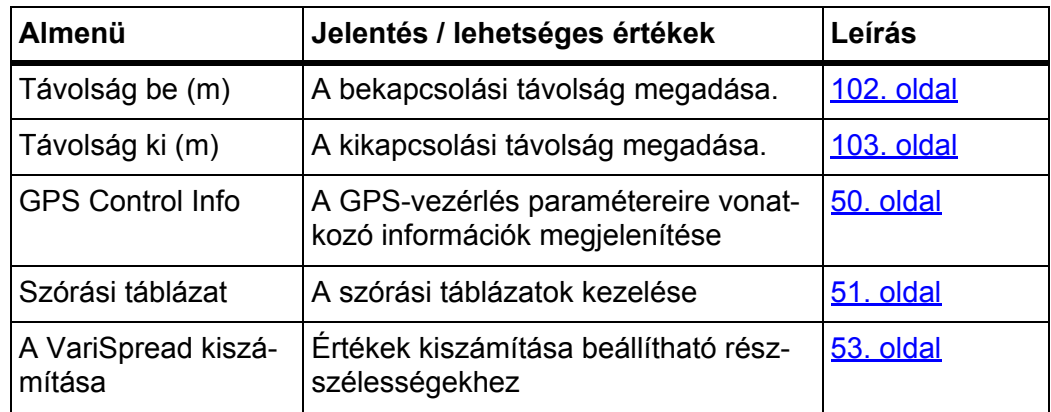

# <span id="page-45-0"></span>**4.6.1 Kihordott mennyiség**

Ebben a menüben adható meg a kihordott mennyiség kívánt célértéke.

# **A kihordott mennyiség megadása:**

**1.** Nyissa meg a **Trágyabeállítások > Kihord. (kg/ha)** menüpontot.

A kijelzőn megjelenik a **pillanatnyilag érvényes** kihodott mennyiség.

- **2.** Vigye be az új értéket a beviteli mezőbe. Lásd: 4.13.2: [Értékek bevitele a kurzorgombokkal, 87. oldal.](#page-92-0) fejezet.
- **3. Nyomja meg az Enter gombot**.
- **Az új érték tárolódik a kezelőegységben.**

# <span id="page-45-1"></span>**4.6.2 Munkaszélesség**

Ebben a menüben a munkaszélesség (méterben) határozható meg.

- **1.** Nyissa meg a **Trágyabeállítások > Munkaszélesség (m)** menüpontot. A kijelzőn megjelenik a **pillanatnyilag beállított** munkaszélesség.
- **2.** Vigye be az új értéket a beviteli mezőbe. Lásd: 4.13.2: [Értékek bevitele a kurzorgombokkal, 87. oldal.](#page-92-0) fejezet.
- **3. Nyomja meg az Enter gombot**.
- **Az új értéket a kezelőegység tárolja.**

# <span id="page-45-2"></span>**4.6.3 Áramlási tényező**

A áramlási tényező értéke **0,4** és **1,9** között lehet. Azonos alapbeállítások (km/h, munkaszélesség, kg/ha) mellett:

- Az áramlási tényező **növelésével csökken** sz adagolási mennyiség.
- Az áramlási tényező **csökkentésével nő** saz adagolási mennyiség.

Ha az áramlási tényező ismert korábbi forgatási mintákból vagy a szórási táblázatból, akkor ezt ebben a menüben **kézzel** megadhatja.

# *ĖRTESÍTĖS*

A **Forgatási minta** menün keresztül állapítható meg, és írható be QUANT-RON-E2 a kezelőegység segítségével az áramlási tényező. Lásd fejezet: 4.6.6: [Leforgatási próba, 44. oldal](#page-49-0).

Az áramlási tényező megállapítása dinamikus méréssel történik. Ettől függetlenül manuális megadás is lehetséges.

# *ĖRTESÍTĖS*

A áramlási tényező számítása az üzemmódtól függ. A áramlási tényezőről to-vábbi információkat a fejezetben talál 4.7.2: [AUTO/MAN üzemmód, 59. oldal](#page-64-0).

#### **Áramlási tényező megadása:**

- **1.** Nyissa meg a **Trágyabeállítások > Áramlási tényező** menüt.
	- A kijelzőn megjelenik a **pillanatnyilag beállított** áramlási tényező.
- **2.** Vigye be az új értéket a beviteli mezőbe.

Lásd: 4.13.2: [Értékek bevitele a kurzorgombokkal, 87. oldal.](#page-92-0) fejezet.

## *ĖRTESÍTĖS*

Ha a műtrágya nem található meg a szórási táblázatban, akkor adja meg az **1,00** áramlási tényezőt.

Az **AUTO km/h** és **MAN km/h** üzemmódban kifejezetten ajánljuk, hogy az adott műtrágya áramlási tényezőjének pontos meghatározásához végezzen **forgatási próbát**.

- **3. Nyomja meg az Enter gombot**.
- **Az új értéket a kezelőegység tárolja.**

## *ĖRTESÍTĖS*

Javasoljuk, hogy az **AUTO km/h + AUTO kg** üzemmódban jelenítse meg az üzemi képen az áramlási tényezőt. Így az áramlási tényező szabályozását a szórási munka közben figyelemmel kísérheti. Lásd: 4.10.2: Kijelző kiválasztása, [76. oldal.](#page-81-0) és 4.7.2: [AUTO/MAN üzemmód, 59. oldal.](#page-64-0) fejezet.

#### **Az áramlási tényező szabályozásával kapcsolatos problémák**

Bizonyos körülmények között az áramlási tényező a **Mennyiség mérése** funkció végrehajtása ellenére jelentősen megváltozhat. A következő hibaüzenet jelenik meg.

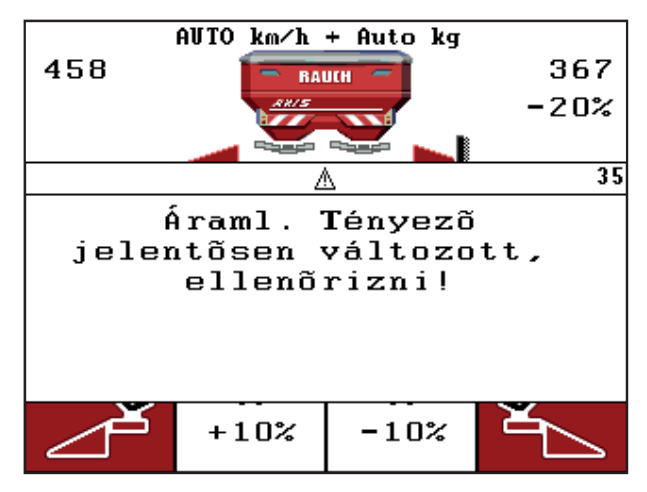

## **4.12 ábra:** Áramlási tényező hibaüzenet

## **A VIGYAZAT**

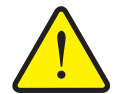

Ez a hibaüzenet szórási hibákhoz és a környezetre káros hatásokhoz vezethet.

**Azonnal állítsa le a szórást**.

**Lehetséges szórási hibák**

Szüntesse meg az adagolónyílások esetleges eltömődését.

A hiba elhárításáról lásd: [6.2: Hárítsa el az üzemzavart/hibát, 108. oldal](#page-113-0).

#### <span id="page-47-0"></span>**4.6.4 Feladatpont**

Ha a kezelőegység egy gyártású QUANTRON-E2 **AXIS-M 50.1 W** trágyaszóróhoz van csatlakoztatva, akkor a feladatpont elektromosan erősíthető meg és állítható be.

# *ĖRTESÍTĖS*

A feladatpont megadása **AXIS-M 20.1 W, AXIS-M 30.1 W** vagy **AXIS-M 40.1 W** típusú szórónál csak tájékoztatásul szolgál, és semmilyen hatása sincs a trágyaszóró beállításaira.

- **1.** Nyissa meg a **Trágyabeállítások > Feladatpont** menüt.
- **2.** Határozza meg a feladatpont helyzetét a szórási táblázatból.
- **3.** A meghatározott értéket adja meg a beviteli mezőben.

Lásd fejezet: 4.13.2: [Értékek bevitele a kurzorgombokkal, 87. oldal](#page-92-0).

- **4. Nyomja meg az Enter gombot**.
- **ATrágyabeállítások ablak az új feladatponttal jelenik meg a kijelzőn.**

A feladatpont elakadása esetén a 17. hibaüzenet jelenik meg; lásd a fejezetet [6: Hibaüzenetek és lehetséges okok, 105. oldal](#page-110-0).

## **A VIGYAZAT**

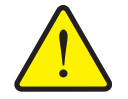

**A feladatpont automatikus beállítása sérülésveszéllyel jár!**

Elektromos feladatpont-aktuátorral rendelkező gépek esetén megjelenik **Feladatpontra járás** figyelmeztetés. A **Start/Stop** gomb megnyomása után a feladatpont elektromos állítóhengerek segítségével automatikusan az előzetesen beállított értékre áll. Ez sérüléseket és anyagi károkat okozhat.

 A **Start/Stop** gomb használata előtt győződjön meg arról, hogy senki nem tartózkodik a gép veszélyzónájában!

# *ĖRTESÍTĖS*

A cég **AXIS-M 50.1 W** típusú trágyaszóró berendezésénél megsérülhetnek az elektromos állítóhengerek, ha reteszelve van a kijelzőelem.

**Semmilyen esetben sem szabad** kézzel reteszelni a kijelzőelemet.

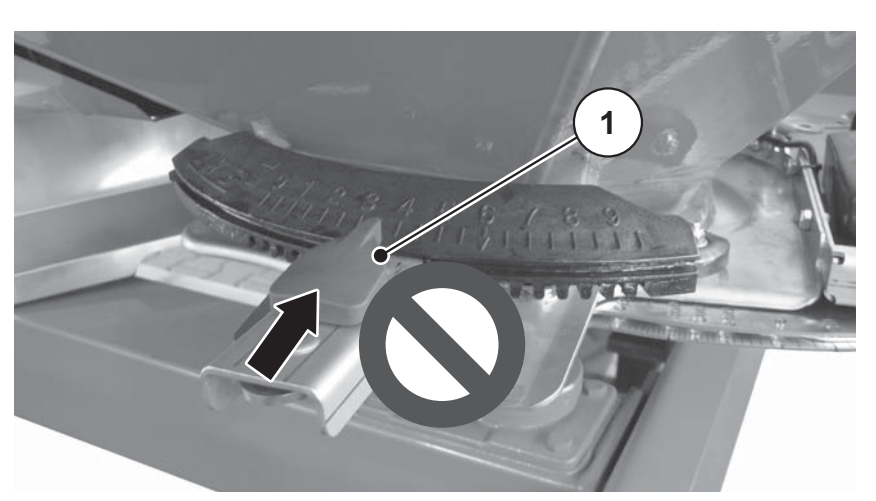

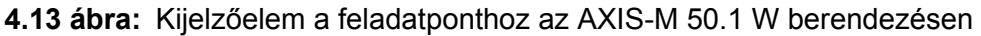

A feladatpont elakadása esetén a 17. hibaüzenet jelenik meg; lásd itt: [6.1: A hi](#page-110-1)[baüzenetek jelentése, 105. oldal.](#page-110-1)

### <span id="page-49-1"></span>**4.6.5 TELIMAT mennyiség**

Ebben a menüben a TELIMAT mennyiségcsökkentés (százalékban) határozható meg. Ez a beállítás a TELIMAT-szenzorral vagy a **T-gombbal** aktivált határszórási funkció esetén kerül alkalmazásra.

# *ĖRTESÍTĖS*

A határszórási oldalra 20%-os mennyiségcsökkentés beállítását javasoljuk.

#### **TELIMAT mennyiség megadása:**

- **1.** Nyissa meg a **Trágyabeállítások > TELIMAT mennyiség** menüt.
- **2.** Adja meg a beviteli mezőben az értéket. Lásd: 4.13.2: [Értékek bevitele a kurzorgombokkal, 87. oldal](#page-92-0) fejezet.
- **3. Nyomja meg az Enter gombot**.
- **Megjelenik a Trágyabeállítások ablak az új TELIMAT mennyiséggel.**

A **Trágyabeállítások** ablakban az új TELIMAT mennyiség jelenik meg.

## <span id="page-49-0"></span>**4.6.6 Leforgatási próba**

# *ĖRTESÍTĖS*

A **Leforgatási próba** menü az **AUTO km/h + AUTO kg** üzemmódban zárolt. Ilyenkor a menüpont inaktív.

Ebben a menüben meghatározhatja az áramlási tényezőt egy leforgatási próbával, és tárolhatja a kezelőegységben.

Végezze el a leforgatási próbát:

- Az első szórási munka előtt.
- Ha a műtrágyaminőség erősen változott (nedvesség, magas porarány, magtörés).
- Ha új műtrágyatípust használ.

A leforgatási próbát járó erőleadó tengellyel, álló helyzetben vagy menet közben egy próbaszakaszon kell elvégezni.

- Mindkét szórótárcsát vegye le.
- A feladatpontot állítsa forgatási minta (AGP 0) pozícióba.

#### **Munkasebesség megadása:**

- **1.** Nyissa meg a **Trágyabeállítások > Leforgatási próba indítása** menüt.
- **2.** Adja meg a középső munkasebességet.

Erre az értékre a tolóajtónak a leforgatási próbánál alkalmazott állása kiszámításához van szükség.

- **3. Nyomja meg az Enter gombot**.
	- $\triangleright$  Az új értéket a kezelőegység tárolja.
	- A kijelzőn megjelenik a **Feladatpontra járás**riasztás.

#### **A VIGYAZAT**

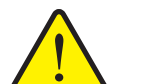

**A feladatpont automatikus beállítása sérülésveszéllyel jár.**

Elektronikus feladatpont-aktuátorral rendelkező gépek esetén megjelenik a Feladatpontra járás figyelmeztetés. A **Start/Stop** funkciógomb megnyomása után a feladatpont az elektromos állítóhenger segítségével automatikusan rááll az előre beállított értékre. Ez sérüléseket és anyagi kárt okozhat.

- A **Start/Stop** gomb használata előtt gondoskodjon arról, hogy **senki** ne tartózkodjon a gép veszélyzónájában.
- **4. Nyomja meg a Start/Stop** gombot.
	- $\triangleright$  A gép beáll a feladatpontra.
	- $\triangleright$  A figyelmeztetés megszűnik.
	- A kijelzőn megjelenik a **Leforgatási próba előkészítése** üzemi képernyő.

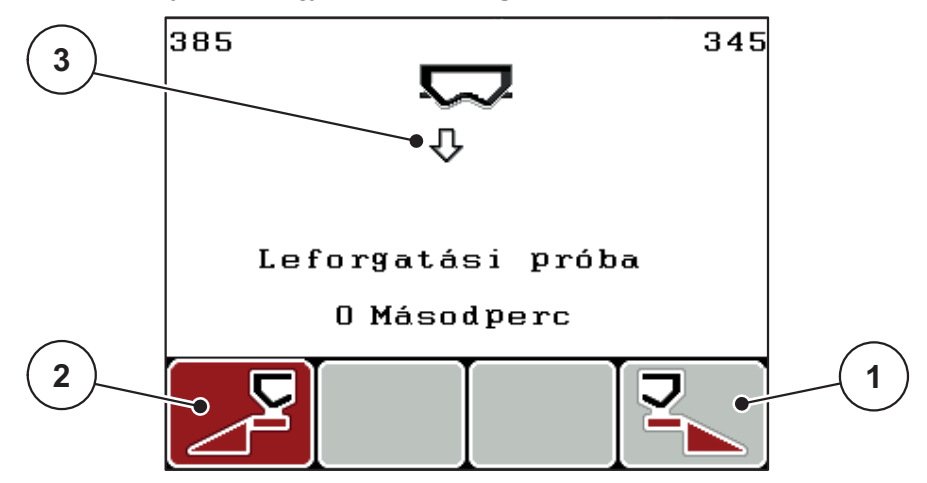

**4.14 ábra:** Leforgatási próba előkészítése üzemi képernyő

- [1] F4 funkciógomb ikon a jobb szórási oldal kiválasztásához
- [2] F1 funkciógomb ikon a bal szórási oldal kiválasztásához
- [3] A kiválasztott szórási oldal megjelenítése

#### **Részszélesség kiválasztása:**

- **5.** Határozza meg azt a szórási oldalt, amellyel a leforgatási próbát el kívánja végezni.
	- Nyomja meg az **F1** funkciógombot a **bal** szórási oldal kiválasztásához.
	- Nyomja meg az **F4** funkciógombot a **jobb** szórási oldal kiválasztásához.
- **A kiválasztott szórási oldal ikonja piros háttérrel jelenik meg.**

#### **Leforgatási próba elvégzése:**

#### A FIGYELMEZTETES

**A leforgatási próba során sérülésveszély áll fenn.**

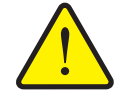

- A forgó géprészek és a távozó műtrágya sérüléseket idézhet elő.
	- **A leforgatási próba megkezdése előtt** gondoskodjon minden előfeltétel teljesüléséről.
	- Vegye figyelembe a gép üzemeltetési útmutatójában a **Leforgatási próba** fejezetet.
- **6. Nyomja meg a Start/Stop** gombot.
	- Megnyílik a korábban kiválasztott részszélesség adagoló tolóajtaja, és megkezdődik a leforgatási próba.
	- A kijelzőn a **Leforgatási próba elvégzése** üzemi képernyő jelenik meg.

# *ĖRTESÍTĖS*

A leforgatási próbát bármikor megszakíthatja az **ESC gomb** megnyomásával. Az adagoló tolólap bezáródik, és a kijelzőn a **Trágyabeállítások** menü jelenik meg.

# *ĖRTESÍTĖS*

Az eredmény pontossága szempontjából a leforgatási próba időtartama nem játszik szerepet. Célszerű azonban **legalább 20 kg**-ot leforgatni.

## **7. Ismét nyomja meg a Start/Stop** gombot.

- $\triangleright$  A leforgatási próba véget ér.
- $\triangleright$  Az adagoló tolóajtó bezáródik.
- A kijelzőn a **Leforgatott mennyiség megadása** menü jelenik meg.

## **Áramlási tényező újbóli kiszámítása**

## **A FIGYELMEZTETES**

A forgó géprészek (kardántengely, tengelyagyak) megérintése horzsolásokat, becsípődéseket és zúzódásokat okozhat. A gép magával ragadhat testrészeket vagy tárgyakat.

Állítsa le a traktor motorját.

**Sérülésveszély forgó géprészek miatt**

- Kapcsolja ki az erőleadó tengelyt, és biztosítsa véletlen újrabekapcsolás ellen.
- **8.** Mérje le a leforgatott mennyiséget (vegye figyelembe a begyűjtőtartály önsúlyát).
- **9.** Adja meg a leforgatott mennyiség súlyát.

Lásd fejezet: 4.13.2: [Értékek bevitele a kurzorgombokkal, 87. oldal](#page-92-0).

- **10. Nyomja meg az Enter gombot**.
	- $\triangleright$  Az új értéket a kezelőegység tárolja.
	- A kijelzőn megjelenik az **Áramlási tényező számítása** menü.

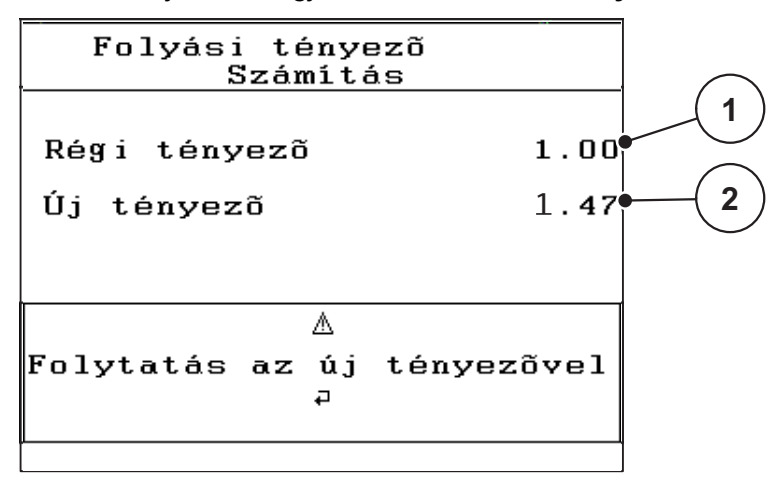

**4.15 ábra:** Áramlási tényező számítása menü

- [1] A korábban tárolt áramlási tényező kijelzése
- [2] Az újonnan kiszámított áramlási tényező kijelzése

*ĖRTESÍTĖS*

A áramlási tényezőnek 0,4 és 1,9 között kell lennie.

**11.** Az áramlási tényező meghatározása.

Az **újonnan kiszámított** áramlási tényező elfogadásához nyomja meg az **Enter gombot**.

Az **eddig elmentett** áramlási tényező elfogadásához nyomja meg az **ESC gombot**.

- **A rendszer menti a áramlási tényezőt.**
- **A kijelzőn megjelenik a Feladatpontra járás riasztás.**
- **A kijelzőn megjelenik a Trágyabeállítások menü.**

#### <span id="page-53-0"></span>**4.6.7 Az OptiPoint kiszámítása**

Az **OptiPoint kiszámítása** menüben megadhatja a paramétereket a **szegélyekre vonatkozó** optimális be- é s kikapcsolási távolságok kiszámításához

- **1.** Nyissa meg a **Trágyabeállítások > OptiPoint kiszámítása** menüt.
	- Megjelenik az **OptiPoint kiszámítása** menü első oldala.

# *ĖRTESÍTĖS*

Az Ön által alkalmazott műtrágyára vonatkozó szélességi értéket a gép szórási táblázatában találja meg.

- **2.** Adja meg a mellékelt szórási táblázatból a szélességi értéket. Lásd még: 4.13.2: [Értékek bevitele a kurzorgombokkal, 87. oldal](#page-92-0).
- **3. Nyomja meg az Enter gombot**.
	- $\triangleright$  A kijelzőn megjelenik a menü második oldala.

# *ĖRTESÍTĖS*

A megadott menetsebesség a kapcsolási helyzetek környékén alkalmazandó menetsebességre vonatkozik! Lásd: [5.9: GPS Control, 100. oldal](#page-105-0) fejezet.

- **4. Adja meg a kapcsolási helyzetek környékén alkalmazandó átlagos menetsebességet**.
- **5. Nyomja meg az OK** gombot.
- **6. Nyomja meg az Enter gombot**.
	- $\triangleright$  A kijelzőn megjelenik a menü harmadik oldala.

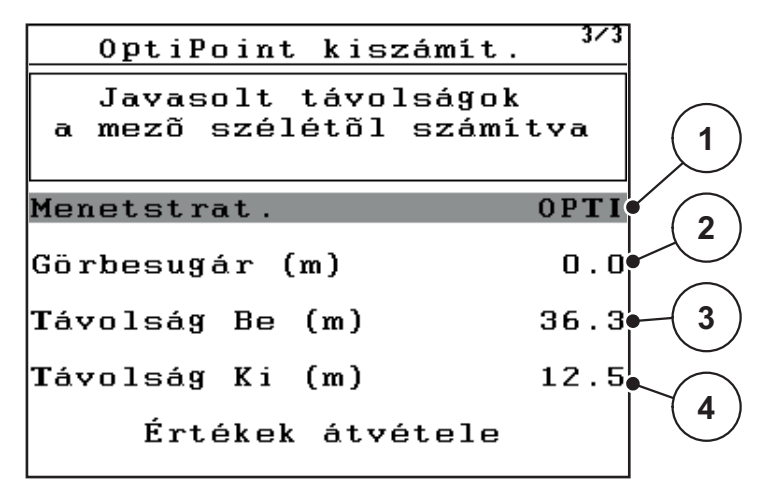

**4.16 ábra:** AzOptiPoint kiszámítása, 3. oldal

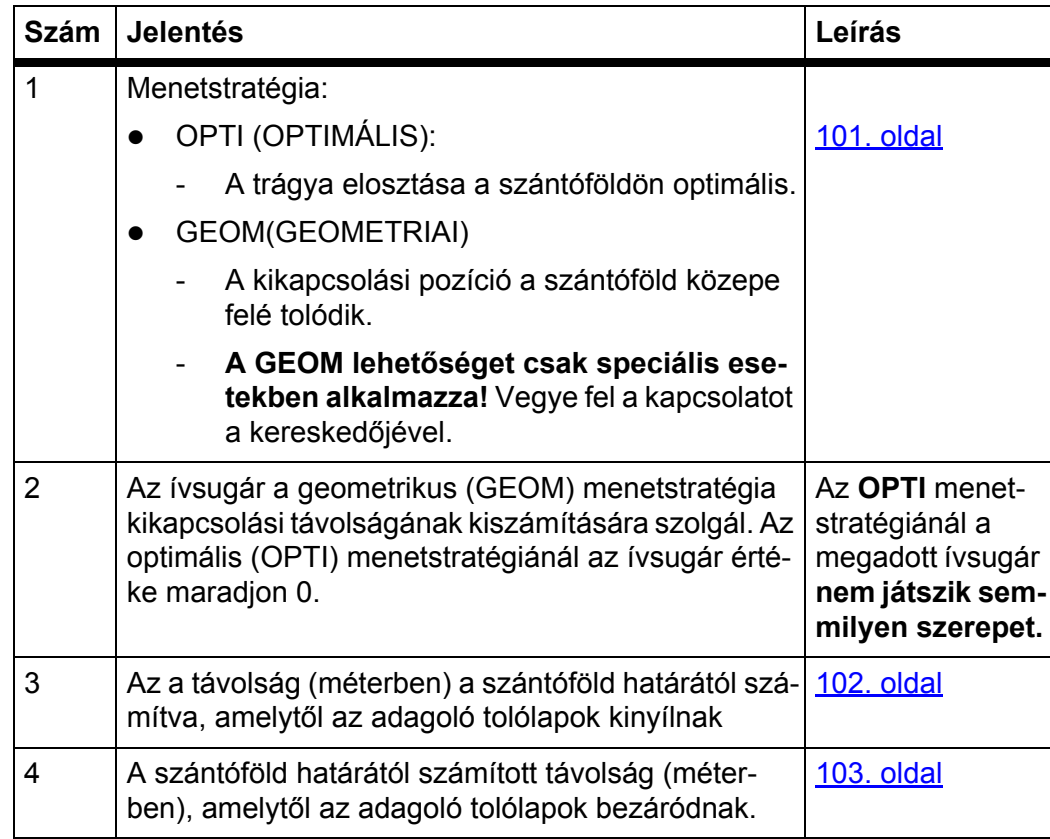

# *ĖRTESÍTĖS*

Ezen az oldalon a paraméterértékek manuálisan módosíthatók. Lásd: 5.9: GPS [Control, 100. oldal](#page-105-0). fejezet.

# **Az értékek módosítása**

- **7.** Válassza ki a kívánt bejegyzést.
- **8. Nyomja meg az Enter gombot**.
- **9.** Adja meg az új értéket.
- **10. Nyomja meg az Enter gombot**.
- **11.** Válassza ki az **Értékek átvétele** menüpontot.
	- A kijelzőn megjelenik a **GPS Control Info** menü.
- **12. Nyomja meg az Enter gombot**.
- **Megtörténik az OptiPoint kiszámítása.**
- **A kezelőegység a GPS Control Info ablakra vált.**

## <span id="page-55-0"></span>**4.6.8 GPS Control Info**

A **GPS Control Info** menüben az OptiPoint kiszámítása menüben meghatározott beállítási értékekről kap tájékoztatást.

 Az itt megjelenített értékeket a GPS terminál megfelelő beállítási menüjében **manuálisan** kell bevinni.

#### *ĖRTESÍTĖS*

Ez a menü csak tájékoztatásul szolgál.

- Tartsa be a GPS-terminál használati útmutatójában foglaltakat.
- **1.** Nyissa meg a **Trágyabeállítások > GPS Control Info** menüt.

| GPS Control Info                              |         |
|-----------------------------------------------|---------|
| Section Control vezérlő<br>készülék előírásai |         |
| distance x (m)                                | $-13.1$ |
| delay on (s)                                  | 0.3     |
| $delay$ off $(s)$                             | 0.7     |
| length (x)                                    | 0.0     |
|                                               |         |

**4.17 ábra:** Menü: GPS Control Info

## <span id="page-56-0"></span>**4.6.9 Szórási táblázat**

Ezekben a menükben Expert üzemmódban **szórási táblázatokat** hozhat létre és kezelhet.

*ĖRTESÍTĖS*

Egy szórási táblázat kiválasztása hatással van a műtrágya-beállításokra, a kezelőegységre és a műtrágyaszóróra. A beállított kihordott mennyiséget felülírja a szórási táblázatból vett tárolt érték.

#### **Új szórási táblázat létrehozása**

Lehetőség van maximum **30** szórási táblázat létrehozására a kezelőegységen belül.

**1.** Nyissa meg a **Trágyabeállítások > Szórási táblázat** menüt.

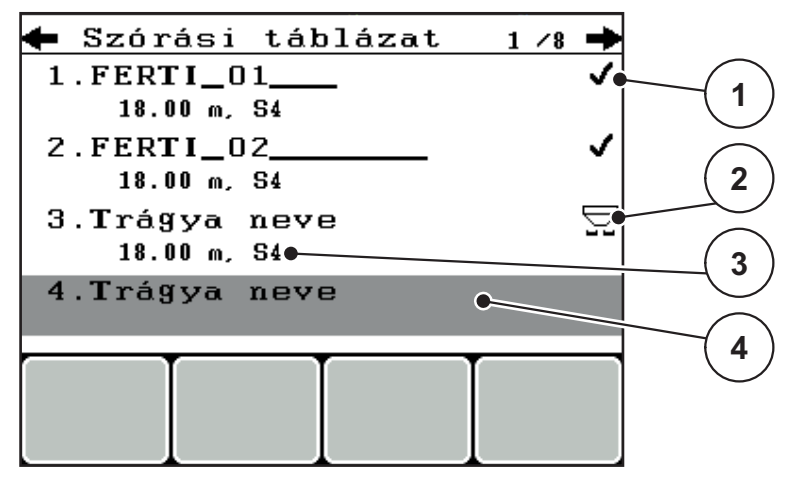

**4.18 ábra:** Szórási táblázat menü

- [1] Értékekkel kitöltött szórási táblázat megjelenítése
- [2] Aktív szórási táblázat megjelenítése
- [3] Üres szórási táblázat
- [4] Szórási táblázat névmezője
- **2. Jelölje ki egy üres szórási táblázat névmezőjét**.
- **3. Nyomja meg az Enter gombot**.
	- $\triangleright$  A kijelzőn a választóképernyő jelenik meg.
- **4.** Válassza ki az **Elem megnyitása...** opciót.
- **5. Nyomja meg az Enter gombot**.
	- A kijelzőn megjelenik a **Trágyabeállítások** menü, és a rendszer a kiválasztott elemet **aktív szórási táblázatként** betölti a trágyabeállításokba.
- **6.** Válassza ki a **Trágya neve** menüpontot.
- **7. Nyomja meg az Enter gombot**.
- **8.** Adja meg a szórási táblázat nevét.

# *ĖRTESÍTĖS*

Javasoljuk, hogy a szórási táblázatot a trágyatípus alapján nevezze el. Így könnyebben azonosíthatja a szórási táblázatban az egyes trágyatípusokat.

**9.** Szerkessze a **szórási táblázat** paramétereit.

Lásd fejezet: 4.6: [Trágyabeállítások Expert módban, 38. oldal](#page-43-0).

#### **Szórási táblázat kiválasztása:**

- **1.** Nyissa meg a **Trágyabeállítások > Szórási táblázat** menüt.
- **2.** Válassza ki a kívánt szórási táblázatot.
- **3. Nyomja meg az Enter gombot**.
	- $\triangleright$  A kijelzőn a választóképernyő jelenik meg.
- **4.** Válassza ki az **Elem megnyitása...** opciót.
- **5. Nyomja meg az Enter gombot**.
- **A kijelzőn megjelenik a Trágyabeállítások menü, és a rendszer a kiválasztott elemet aktív szórási táblázatként betölti a trágyabeállításokba.**

# *ĖRTESÍTĖS*

Egy meglevő szórási táblázat kiválasztásakor a **Trágyabeállítások** menü összes értékét felülírják a kiválasztott szórási táblázat értékei, így többek között megváltozik a feladási pont és az erőleadó tengely fordulatszáma is.

 **Elektronikus feladatpont-aktuátorral rendelkező gépek esetén:** A vezérlőegység a feladatpont aktuátorait a szórási táblázatban tárolt értékekre állítja be.

#### **Meglévő szórási táblázat másolása**

- **1.** Válassza ki a kívánt szórási táblázatot.
- **2. Nyomja meg az Enter gombot**.
	- $\triangleright$  A kijelzőn a választóképernyő jelenik meg.
- **3.** Válassza az **Elem másolása** opciót.
- **4. Nyomja meg az Enter gombot**.
- **A rendszer a szórási táblázatot átmásolja a lista első szabad helyére.**

#### **Meglévő szórási táblázat törlése**

- **1.** Válassza ki a kívánt szórási táblázatot.
- **2. Nyomja meg az Enter gombot**.
	- $\triangleright$  A kijelzőn a választóképernyő jelenik meg.
- **3.** Válassza ki az **Elem törlése** opciót.
- **4. Nyomja meg az Enter gombot**.
- **A szórási táblázat törlődik a listából.**

#### *ĖRTESÍTĖS*

Az aktív szórási táblázat **nem** törölhető.

# <span id="page-58-0"></span>**4.6.10 VariSpread kiszámítása**

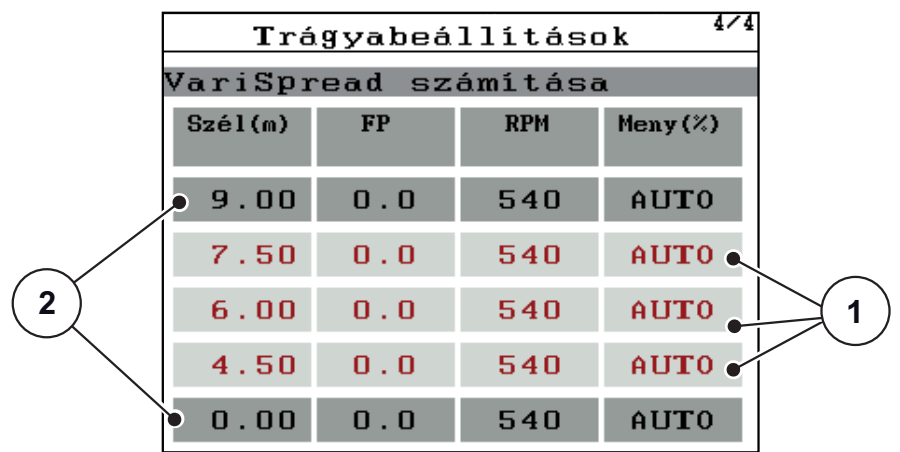

A VariSpread részszélesség-asszisztens kiszámítja a részszélesség-fokozatokat az Ön által a **Trágyabeállítások** ablak első lapjain megadott értékek alapján.

**4.19 ábra:** VariSpread számítása, példa 8 (mindkét oldalon 4) részszélességgel

[1] Változtatható részszélesség-beállítás

- [2] Alapértelmezett részszélesség-beállítás
- **1.** Nyomja meg a **VariSpread számítása** menüpontot.
	- $\triangleright$  A vezérlőegység elvégzi a beállítási értékek kiszámítását.
	- $\triangleright$  A rendszer kitölti a táblázatot a kiszámított értékekkel.
	- A mennyiségcsökkentés az **AUTO** értéket kapja.

# *ĖRTESÍTĖS*

Maximum 3 részszélesség-fokozatot lehet beállítani.

- Az első sor a **Trágyabeállítások** menüből származó alapértelmezett értékeknek felel meg. Ezek az értékek rögzítve vannak, módosítani nem lehet őket.
- A 2‒4. sorok a beállítható részszélességeket mutatják.
- A táblázatban található különböző értékeket beállíthatja saját igényeinek megfelelően.
	- Szélesség (m): szórási szélesség egy szórási oldalra vonatkozóan,
	- FP: feladatpont csökkentett fordulatszámon,
	- Mennyiség (%): Csökkentett mennyiség a beállított kihordási mennyiség csökkentett hányada százalékban.

# *ĖRTESÍTĖS*

A 0% mennyiségi csökkentés automatikusan a csökkentett munkaszélesség esetén szükséges mennyiségnek felel meg, és ezt nem szabad módosítani!

 Az utolsó sor a részszélességek zárt helyzetének felel meg. Nincs trágyaszórás.

## **A részszélességek értékeinek módosítása**

- **1.** Jelölje ki a hozzáigazítandó részszélesség-fokozatot a sávval.
- **2. Nyomja meg az Enter gombot**.
- **3.** Módosítsa az értékeket a követelmények szerint. Lásd még: 4.13.2: [Értékek bevitele a kurzorgombokkal, 87. oldal](#page-92-0).
- **4. Nyomja meg az ESC** gombot.
- **5.** Ellenőrizze a táblázat értékeit.

# *ĖRTESÍTĖS*

 Ha a beállított értékeket vissza kívánja állítani az automatikusan kiszámított értékekre, akkor nyomja meg a **VarisSpread számítása** bejegyzést.

# *ĖRTESÍTĖS*

Ha a **Trágyabeállítások** menüben módosítja a munkaszélességet vagy a feladatpontot, akkor a VariSpread átszámítása automatikusan megtörténik a háttérben.

# <span id="page-60-0"></span>**4.7 Gépbeállítások**

Ebben a menüben a traktor és a gép beállításai érhetők el.

Hívja be a **Gépbeállítások** menüt.

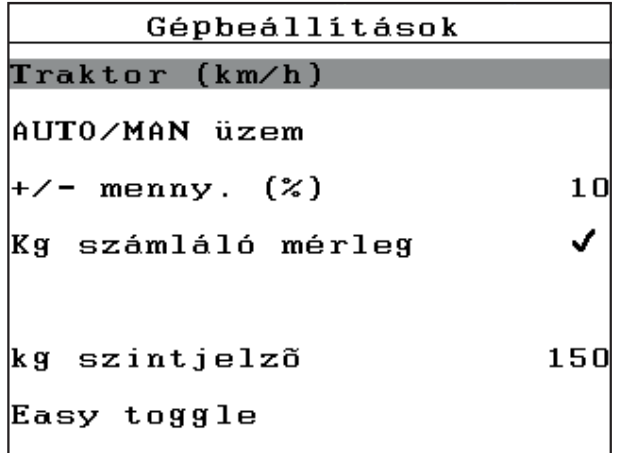

**4.20 ábra:** Gépbeállítások menü

# *ĖRTESÍTĖS*

A **Mérleg kg-számláló** csak **AUTO km/h + Stat. kg** és **AUTO km/h + AUTO kg** üzemmódok esetén jelenik meg a képernyőn, lásd a fejezetet 4.7.2: [AUTO/MAN](#page-64-0)  [üzemmód, 59. oldal](#page-64-0) és itt aktiválható.

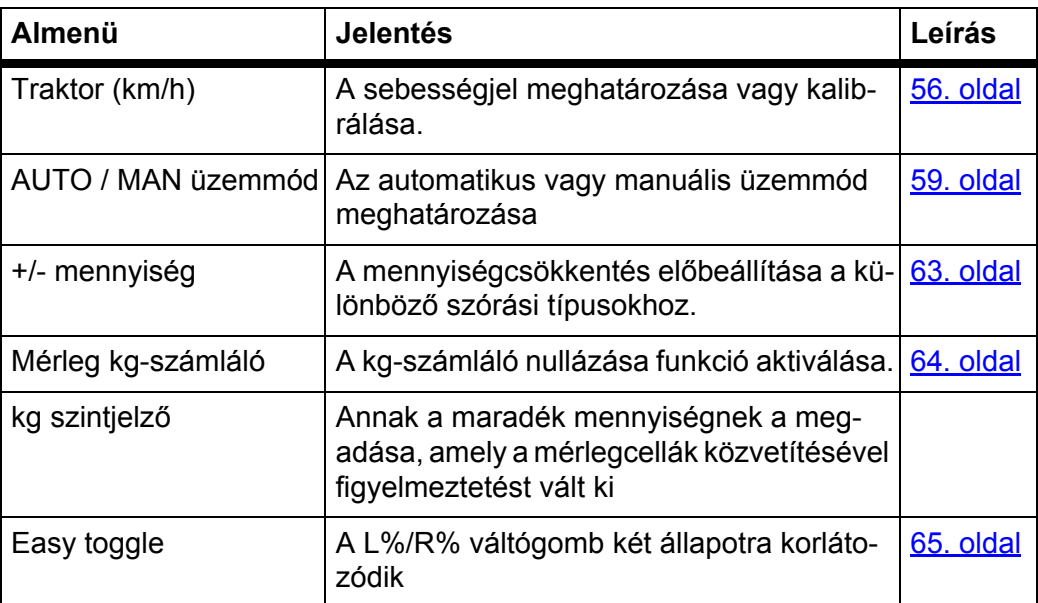

#### <span id="page-61-0"></span>**4.7.1 Sebességkalibrálás**

A sebességkalibrálás előfeltétele a pontos szórási műveletnek. Az olyan tényezők, mint pl. az abroncsméret, a traktorcsere, az összkerék, a kerékcsúszás a talajon, a talajszilárdság és a keréknyomás befolyásolják a sebesség meghatározását, és ezzel a szórási műveletet is.

#### **Sebességkalibrálás előkészítése:**

A sebességimpulzusok számának pontos meghatározása 100 m-en nagyon fontos a műtrágyamennyiség pontos kiszórásához.

- A kalibrálást a szántóföldön végezze el. Ezzel csökkentheti a talajminőség hatását a kalibrálási eredményekre.
- Lehetőleg pontosan **100 m** hosszú referenciaszakaszon hajtson végig.
- Kapcsolja be az összkerékhajtást.
- A gépet lehetőleg csak félig töltse fel.

#### **A sebességbeállítások megjelenítése:**

A QUANTRON-E2 kezelőegységen akár **4 különböző profilt** is tárolhat az impulzusok típusára és számára vonatkozóan. Ezek a profilok elnevezhetők (pl. traktornév).

A szórási művelet előtt győződjön meg róla, hogy a megfelelő profilt választotta ki a kezelőegységben.

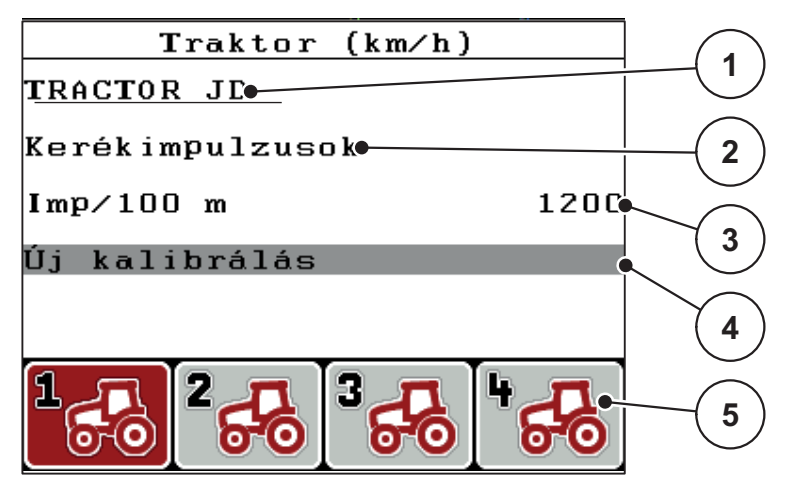

**4.21 ábra:** Traktor (km/h) menü

- [1] Traktor jelölése
- [2] Sebességjel impulzus-jeladó kijelzése
- [3] Impulzusok számának kijelzése 100 m-en
- [4] Traktor kalibrálása almenü
- [5] 1-4 profilok tárhelyének szimbólumai

## **1.** Nyissa meg a **Gépbeállítások > Traktor (km/h)** menüt.

A név, érkezési hely és impulzusok száma a fekete háttérrel jelzett profilra vonatkoznak.

**2.** Nyomja meg a funkciógombot (**F1-F4**) a tárhelyszimbólum alatt.

# **A sebességjel újbóli kalibrálása:**

Felülírhat egy más meglévő profilt, vagy létrehozhat egy üres tárhelyet egy profillal.

- **1.** A **Traktor (km/h)** menüben válassza ki a kívánt tárhelyet az alatti lévő funkciógombbal.
- **2.** Válassza ki az **Új kalibrálás** mezőt.
- **3. Nyomja meg az Enter gombot**.
- **A kijelzőn a Traktor (km/h) kalibrációs menü jelenik meg.**

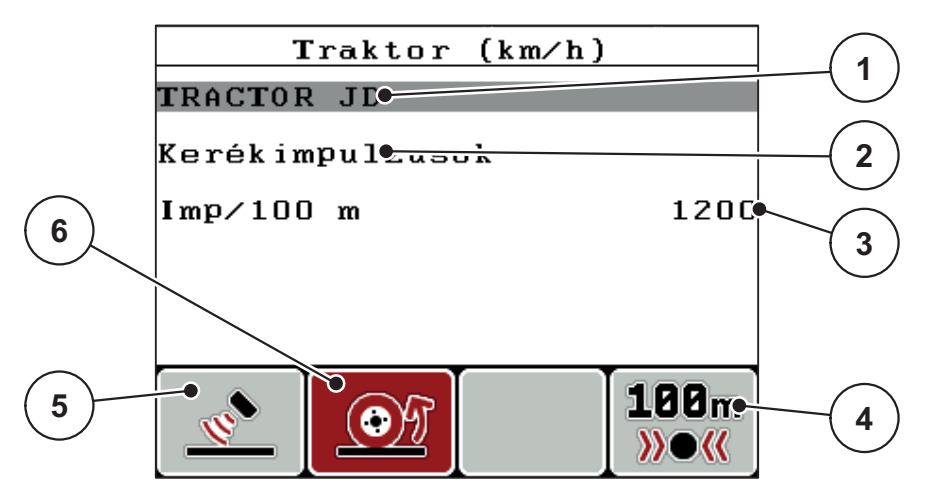

**4.22 ábra:** Traktor (km/h) kalibrációs menü

- [1] Traktor névmező
- [2] A sebességjel forrásának kijelzése
- [3] Impulzusok számának kijelzése 100 m-en
- [4] Automatikus kalibráció almenü
- [5] Impulzus-jeladó radarimpulzusok
- [6] Impulzus-jeladó kerékimpulzusok
- **4.** Válassza ki a **Traktor névmezőt**.
- **5. Nyomja meg az Enter gombot**.
- **6.** Adja meg a profil nevét.

# *ĖRTESÍTĖS*

A név legfeljebb **16 karakterből** állhat.

A jobb érthetőség kedvéért javasoljuk, hogy a profilt a traktor után nevezze el.

A kezelőegységbe szövegbevitel módjáról a 4.13.1: [Szövegbevitel, 85. oldal](#page-90-0) fejezetben olvashat.

- **7.** Válassza ki a sebességjel impulzus-jeladóját.
	- A **Radarimpulzus** kiválasztásához nyomja meg az **F1** funkciógombot.
	- A **Kerékimpulzus** kiválasztásához nyomja meg az **F2** funkciógombot.
- **A kijelzőn megjelenik az impulzus-jeladó.**

Ezután a sebességjel impulzusainak számát kell meghatároznia. Ha ismeri az impulzusok számát, ezt közvetlenül beírhatja:

- **8.** Nyissa meg a **Traktor (km/h) > Új kalibrálás > Imp/100m** menüpontot.
- **A kijelzőn megjelenik az Impulzus menü, ahol manuálisan megadható az impulzusszám.**

A kezelőegységbe értékbevitel módjáról a 4.13.2: [Értékek bevitele a kurzorgom](#page-92-0)[bokkal, 87. oldal](#page-92-0) fejezetben olvashat.

Ha **nem ismeri** a pontos impulzusszámot, kezdje el a **Kalibrációs menetet**.

- **9.** Nyomja meg az **F4 (100 m AUTO)** funkciógombot.
	- $\triangleright$  A kijelzőn megjelenik a Kalibrációs menet üzemi képernyő.

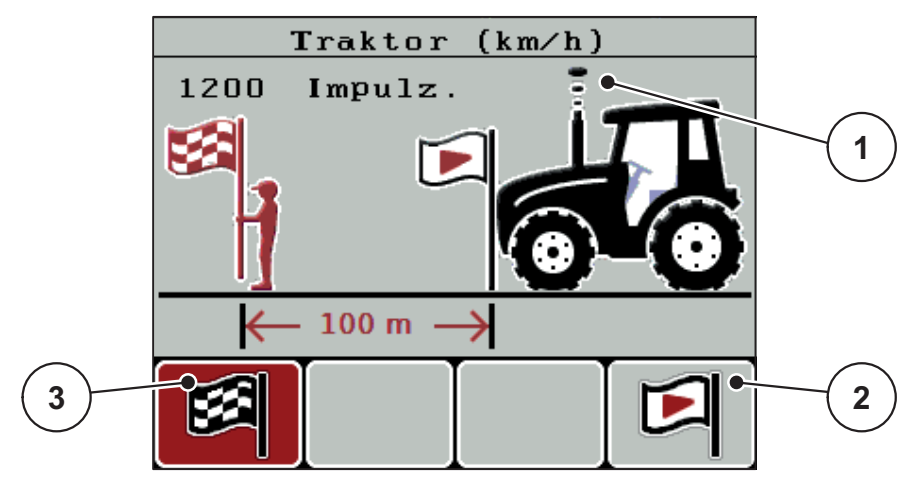

**4.23 ábra:** Sebességjel kalibrációs menet üzemi képernyő

- [1] Impulzus kijelzése
- [2] Impulzusfelvétel kezdése
- [3] Impulzusfelvétel leállítása
- **10.** A referencia-útvonal kezdőpontján nyomja meg az **F4** funkciógombot.
	- $\triangleright$  Az impulzuskijelző nullázódik.
	- $\triangleright$  A kezelőegység kész az impulzusszámlálásra.
- **11.** Hajtson végig egy 100 m hosszú referenciaszakaszon.
- **12.** Állítsa le a traktort a referenciaszakasz végén.
- **13.** Nyomja meg az **F1** funkciógombot.
	- $\triangleright$  A kijelzőn megjelenik a fogadott impulzusok száma.
- **14. Nyomja meg az Enter gombot**.
- **Az új impulzusszámot eltárolja a gép.**
- **Visszatér a kalibrációs menühöz.**

# <span id="page-64-0"></span>**4.7.2 AUTO/MAN üzemmód**

Alapesetben az **AUTO** üzemmód használatos a munkavégzés során. A kezelőegység a sebességjelek alapján automatikusan vezérli a működtetőelemeket.

Csak akkor használjon **manuális** üzemmódot, ha:

- nem áll rendelkezésre sebességjel (radar vagy kerékszenzor nincs vagy hibás),
- csigairtó szert vagy vetőmagot (apró magvakat) kíván kiszórni.

#### *ĖRTESÍTĖS*

Az anyag egyenletes kiszórásához a manuális üzemmódban feltétlenül **állandó menetsebességgel** kell dolgozni.

#### *ĖRTESÍTĖS*

A különféle üzemmódokban végzett szórási műveletek leírása a következő fejezetben található: [5: Szórási üzemmód a QUANTRON-E2 kezel](#page-94-0)őegységgel, [89. oldal.](#page-94-0)

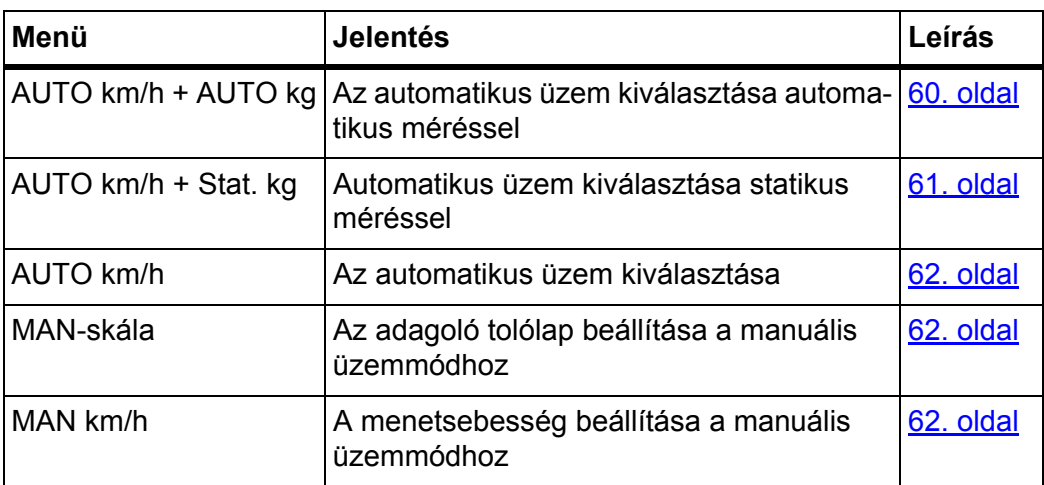

#### **Az üzemmód kiválasztása**

- **1.** Kapcsolja be a QUANTRON-E2 kezelőegységet.
- **2.** Nyissa meg a **Gépbeállítások > AUTO/MAN üzemmód** menüt.
- **3.** Válassza ki a kívánt bejegyzést.
- **4. Nyomja meg az Enter gombot**.
- **5.** Kövesse a képernyőn megjelenő utasításokat.

# *ĖRTESÍTĖS*

Javasoljuk az áramlási tényező megjelenítését az üzemi képernyőn. Így a tömegáram szabályozását a szórási munka közben folyamatosan figyelemmel kísérheti. Lásd fejezet: 4.10.2: Kijelző [kiválasztása, 76. oldal](#page-81-0). és 4.7.2: [AUTO/MAN üzemmód, 59. oldal.](#page-64-0)

 Az üzemmódok szóróüzemben való használatáról a következő fejezetben ta-lál fontos információkat: [5: Szórási üzemmód a QUANTRON-E2 kezel](#page-94-0)őegy[séggel, 89. oldal.](#page-94-0)

# <span id="page-65-0"></span>**Automatikus üzemmód automatikus méréssel (AUTO km/h + AUTO kg)**

## **a) AUTO km/h + AUTO kg kiválasztása:**

- **1.** Kapcsolja be a QUANTRON-E2 kezelőegységet.
- **2.** Nyissa meg a **Gépbeállítások > AUTO/MAN üzemmód** menüt.
- **3.** Válassza ki az **AUTO km/h + AUTO kg** menüpontot
- **4. Nyomja meg az Enter gombot**.

Megjelenik a **Mennyiség mérése** ablak.

- **5. A) eset: Újratöltés**
	- $\triangleright$  A áramlási tényező beállított értéke megmarad.
	- $\triangleright$  A maradék mennyiséget az újratöltési mennyiség növeli.

# **B eset: új műtrágya**

- $\triangleright$  A áramlási tényező visszaáll 1-re. Szükség esetén a kívánt áramlási tényező érték később is megadható. Lásd fejezet: 4.6.3: [Áramlási tényez](#page-45-2)ő, [40. oldal](#page-45-2).
- **6.** Jelölje ki a feltöltés kívánt típusát.
- **7. Nyomja meg az Enter gombot**.
- **A kezelőegység az üzemi képernyőre vált.**

# **A VIGYAZAT**

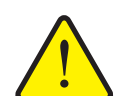

**Rossz adagolás az ESC gomb megnyomására** Az **ESC** gombot nem szabad megnyomni. Ellenkező esetben súlyos hibák léphetnek fel a kihordási mennyiségnél/adagolásnál.

 A mérlegfunkció nyugtázásához mindig az **Enter gombot** használja.

## <span id="page-66-0"></span>**Automatikus üzem statikus méréssel (AUTO km/h + Stat. kg)**

Az **AUTO km/h + Stat. kg** üzemmód egyenetlen, dombos terepen végzett szóráshoz és/vagy kis kimenő mennyiségekhez ajánlatos. Szórás közben nem történik meg az áramlási tényező automatikus szabályozása. Az áramlási tényező azonban a **Maradékmennyiség mérése** funkcióval újraszámítható.

# *ĖRTESÍTĖS*

Az **AUTO km/h + Stat. kg** menü csak akkor jelenik meg a kijelzőn, ha az **AXIS W** műtrágyaszóró gyári konfigurálása megtörtént.

- **1.** Kapcsolja be a QUANTRON-E2 kezelőegységet.
- **2.** Töltse fel a tartályt műtrágyával.
- **3.** Nyissa meg a **Gépbeállítások > AUTO/MAN üzemmód** menüt.
- **4.** Válassza ki az **AUTO km/h + Stat. kg.** menüpontot
- **5. Nyomja meg az Enter gombot**.
	- Megjelenik a **Mennyiség mérése** ablak.
- **6.** Jelölje meg az **új trágya** menübejegyzést, és nyomja meg az **Enter gombot**.
	- $\triangleright$  A rendszer a áramlási tényezőt 1,0 értékre állítja vissza.
- **A kezelőegység az üzemi képernyőre vált.**

## **A VIGYAZAT**

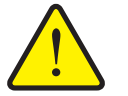

Elektromos feladatpont-aktuátorral rendelkező gépek esetén megjelenik **Feladatpontra járás** figyelmeztetés. A **Start/Stop** gomb megnyomása után a feladatpont elektromos állítóhengerek segítségével automatikusan az előzetesen beállított értékre áll. Ez sérüléseket és anyagi károkat okozhat.

**A feladatpont automatikus beállítása sérülésveszéllyel jár!**

 A **Start/Stop** gomb használata előtt győződjön meg arról, hogy **senki** nem tartózkodik a gép veszélyzónájában.

# *ĖRTESÍTĖS*

Ha menet közben (pl. a földre menet) a trágyabeállításokat módosítja, akkor a szórás kezdése előtt álló helyzetben nyomja meg a **kg gombot** és a **Mennyiség mérése** gombot.

# <span id="page-67-0"></span>**Automatikus üzemmód (AUTO km/h)**

- **1.** Kapcsolja be a QUANTRON-E2 kezelőegységet.
- **2.** Töltse fel a tartályt műtrágyával.
- **3.** Nyissa meg a **Gépbeállítások > AUTO/MAN üzemmód** menüt.
- **4.** Válassza ki az **AUTO km/h** menüpontot
- **5. Nyomja meg az Enter gombot**.
- **A gép tárolja az üzemmód beállítását.**

## <span id="page-67-2"></span>**Manuális üzem (MAN km/h)**

- **1.** Kapcsolja be a QUANTRON-E2 kezelőegységet.
- **2.** Nyissa meg a **Gépbeállítások > AUTO/MAN üzemmód** menüt.
- **3.** Válassza ki a **MAN km/h** menüpontot
- **4. Nyomja meg az Enter gombot**.
	- A kijelzőn megjelenik a **Sebesség** beviteli ablak.
- **5.** Adja meg a szórás közbeni menetsebesség értékét.
- **6. Nyomja meg az Enter gombot**.
- **A gép tárolja az üzemmód beállítását.**

# *ĖRTESÍTĖS*

Az optimális szórási eredmény eléréséhez a művelet előtt leforgatási próbát kell végezni.

## <span id="page-67-1"></span>**Skála manuális üzem (MAN-skála)**

- **1.** Nyissa meg a **Gépbeállítások > AUTO/MAN üzemmód** menüt.
- **2.** Válassza ki a **MAN skála** menüpontot
- **3. Nyomja meg az Enter gombot**.
	- A kijelzőn a **Tolózárnyitás** menü jelenik meg.
- **4.** Adja meg az adagoló tolólap nyitásának skálaértékét.
- **5. Nyomja meg az Enter gombot**.
- **A gép tárolja az üzemmód beállítását.**

# <span id="page-68-0"></span>**4.7.3 +/- mennyiség**

Ebben a menüben a normál szórási művelethez használt százalékos **Mennyiségmódosítás** értékét adhatja meg.

Az alap (100%) az adagoló tolóajtó nyitásának beállított alapértéke.

# *ĖRTESÍTĖS*

Üzem közben az **F2/F3** funkciógombokkal bármikor módosíthatja a szórási mennyiséget a **+/- mennyiség** értékével.

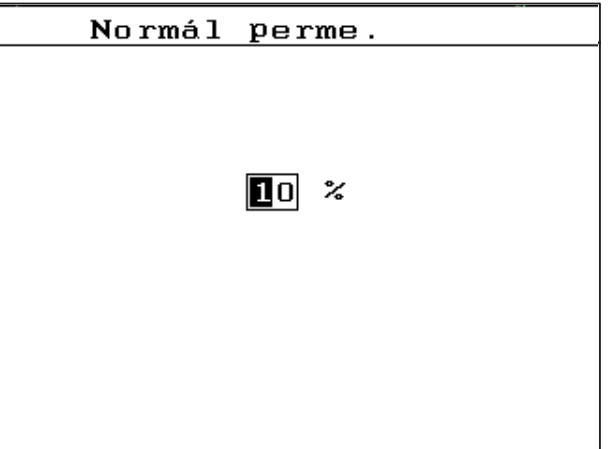

A **C 100 % gombbal** az alapbeállításokat állíthatja vissza.

**4.24 ábra:** +/- mennyiség (%) menü

#### **A mennyiség csökkentésének meghatározása:**

- **1.** Nyissa meg a **Gépbeállítások > +/- mennyiség (%)** menüt.
- **2.** Adja meg azt a százalékértéket, amennyivel módosítani szeretné a szórási mennyiséget.

Lásd: 4.13.2: [Értékek bevitele a kurzorgombokkal, 87. oldal.](#page-92-0) fejezet.

**3. Nyomja meg az Enter gombot**.

## <span id="page-69-0"></span>**4.7.4 Mérleg kg-számláló**

Itt aktiválhatja a **kg-számláló nullázása** funkciót a **Mérleg tripszámláló** menüben.

*ĖRTESÍTĖS*

A **Mérleg kg-számláló** csak **AUTO km/h + Stat. kg** és **AUTO km/h + AUTO kg** üzemmódok esetén jelenik meg a képernyőn. Lásd: 4.7.2: [AUTO/MAN üzem](#page-64-0)[mód, 59. oldal](#page-64-0). A beállítás itt a **Gépbeállítások** menüben aktiválható!

**1.** Válassza ki a **Mérleg kg-számláló** almenüt.

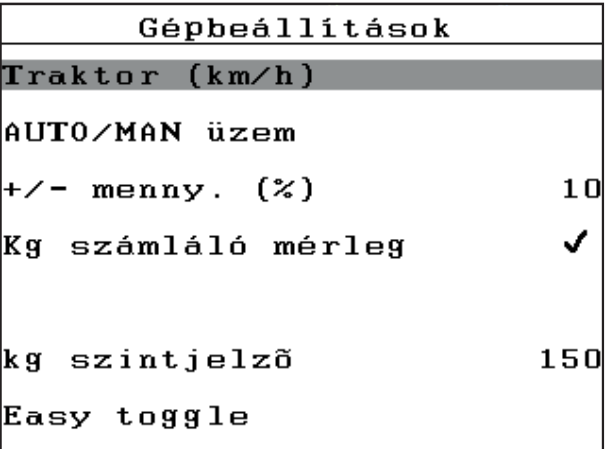

**4.25 ábra:** Mérleg kg-számláló aktiválása/inaktiválása

#### **2. Nyomja meg az Enter gombot**.

- $\triangleright$  A kijelzőn egy pipa jelenik meg.
- $\triangleright$  Az opció aktív.
- A **Mérleg tripszámláló** menüben megjelenik a **Kg számláló nullázása** almenü.

#### **3. Nyomja meg az Enter gombot**.

- $\triangleright$  A pipa eltűnik.
- $\triangleright$  Az opció inaktív.
- A **Mérleg tripszámláló** menüből eltűnik a **Kg számláló nullázása** almenü.

# <span id="page-70-0"></span>**4.7.5 Easy Toggle**

Itt van lehetőség az **L%/R %** gomb átváltási funkciójának az **F1** – **F4** gombok 2 állapotára történő korlátozására. Ezzel elkerülheti az üzemi képernyőn a felesleges átváltásokat.

- **1.** Válassza ki az **Easy Toggle** almenüt.
- **2. Nyomja meg az Enter gombot**.
	- $\triangleright$  A kijelzőn egy pipa jelenik meg.
	- $\triangleright$  Az opció aktív.
	- Az üzemi képernyőn a **L%/R%** gomb csak a mennyiség módosítása funkciók (L+R) és a részszélesség-kezelés (VariSpread) közötti váltás teszi lehetővé.

# **3. Nyomja meg az Enter gombot**.

- $\triangleright$  A pipa eltűnik.
- Az **L%/R%** gombbal a 4 különböző állapot között válthat.

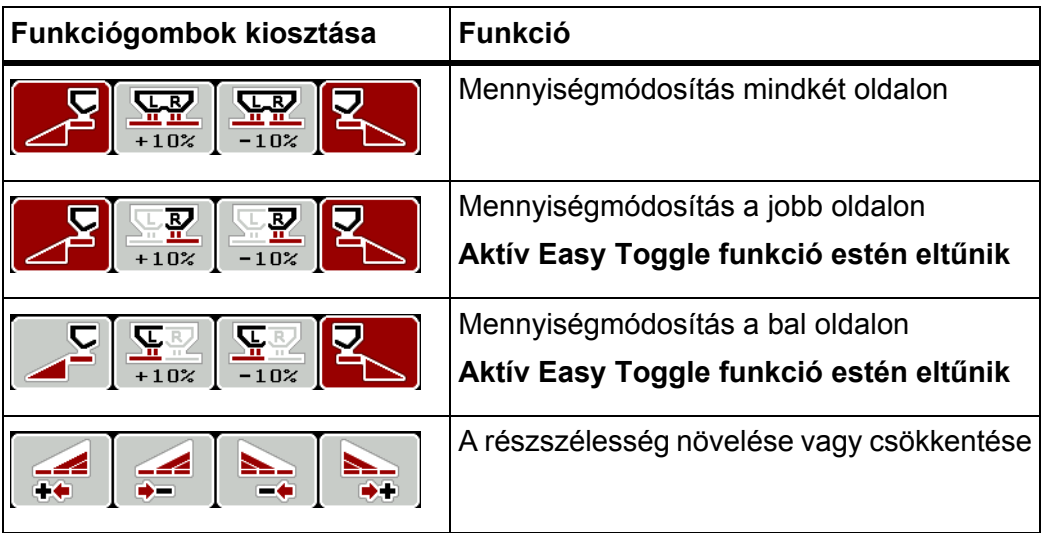

# <span id="page-71-0"></span>**4.8 Gyorsürítés**

A gép szórás utáni tisztításához vagy a maradék mennyiség gyors kiürítéséhez a **Gyors ürítés** menüt használhatja.

Emellett javasoljuk, hogy a gép tárolása előtt az adagoló tolólapokat a gyors ürítés funkcióval **teljesen nyissa ki**, és ebben az állapotban kapcsolja ki a kezelőegységet QUANTRON-E2. Így megelőzheti a nedvesség felgyülemlését a tartályban.

# *ĖRTESÍTĖS*

A gyorsürítés **megkezdése előtt** győződjön meg arról, hogy minden feltétel teljesül-e. Vegye figyelembe a gép kezelési útmutatóját is (maradék mennyiség ürítése).

#### **Gyorsürítés elvégzése:**

**1.** Nyissa meg a **Főmenü > Gyorsürítés** menüt.

## **A VIGYAZAT**

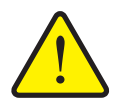

**A feladatpont automatikus beállítása sérülésveszéllyel jár!**

Elektronikus feladatpont-aktuátorral rendelkező gépek esetén megjelenik a **Feladatpontra járás** figyelmeztetés. A **Start/Stop** gomb megnyomása után a feladatpont elektromos állítóhengerek segítségével automatikusan az előzetesen beállított értékre áll. Ez sérüléseket és anyagi kárt okozhat.

 A **Start/Stop** gomb használata előtt győződjön meg arról, hogy **senki** nem tartózkodik a gép veszélyzónájában.

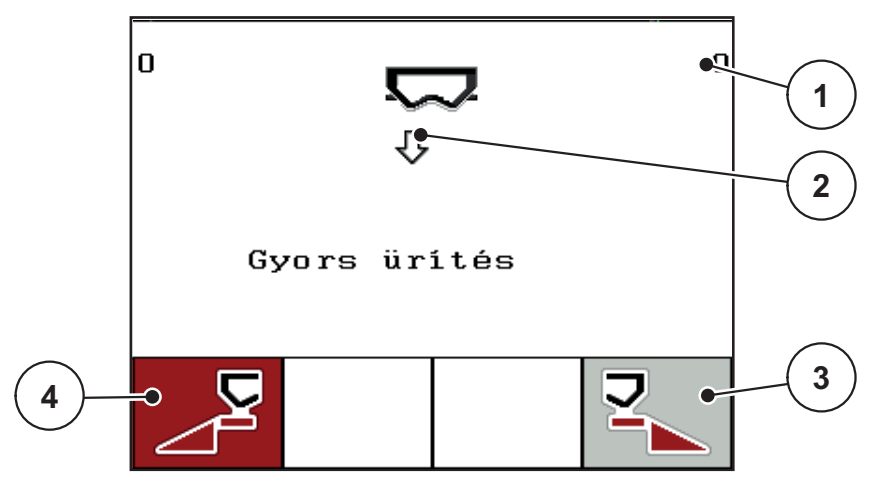

**4.26 ábra:** Gyors ürítés menü

- [1] Adagoló tolólap nyílás kijelzése
- [2] Gyors ürítés szimbóluma (itt bal oldali kiválasztva, de nincs elkezdve)
- [3] A jobb oldali részszélesség gyorsürítése (nincs kiválasztva)
- [4] A bal oldali részszélesség gyorsürítése (ki van választva)
- **2.** A **funkciógombbal** válassza ki azt a részszélességet, amelyen a gyorsürítést végre szeretné hajtani.
	- $\triangleright$  A kijelzőn megjelenik a kiválasztott részszélesség szimbóluma.
- **3. Nyomja meg a Start/Stop** gombot.
	- $\triangleright$  A gyorsürítés elindul.
- **4. Ismét nyomja meg a Start/Stop** gombot.
	- $\triangleright$  A gyorsürítés befejeződik.

Elektronikus feladatpont-aktuátorral rendelkező gépek esetén megjelenik a .

- **5.** Nyomja meg a **Start/Stop** gombot.
	- A figyelmeztetés nyugtázva.
	- $\triangleright$  Az elektronikus aktuátorok az alapértelmezett értékre állnak be.
- **6. Nyomja meg az ESC** gombot a **főmenübe** való visszatéréshez.

## **4.9 Műveleti adat**

Ebben a menüben maximum **200 műveleti adatok** hozhat létre és kezelhet.

- **1** Mûveleti adat  $(1 \ 20)$   $\rightarrow$ **01. TEST 1 9**  $\bullet$ 12. **2** 03. TEST\_2  $\bullet$  $\overline{\sigma_{\bullet}}$ 04. AA **3** 05. 06.  $07.$ **4** 08. 09.  $10.$ 目 【~目 **8 7 6 5**
- Nyissa meg a **Főmenü > Műveleti adat** menüpontot.

#### <span id="page-73-0"></span>**4.27 ábra:** Műveleti adatok menü

- [1] Oldalszám kijelzése
- [2] Értékekkel kitöltött műveleti adat megjelenítése
- [3] Aktív műveleti adat kijelzése
- [4] Műveleti adat neve
- [5] F4 funkciógomb: Export
- [6] F3 funkciógomb: Műveleti adat törlése
- [7] F2 funkciógomb: Összes műveleti adat törlése
- [8] F1 funkciógomb: Import
- [9] Tárhely kijelzése

## **4.9.1 Műveleti adat kiválasztása**

Kiválasztható egy már tárolt műveleti adat, és tovább használható. Az műveleti adatban tárolt adatokat a program **nem írja felül**, hanem **kiegészíti** az új értékekkel.

## *ĖRTESÍTĖS*

A **bal/jobb nyílgombokkal** előre és hátra lépkedhet az **Műveleti adat** menüben.

- **1.** Válassza ki a kívánt műveleti adat.
- **2. Nyomja meg az Enter gombot**.
	- $\triangleright$  A kijelzőn megjelenik az aktuális műveleti adat.

#### **4.9.2 Felvétel indítása**

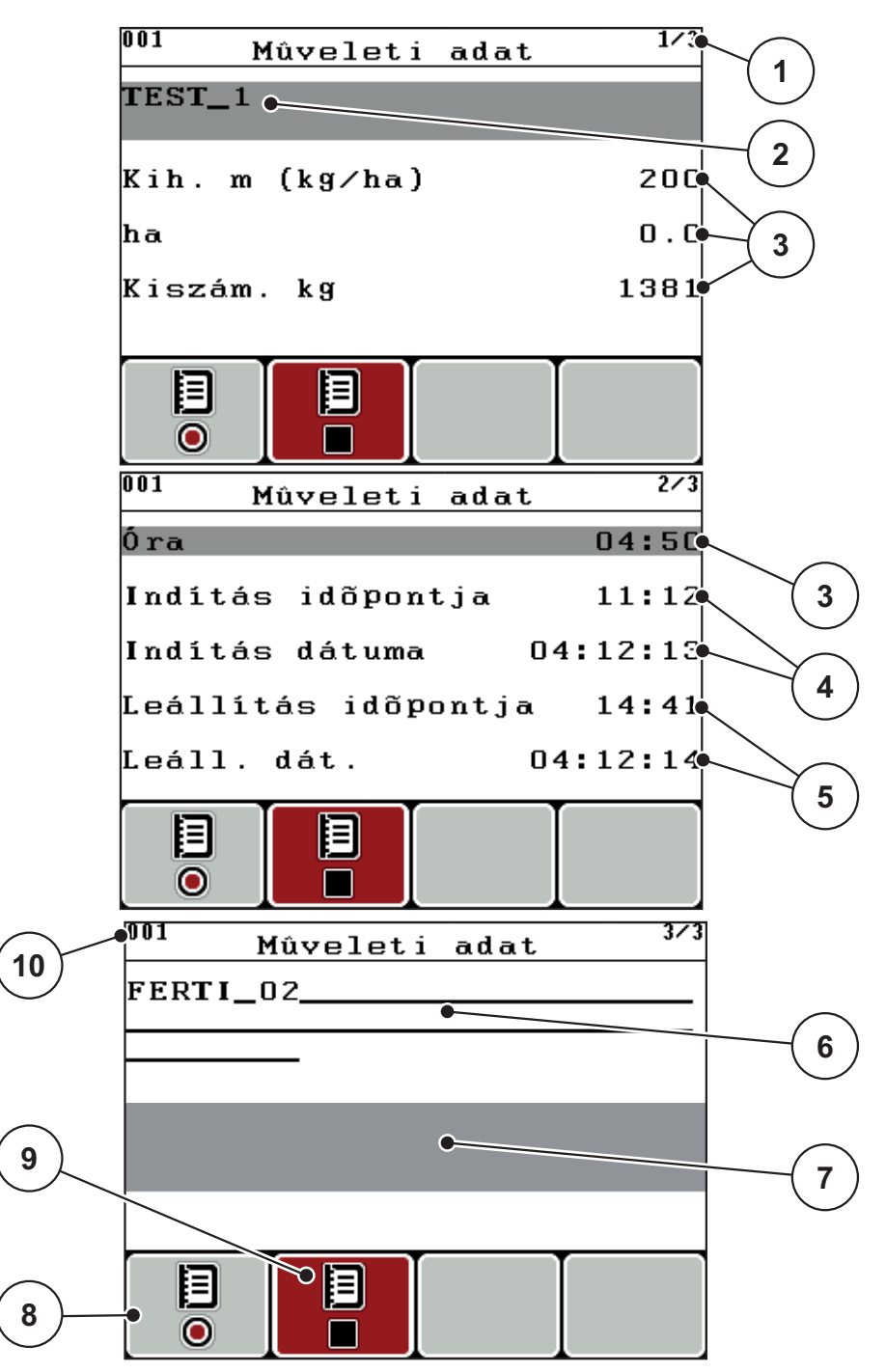

**4.28 ábra:** Aktuális műveleti adat megjelenítése

- [1] Oldalszám kijelzése
- [2] Műveleti adat névmezője
- [3] Értékmezők
- [4] Kezdési idő/dátum kijelzése
- [5] Befejezési idő/dátum kijelzése
- [6] Műtrágyatípus névmezője
- [7] Műtrágyagyártó névmezője
- [8] Indítás funkciógomb
- [9] Leállítás funkciógomb
- [10] Tárhely kijelzése
- **3.** Nyomja meg az **F1** funkciógombot az Indítás szimbólum alatt.
	- $\triangleright$  Elkezdődik a felvétel.
	- Az **Műveleti adat** menüben az aktuális műveleti adat **felvétel szimbóluma** látható.
	- Az **üzemi képernyőn** a **felvétel szimbólum** látható.

# *ĖRTESÍTĖS*

Ha egy másik fájlt nyit meg, ez a felvétel leáll. Az aktív felvétel nem törölhető.

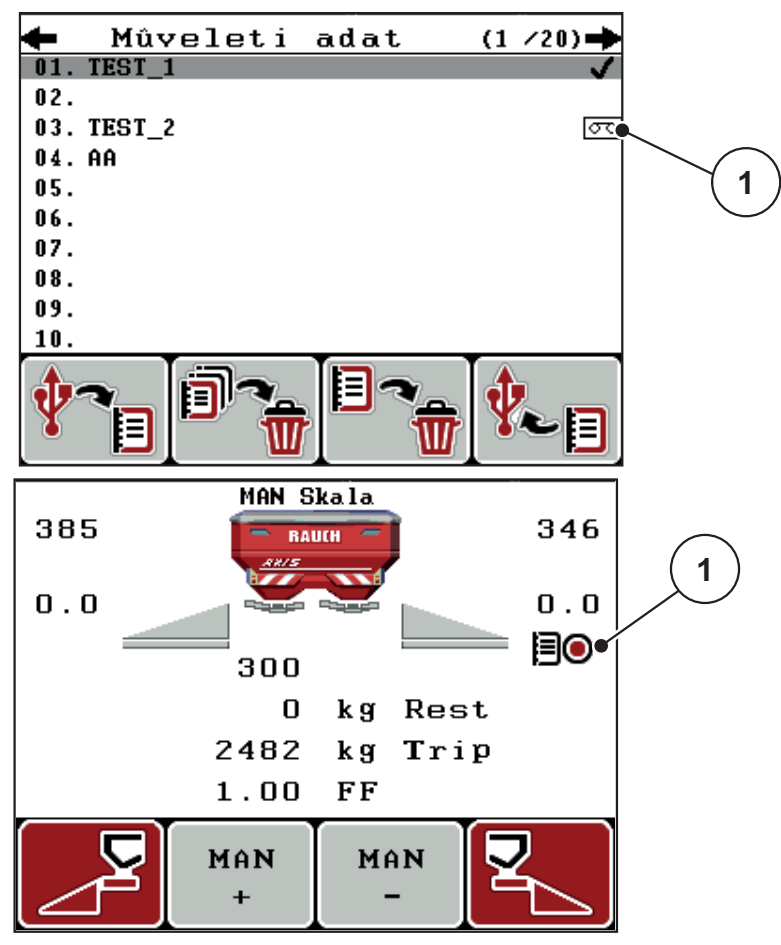

**4.29 ábra:** Felvétel szimbólum kijelzése

[1] Felvétel szimbólum

## **4.9.3 Felvétel leállítása**

- **1.** Az **Műveleti adat** menüben nyissa meg az aktív műveleti adat 1. oldalát.
- **2.** Nyomja meg az **F2** funkciógombot a Leállítás szimbólum alatt.
	- $\triangleright$  A felvétel véget ér.

## **4.9.4 Műveleti adatok importálása, illetve exportálása**

A QUANTRON-E2 kezelőegység lehetővé teszi a rögzített műveleti adatok importálását és exportálását.

#### **Műveleti adatok importálása (PC - QUANTRON-E2)**

#### **Előfeltételek:**

- A mellékelt USB memória használata.
- Az USB memórián a mappastruktúrát **nem** szabad módosítani.
	- Az USB memórián az adatok az "\\USB-BOX\QuantronE\Schlagdateien\Import" mappában találhatók.
- **1.** Nyissa meg az **Műveleti adat** menüt.
- **2.** Nyomja meg az **F1** funkciógombot (lásd: [4.27. ábra\)](#page-73-0).
	- $\triangleright$  A 7. számú hibaüzenet figyelmeztet arra, hogy az aktuális fájlok felülírásra kerülnek. Lásd: [6.1: A hibaüzenetek jelentése, 105. oldal](#page-110-0).
- **3. Nyomja meg a Start/Stop** gombot.

# *ĖRTESÍTĖS*

Az műveleti adatok importálását az **ESC** gomb megnyomásával bármikor megszakíthatja.

#### **Az műveleti adatok importjának a következő hatásai vannak**

- A QUANTRON-E2 kezelőegységben aktuálisan tárolt összes műveleti adat felülíródik.
- Ha a kihordási mennyiséget meghatározta a számítógépen, akkor az műveleti adat indításakor a gép automatikusan átveszi a mennyiséget, és az a **Trágyabeállítások** menüben azonnal aktívvá válik.
- Ha a 10–3000 tartományon kívül állított be kihordási mennyiséget, akkor a **Trágyabeállítások** menüben nem lesz felülírva az érték.

# **Ütemezési adatok exportálása (QUANTRON-E2 - PC)**

## **Előfeltételek:**

- Használja a mellékelt USB memóriát.
- Az USB memórián a mappastruktúrát **nem** szabad módosítani.
	- Az USB memórián az adatok az "\\USB-BOX\QuantronE\Schlagdateien\Import" mappában találhatók.
- **1.** Nyissa meg az **Műveleti adat** menüt.
- **2.** Nyomja meg az **F4** funkciógombot (lásd: [4.27. ábra\)](#page-73-0).

#### **4.9.5 Műveleti adatok törlése**

A QUANTRON-E2 kezelőegység lehetővé teszi a rögzített műveleti adatok törlését.

# *ĖRTESÍTĖS*

Csak az műveleti adatok tartalma törlődik, a fájl neve a név mezőben továbbra is látható marad!

#### **Műveleti adatok törlése**

- **1.** Nyissa meg az **Műveleti adat** menüt.
- **2.** Válasszon ki a listából egy műveleti adat.
- **3.** Nyomja meg az **F3** funkciógombot a **Törlés** szimbólum alatt (lásd: [4.27. ábra](#page-73-0)).
	- $\triangleright$  A kiválasztott műveleti adat törlődik.

## **Összes műveleti adat törlése**

- **1.** Nyissa meg az **Műveleti adat** menüt.
- **2.** Nyomja meg az **F2** funkciógombot az **Összes törlése** szimbólum alatt (lásd: [4.27. ábra\)](#page-73-0).
	- $\triangleright$  Egy üzenet figyelmeztet arra, hogy a fájlok törlődnek. Lásd:  $6.1:$  A hiba[üzenetek jelentése, 105. oldal](#page-110-0).

#### **3. Nyomja meg a Start/Stop** gombot.

 $\triangleright$  Minden műveleti adat törlődik.

# **4.10 Rendszer/teszt**

Ebben a menüben a kezelőegység rendszer- és tesztbeállításai végezhetők el.

Nyissa meg a **Főmenü > Rendszer/Teszt** menüpontot.

|                      | 172              |
|----------------------|------------------|
| Rendszer / teszt     |                  |
| Fényerõ              |                  |
| Nyelv - Language     |                  |
| Kijelzõ kiválasztása |                  |
| Mód                  | Expert           |
| Teszt∕diagnózis      |                  |
| Dátum                | 08:02:12         |
| Idõ                  | 08:29            |
|                      |                  |
| Rendszer / teszt     | $\overline{272}$ |
| Adatátvitel          |                  |
| Összadatszámláló     |                  |
| Service              |                  |
|                      |                  |
|                      |                  |
|                      |                  |
|                      |                  |

**4.30 ábra:** A Rendszer/Teszt menü

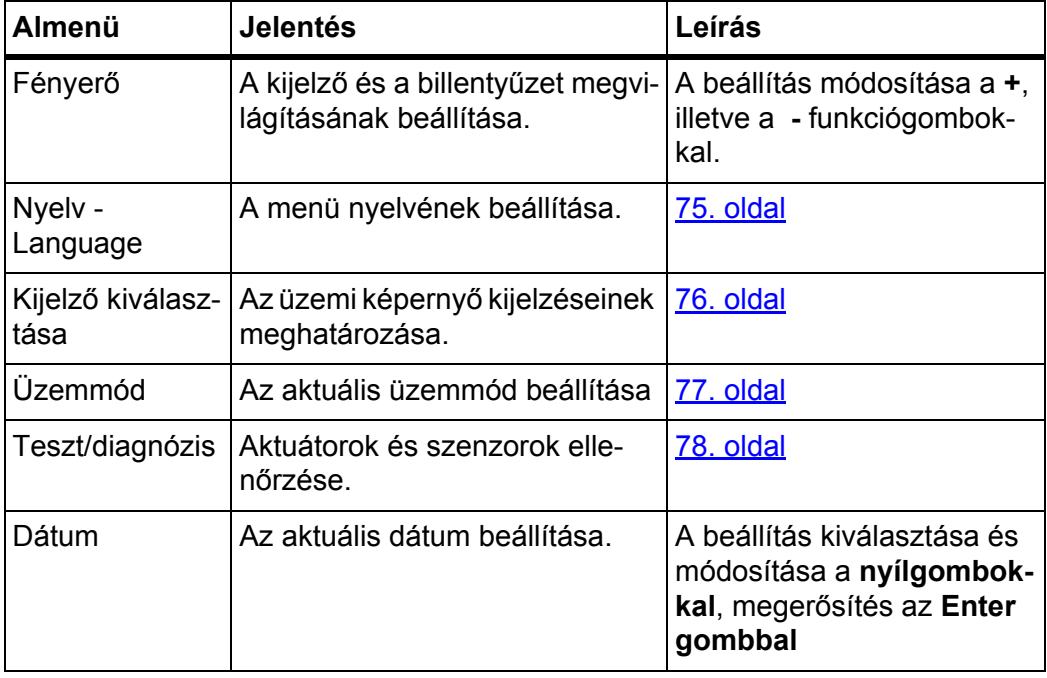

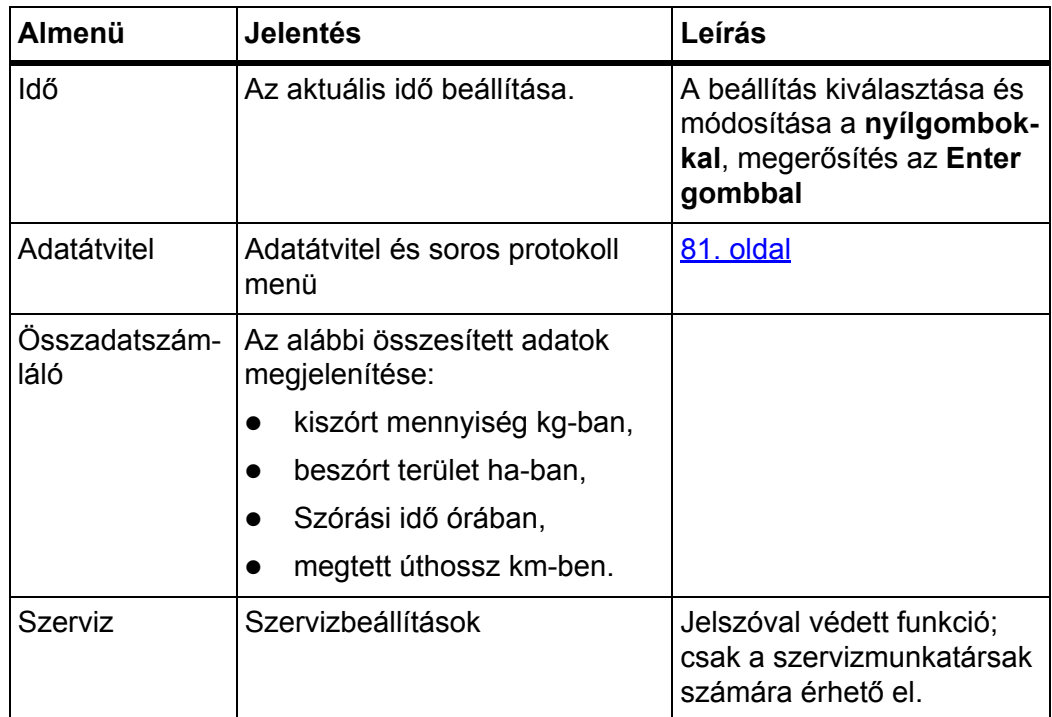

## <span id="page-80-0"></span>**4.10.1 Nyelv beállítása**

A QUANTRON-E2 kezelőegységen **különféle nyelvek** állnak rendelkezésre. Az adott területre érvényes nyelvet előre beállítottuk.

- **1.** Nyissa meg a **Rendszer / teszt > Nyelv Language** menüt.
	- $\triangleright$  A kijelzőn megjelenik az első oldal.

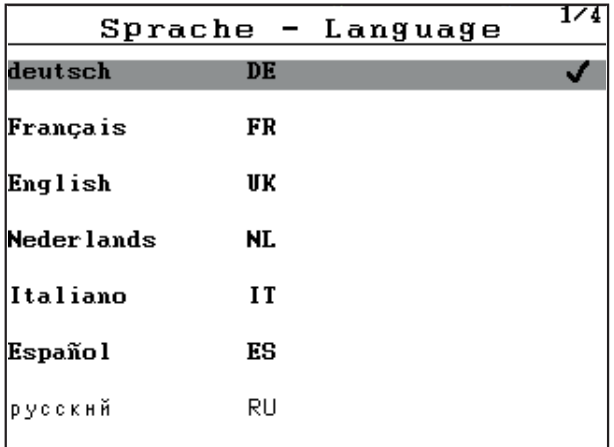

**4.31 ábra:** Nyelv almenü, 1. oldal

**2.** Válassza ki a menük megjelenítésének nyelvét.

## *ĖRTESÍTĖS*

A nyelvek több menüablakban vannak felsorolva. A **nyílgombokkal** léphet tovább a szomszédos ablakra.

- **3. Nyomja meg az Enter gombot**.
- **A rendszer tárolja a kiválasztást.**
- **A kezelőegység QUANTRON-E2 automatikusan újraindul.**
- **A menük a kiválasztott nyelven jelennek meg.**

#### <span id="page-81-1"></span><span id="page-81-0"></span>**4.10.2 Kijelző kiválasztása**

A kezelőegység üzemi képernyőjén a mezők egyenként beállíthatók. A három kijelzőmező tartalmát az alábbi értékek közül választhatja ki:

- Menetsebesség
- Áramlási tényező (FF)
- Idő
- ha Trip
- $\bullet$  kg Trip
- m Trip
- kg maradék
- m maradék
- ha maradék

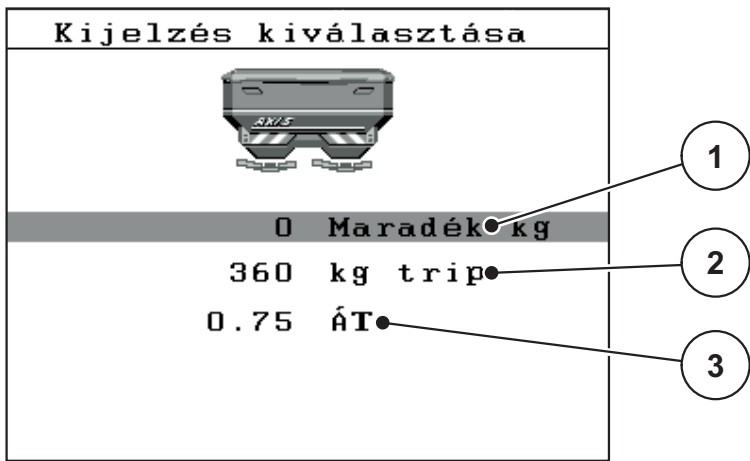

**4.32 ábra:** Kijelző kiválasztása menü

- [1] 1. kijelzőmező
- [2] 2. kijelzőmező
- [3] 3. kijelzőmező

## **Kijelző kiválasztása**

- **1.** Nyissa meg a **Rendszer / teszt > Kijelző kiválasztása** menüt.
- **2.** Válassza ki a megfelelő **kijelzőmezőt**.
- **3. Nyomja meg az Enter gombot**.
	- A képernyőn megjelenik a lehetséges kijelzések felsorolása.
- **4.** Jelölje ki az új értéket, amelyet a kijelzőmezőben meg szeretne jeleníteni.
- **5. Nyomja meg az Enter gombot**.
	- A kijelzőn az **üzemi képernyő** jelenik meg. A mindenkori **kijelzőmezőben** most már az új érték látható.

# <span id="page-82-0"></span>**4.10.3 Üzemmód**

A QUANTRON-E2 kezelőegységen **2 üzemmód** választható ki.

ezek az **Easy** és az **Expert** üzemmódok.

- **Easy** üzemmódban csak a szórási munkához szükséges paraméterek és beállítások érhetők el, a szórási táblázatok azonban nem hozhatók létre és nem kezelhetők.
- **Expert** üzemmódban a **Trágyabeállítások** menü minden paramétere elérhető.

#### **Üzemmód kiválasztása**

- **1.** Válassza ki a **Rendszer / teszt > Üzemmód** menüpontot.
- **2. Nyomja meg az Enter gombot**.
- **A kijelzőn megjelenik az aktív üzemmód.**
- Az **Enter gomb** megnyomásával válthat a két üzemmód között.

## <span id="page-83-0"></span>**4.10.4 Teszt/diagnózis**

A **Teszt/diagnózis** menüben az egyes szenzorok/aktuátorok működését felügyelheti és ellenőrizheti.

# *ĖRTESÍTĖS*

Ez a menü csak tájékoztatásul szolgál.

A szenzorok listája a gép felszereltségétől függ.

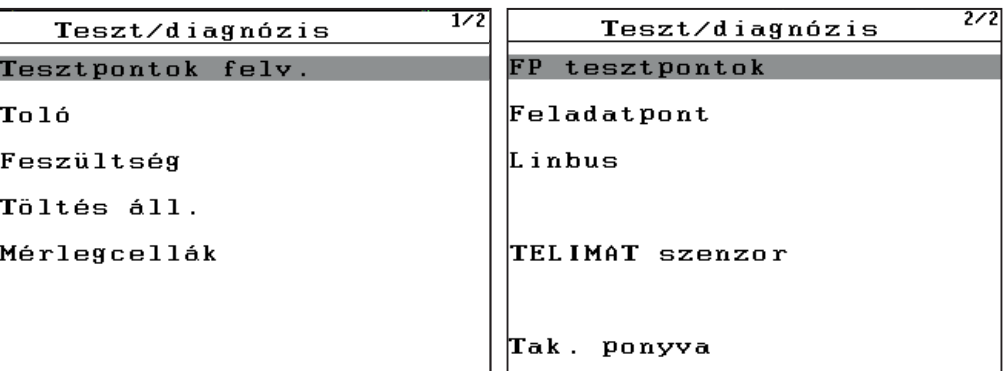

## **4.33 ábra:** Teszt/diagnosztika menü

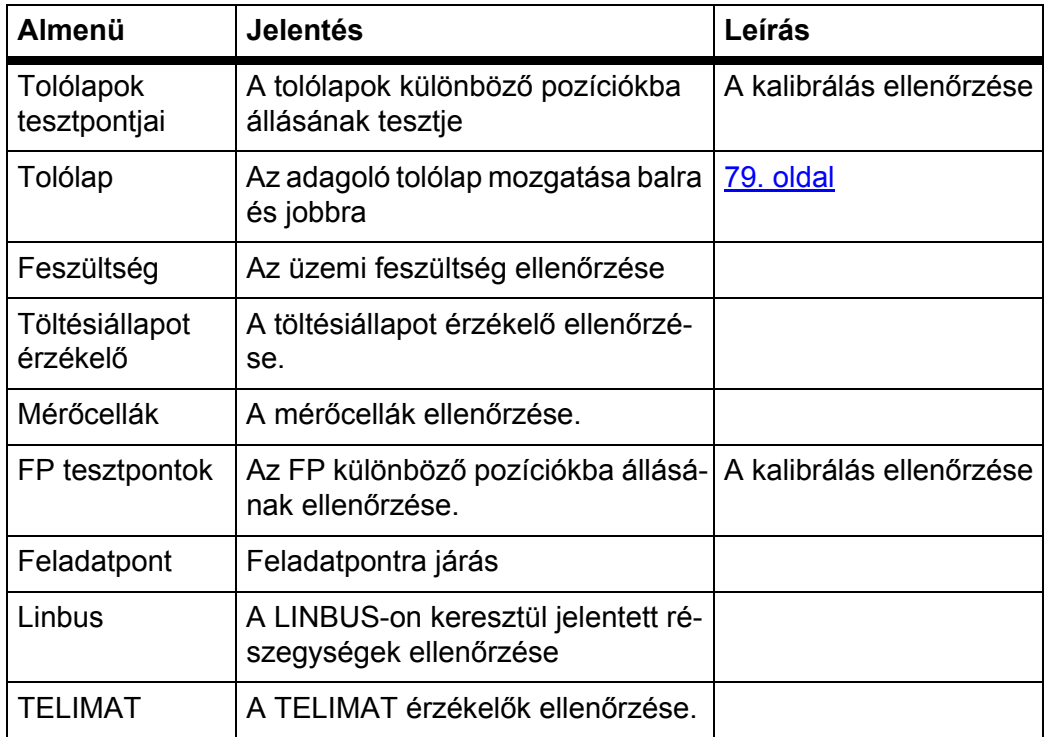

## **Példa: tolólap teszt/diagnózis**

- **1.** Nyissa meg a **Rendszer / teszt > Teszt/diagnózis** menüt.
- **2.** Válassza ki a **Tolólap** menüpontot.
- **3. Nyomja meg az Enter gombot**.
	- A kijelzőn megjelenik az aktuátorok/szenzorok állapota.

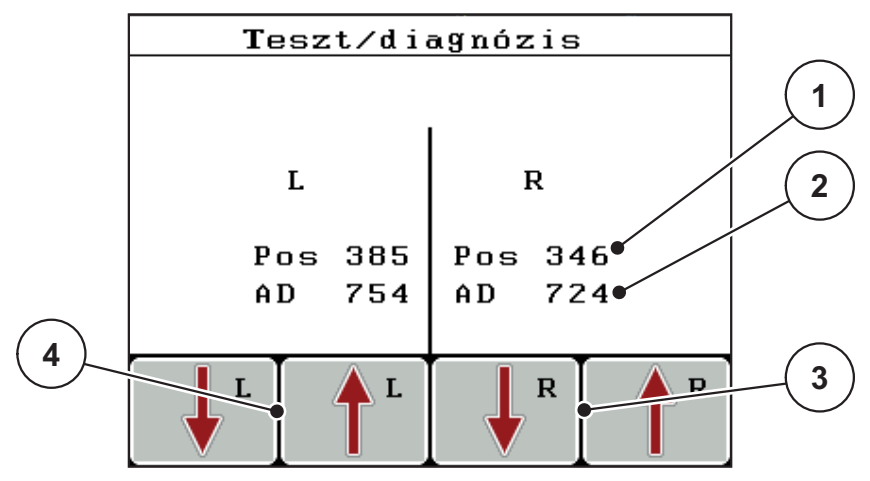

<span id="page-84-0"></span>**4.34 ábra:** Teszt/diagnózis ‒ példa: Tolólap

- [1] A pozíció kijelzése
- [2] A jel kijelzése
- [3] Jobb oldali aktuátor funkciógombjai
- [4] Bal oldali aktuátor funkciógombjai

A **Jel** kijelzéssel megjelenik a bal és jobb oldal jelállapota.

Az aktuátorok az **F1 - F4** funkciógombokkal tolhatók ki és húzhatók be.

#### **A VIGYAZAT**

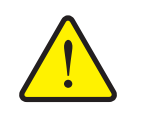

**A mozgó géprészek sérülésveszélyt jelentenek.**

A teszt során a gép részei automatikusan mozoghatnak.

 A teszt előtt gondoskodjon arról, hogy senki ne tartózkodjon a gép közelében.

## **Linbus példa**

- **1.** Nyissa meg a **Rendszer / teszt > Teszt/diagnózis** menüt.
- **2.** Válassza ki a **Linbus** menüpontot.
- **3. Nyomja meg az Enter gombot**.
	- $\triangleright$  A kijelzőn megjelenik az aktuátorok/szenzorok állapota.

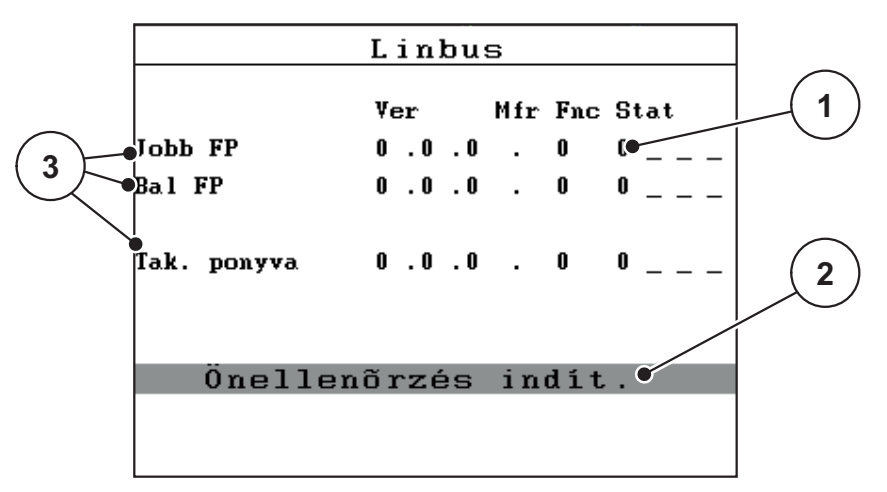

**4.35 ábra:** Teszt/diagnózis ‒ példa: Linbus

- [1] Állapot kijelzése
- [2] Önteszt indítása
- [3] Csatlakoztatott aktuátorok

## **Linbus résztvevő állapotüzenete**

Az aktuátorok különböző állapotokat mutatnak:

- $\bullet$  0 = OK; nincs hiba az aktuátoron
- $\bullet$  2 = blokkolás
- 4 = túlterhelés

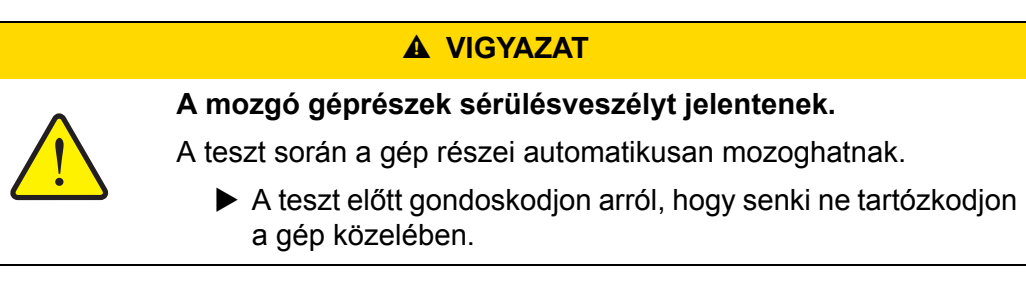

# <span id="page-86-0"></span>**4.10.5 Adatátvitel**

Az adatátvitel különböző adatprotokollok segítségével történik.

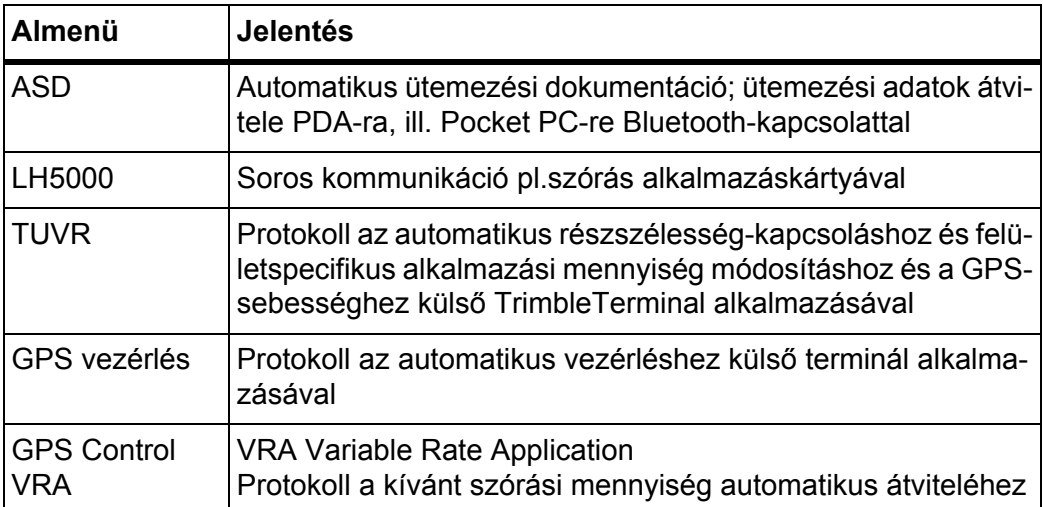

# **4.10.6 Összadatszámláló**

Ebben a menüben megjelenik a műtrágyaszóró összes számlálójának állása:

- kiszórt mennyiség kg-ban,
- beszórt terület ha-ban,
- szórási idő órában,
- megtett úthossz km-ben.

*ĖRTESÍTĖS*

Ez a menü csak tájékoztatásul szolgál.

## **4.10.7 Szerviz**

*ĖRTESÍTĖS*

A **Szerviz** menü beállításaihoz kód megadása szükséges. Ezeket a beállításokat **csak** erre kijelölt szervizszakemberek módosíthatják.

# **4.11 Info**

Az **Info** menüben információk jeleníthetők meg a készülékvezérlésről.

*ĖRTESÍTĖS*

Ez a menü a készülék konfigurációjára vonatkozó információkat jeleníti meg.

Az információk listája a gép felszereltségétől függ.

# **4.12 Takaróponyva (különfelszerelés, elektromos távirányító)**

#### **A FIGYELMEZTETES**

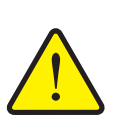

**A külső működtetésű részek zúzódás- és törésveszélyt okozhatnak.**

A takaróponyva előzetes figyelmeztetés nélkül mozog, és személyi sérülést okozhat.

Senki nem tartózkodhat a veszélyzónában.

Az AXIS-H EMC gép elektromos vezérlésű takaróponyvával van felszerelve. A szántóföld végén történő újrafeltöltéskor a takaróponyvát a kezelőegység és a 2 aktuátor segítségével felnyithatja, illetve lecsukhatja.

# *ĖRTESÍTĖS*

A menü csupán a takaróponyva felnyitására, ill. lecsukására szolgáló aktuátorok működtetésére szolgál. A kezelőegység QUANTRON-E2 nem észleli a takaróponyva pontos pozícióját.

Kísérje figyelemmel a takaróponyva mozgását.

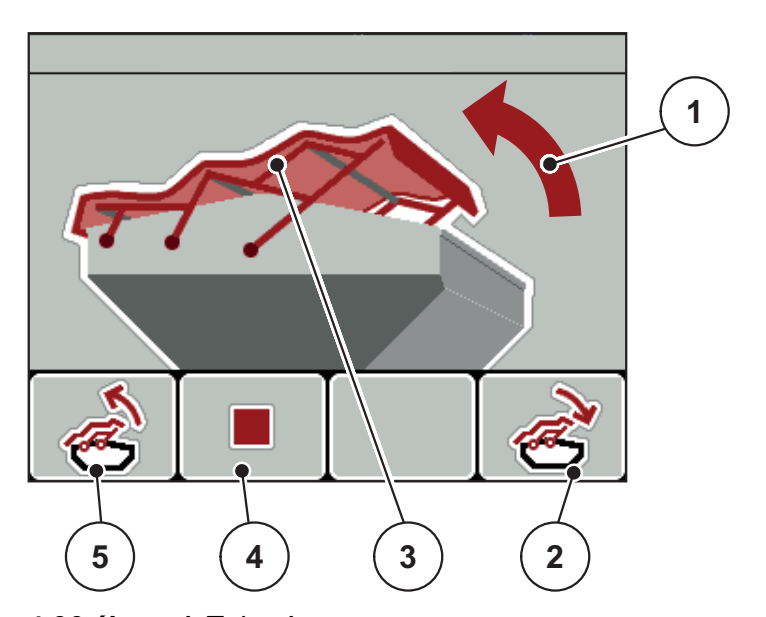

**4.36 ábra:** A Takaróponyva menü

- [1] A nyitási folyamat jelzése
- [2] F4 funkciógomb: A takaróponyva lecsukása
- [3] A takaróponyva statikus megjelenítése
- [4] F2 funkciógomb: A folyamat leállítása
- [5] F1 funkciógomb: A takaróponyva felnyitása

## **A VIGYAZAT**

**Anyagi károk keletkezhetnek, ha nincs elegendő szabad tér a mozgáshoz.**

A takaróponyva felnyitásához és lecsukásához elegendő szabad térre van szükség a gép tartálya fölött. Ha nincs elegendő szabad tér, akkor a takaróponyva elszakadhat. A takaróponyva rudazata tönkremehet, és kárt tehet a környezetében.

 Ügyeljen arra, hogy legyen elegendő szabad tér a takaróponyva fölött.

## **A takaróponyva mozgatása**

- **1.** Nyomja meg a **Menü** gombot.
- **2.** Nyissa meg a **Takaróponyva** menüt.
- **3.** Nyomja meg az **F1** funkciógombot.
	- A mozgás ideje alatt megjelenik egy nyíl, amely a **FEL** irányba mutat.
	- $\triangleright$  A takaróponyva teljesen felnyílik.
- **4.** Töltse be a műtrágyát.
- **5.** Nyomja meg az **F4** funkciógombot.
	- A mozgás ideje alatt megjelenik egy nyíl, amely a **LE** irányba mutat.
	- $\triangleright$  A takaróponyva lecsukódik.

Szükség esetén a takaróponyva mozgását a **F2** funkciógombbal megállíthatja. A takaróponyva a köztes helyzetben marad, amíg ismét teljesen fel nem nyitja vagy le nem csukja azt.

# **4.13 Speciális funkciók**

## **4.13.1 Szövegbevitel**

Egyes menükben szabadon szerkeszthető szövegek is beírhatók.

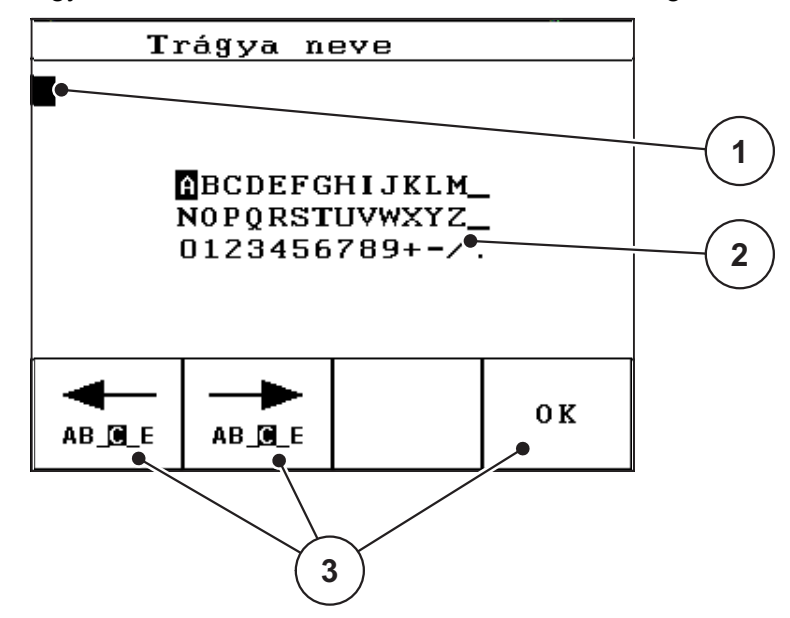

**4.37 ábra:** Szövegbevitel menü

- [1] Beviteli mező
- [2] Karaktermező, a rendelkezésre álló karakterek kijelzése (nyelvfüggő)
- [3] Funkciógombok a beviteli mezőben történő navigációhoz

## **Szöveg bevitele:**

- **1.** Váltson a **Szövegbevitel** menüre a fölötte lévő menüből.
- **2.** A kurzort a **funkciógombok** segítségével vigye az első beírni kívánt karakter pozíciójára a beviteli mezőben.
- **3.** A nyílgombokkal válassza ki a beírni kívánt karaktert a karaktermezőben.
- **4. Nyomja meg az Enter gombot**.
	- $\triangleright$  A kiválasztott karakter megjelenik a beviteli mezőben.
	- $\triangleright$  A kurzor a következő helyre ugrik.

Folytassa ezt addig, amíg a teljes szöveget be nem írta.

- **5.** A bevitel **jóváhagyásához** nyomja meg az **OK** funkciógombot.
	- $\triangleright$  A kezelőegység menti a szöveget.
	- $\triangleright$  A kijelzőn az előző menü jelenik meg.

## **Karakterek felülírása:**

Az egyes karakterek más karakterekre cserélhetők.

- **1.** A **funkciógombok** segítségével vigye a kurzort a törölni kívánt karakterre a beviteli mezőben.
- **2.** A **nyílgombok** segítségével válassza ki a beírni kívánt karaktert a karaktermezőben.
- **3. Nyomja meg az Enter gombot**.
	- $\triangleright$  A karakter felülíródik.
- **4.** A bevitel **jóváhagyásához** nyomja meg az **OK** funkciógombot.
	- $\triangleright$  A szöveget a kezelőegység tárolja.
	- $\triangleright$  A kijelzőn megjelenik az előző menü.

## *ĖRTESÍTĖS*

Az egyes karakterek törlése csak szóközre cseréléssel (aláhúzásjel az első 2 karaktersor végén) lehetséges.

#### **Bevitel törlése:**

A teljes bevitel törölhető.

- **1.** Nyomja meg a **C 100 % gombot**.
	- $\triangleright$  A teljes bevitel törlődik.
- **2.** Ha szeretné, vigyen be új szöveget.
- **3.** Nyomja meg az **OK** gombot.

## **4.13.2 Értékek bevitele a kurzorgombokkal**

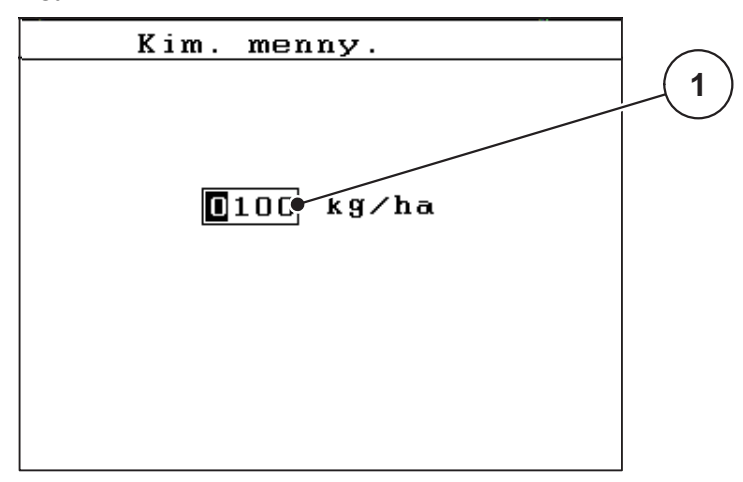

Egyes menükben számértékek is beírhatók.

**4.38 ábra:** Számértékek bevitele (példa: szórási mennyiség)

[1] Beviteli mező

## **Előfeltétel:**

Abban a menüben van, amelyben a számot be szeretné írni.

- **1.** A kurzort a **vízszintes nyílgombokkal** vigye a beírni kívánt számérték pozíciójára a beviteli mezőben.
- **2.** A függőleges **nyílgombokkal** vigye be a kívánt számértéket.

**Felfelé nyíl**: érték növelése.

**Lefelé nyíl**: érték csökkentése.

**Balra/jobbra nyíl**: Kurzor mozgatása balra/jobbra.

**3. Nyomja meg az Enter gombot**.

## **Bevitel törlése:**

A teljes bevitel törölhető.

- **1.** Nyomja meg a **C 100 %gombot**.
	- $\triangleright$  A teljes bevitel törlődik.

#### **4.13.3 Képernyőábrák létrehozása**

A szoftver frissítésekor felülíródnak az adatok. Javasoljuk, hogy a szoftver frissítése előtt képernyőábrákként mindig mentse USB-memóriába a beállításokat.

- Használjon világító állapotkijelzésű (LED) USB-memóriát.
- **1.** Vegye le az USB-port takaróját.
- **2.** Tegye be az USB-memóriát a portba.

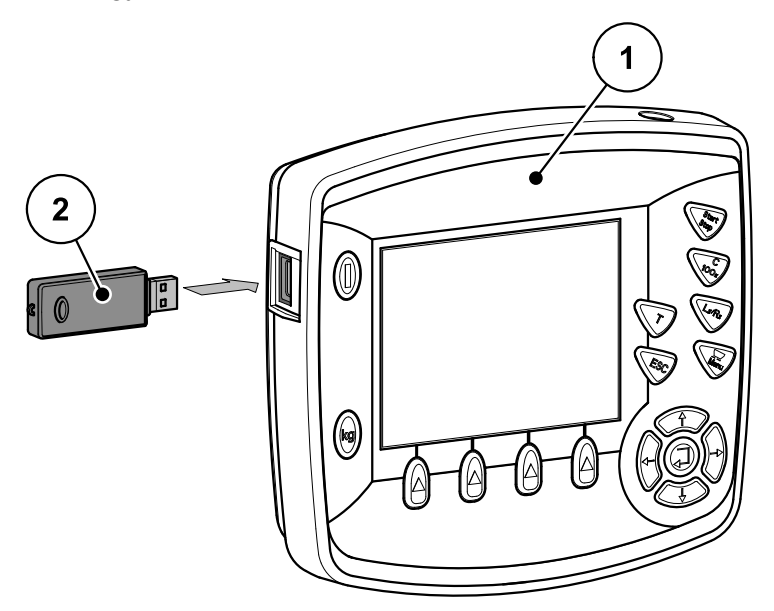

**4.39 ábra:** USB-memória behelyezése

- [1] Kezelőegység
- [2] USB-memória
- **3.** Nyissa meg a **Főmenü > Trágyabeállítások** menüpontot.

 $\triangleright$  A kijelzőn megjelenik a trágyabeállítások első oldala.

- **4.** Nyomja meg a **T**-gombot és az **L%/R%** gombot **egyszerre**.
	- $\triangleright$  Villog az USB-memória állapotkijelzője.
	- $\triangleright$  Bitképként egy kép tárolódik az USB-memóriában.
- **5.** Mentse a trágyabeállítások mindegyik oldalát képernyőképként.
- **6.** Nyissa meg a **Főmenü > Gépbeállítások** menüt.
	- $\triangleright$  A kijelzőn megjelenik a gépbeállítások első oldala.
- **7.** Nyomja meg a **T**-gombot és az **L%/R%** gombot **egyszerre**.
	- $\triangleright$  Villog az állapotkijelző.
- **8.** Mentse a **Gépbeállítások** menü mindkét oldalát képernyőábraként.
- **9.** Másolja át az összes képernyőábrát a számítógépére.
- **10.** A szoftver frissítése után hívja be a képernyőábrákat, és ezek alapján írja be a kezelőegységen QUANTRON-E2 a beállításokat.
- **A kezelőegység QUANTRON-E2 most üzemkész az Ön beállításaival.**

# **5 Szórási üzemmód a QUANTRON-E2 kezelőegységgel**

A QUANTRON-E2 kezelőegység segíti a felhasználót a gép munka előtti beállításában. A szórás során a kezelőegység funkciói a háttérben aktívak maradnak. Így ellenőrizhető a műtrágyaeloszlás minősége.

## **5.1 A maradék mennyiség lekérdezése a szórási munka során**

A szórási munka során a maradék mennyiséget a gép folyamatosan újraszámítja és kijelzi.

**Szórás közben**, tehát nyitott adagoló tolólapokkal is beléphet a **Maradék mennyiség (kg, ha, m)** menüpontba, így leolvashatja az aktuálisan a tartályban lévő maradék mennyiséget.

# *ĖRTESÍTĖS*

Ha szórás közben folyamatosan figyelemmel szeretné kísérni az értékeket, akkor az üzemi képernyő szabadon választható kijelzőmezőinél beállíthatja a **Maradék kg**, **Maradék ha** és a **Maradék m** megjelenítését, lásd: [4.10.2:](#page-81-1) Kijelző [kiválasztása, 76. oldal.](#page-81-1)

**Munka a lemért maradék mennyiséggel, a tartály újratöltése:**

- **1.** Tárázza a mérleget. Lásd: 4.3.5: [A mérleg tárázása, 35. oldal.](#page-40-0)
- **2.** Válassza ki a használt műtrágyatípust. Lásd: 4.6.9: [Szórási táblázat, 51. oldal.](#page-56-0)
- **3.** Töltse fel a tartályt.
- **4.** Mérje le a tartályban a műtrágyamennyiséget. Lásd: 4.3.4: [Maradék mennyiség mérése, 33. oldal](#page-38-0).
- **5.** Kezdje meg a munkát.

Ha a tartály üres, akkor töltse fel újra.

**6.** Ehhez ismételje meg a **2**–**5.** lépéseket.

# *ĖRTESÍTĖS*

Ha a tartály **üres**, és **kevesebb, mint 200 kg** műtrágyát tölt be, akkor az áramlási tényező adott, a rendszer nem állítja be az áramlási tényezőt. Lásd: 4.6.3: [Áramlási tényez](#page-45-0)ő, 40. oldal.

Váltson át az **AUTO km/h** üzemmódra.

# *ĖRTESÍTĖS*

Ha a tartály megtelt, és **200 kg-nál kevesebb műtrágyát töltött be, akkor nyomja meg állás közben a kg gombot, és a Mennyiség mérése menüben válassza az Újratöltés funkciót.** 

## **5.2 TELIMAT**

#### **Ráépítési változatok a műtrágyaszóróknál**

#### **A VIGYAZAT**

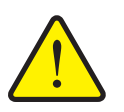

**A TELIMAT automatikus állítása sérülésveszéllyel jár!**

A **T gomb** megnyomása után a gép automatikusan határszórási pozícióba áll az elektromos munkahenger hatására. Ez sérüléseket és anyagi károkat okozhat.

 A **T gomb** megnyomása előtt győződjön meg arról, hogy senki nem tartózkodik a gép veszélyzónájában.

## *ĖRTESÍTĖS*

A TELIMAT változatot gyárilag beállítjuk a kezelőegységben!

#### **TELIMAT hidraulikus távvezérléssel**

A TELIMAT hidraulikusan áll be munka- vagy nyugalmi pozícióba. A TELIMAT be- és kikapcsolása a **T gombbal** történik. A kijelzőn a **TELIMAT szimbólum** az állapottól függően megjelenik vagy eltűnik.

#### **TELIMAT hidraulikus távvezérléssel és TELIMAT-szenzorokkal**

Ha a TELIMAT-szenzorok csatlakoztatva és aktiválva vannak, a kezelőegység kijelzőjén megjelenik a **TELIMAT-szimbólum**, amennyiben a TELIMAT-rendszer hidraulikusan munkapozícióba állt. Ha TELIMAT-ot visszaállítja a nyugalmi állapotba, a **TELIMAT szimbólum** ismét eltűnik. A szenzorok figyelik a TELIMAT beállítását, és automatikusan aktiválják vagy deaktiválják a TELIMAT-ot. A **T gomb** ezeknél a változatoknál nem működik.

Ha a TELIMAT berendezés állapota 5 másodpercnél tovább nem állapítható meg, megjelenik a 14-es hibaüzenet; lásd: [6.1: A hibaüzenetek jelentése,](#page-110-0)  [105. oldal.](#page-110-0)

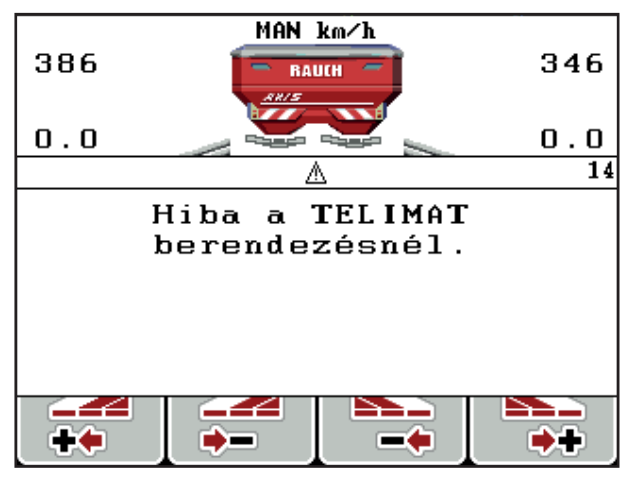

**5.1 ábra:** TELIMAT hibaüzenet kijelzése

## **Telimat elektromos távvezérlővel**

A **T gomb** megnyomásával az elektromos TELIMAT a határszórási pozícióba áll. A beállítás közben **? szimbólum** jelenik meg a kezelőegység kijelzőjén, amely a munkapozícióba állás után eltűnik. A TELIMAT-pozíció érzékelővel történő figyelése nem szükséges, mivel a működtetőelemet gyárilag kalibráltuk.

A TELIMAT elakadása esetén megjelenik a 23-as hibaüzenet; lásd: [6.1: A hiba](#page-110-0)[üzenetek jelentése, 105. oldal.](#page-110-0)

# *ĖRTESÍTĖS*

A kijelzőn megjelenő TELIMAT szimbólum nem különbözik az egyes változatok esetén.

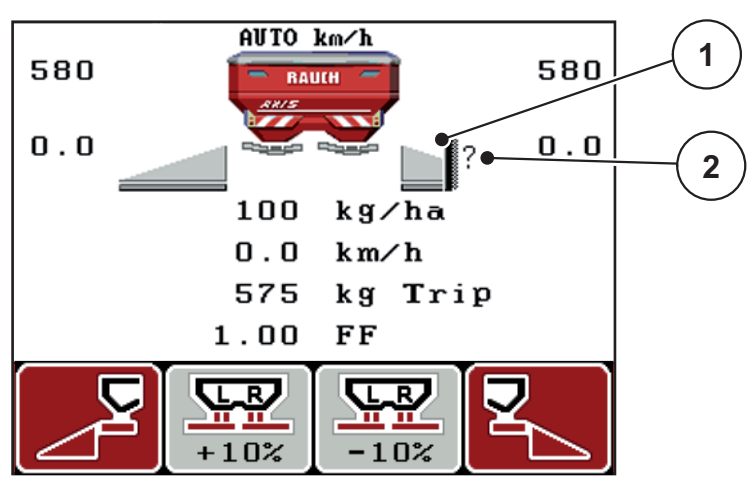

**5.2 ábra:** TELIMAT kijelzés

[1] TELIMAT szimbólum

[2] A TELIMAT még nincs munkapozícióban szimbólum

## **5.3 Munka részszélességekkel**

#### **5.3.1 Szórás csökkentett részszélességekkel**

Az egyik vagy mindkét oldalon részszélességgel lehet szórni, így a teljes szórási szélességet hozzá lehet igazítani a követelményekhez. Mindkét szórási oldalt 4 (VariSpread 4) vagy 2 (VariSpread 2) fokozatban lehet beállítani.

 Nyomja meg az **L%/R%** gombot, amíg nem jelennek meg a kijelzőn a kívánt funkciógombok.

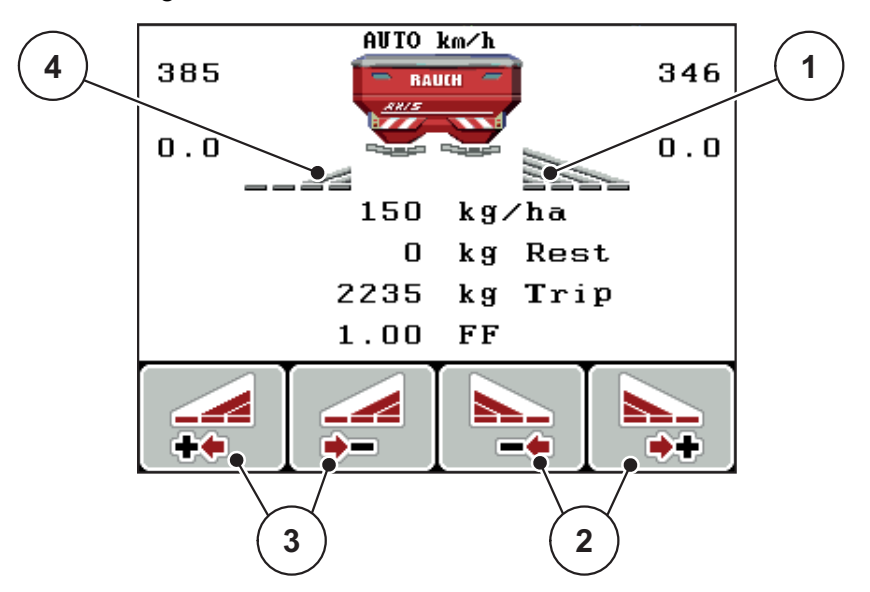

**5.3 ábra:** Üzemi kép, szóróüzem részszélességekkel

- [1] Jobb oldali részszélesség teljes fél oldalra kiterjed
- [2] A jobb oldali szórási szélesség növelése vagy csökkentése funkciógombok
- [3] A bal oldali szórási szélesség növelése vagy csökkentése funkciógombok
- [4] A bal oldali részszélesség 2 fokozatra csökkentve.

# *ĖRTESÍTĖS*

Mindkét oldali részszélességet 2, ill. 4 fokozatban lehet csökkenteni vagy növelni.

- **1.** Nyomja meg a **Bal oldali szórási szélesség csökkentése** vagy a **Jobb oldali szórási szélesség csökkentése** funkciógombot.
	- $\triangleright$  A rendszer a megfelelő szórási oldalon egy fokozattal csökkenti a részszélességet.
- **2.** Nyomja meg a **Bal oldali szórási szélesség növelése** vagy a **Jobb oldali szórási szélesség növelése** funkciógombot.
	- $\triangleright$  A rendszer a megfelelő szórási oldalon egy fokozattal növeli a részszélességet.

# *ĖRTESÍTĖS*

A részszélességek nem egyenletesen oszlanak meg. A szórási szélességeket Ön állíthatja be a VariSpread szórási szélesség asszisztens segítségével.

Lásd: 4.6.10: [VariSpread kiszámítása, 53. oldal.](#page-58-0)

#### **5.3.2 Szóróüzem az egyik oldalon részszélességgel, a másikon határszórási üzemmódban**

A szóróüzemben a részszélességeket lépésekben lehet módosítani, és a határszórást bekapcsolni. Az alsó képen látható az üzemi képernyő aktivált határszórással és kiválasztott részszélességgel.

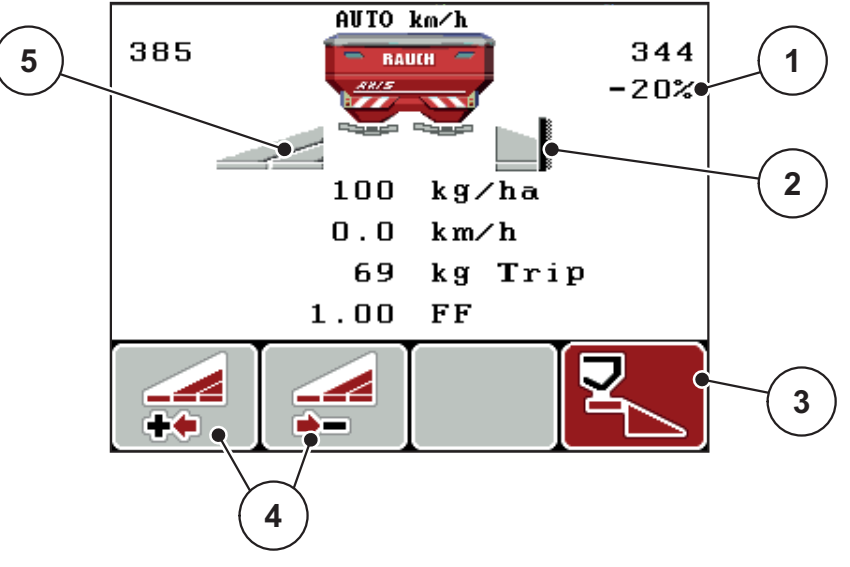

**5.4 ábra:** Üzemi képernyő: részszélesség a bal oldalon, határszórás a jobb oldalon

- [1] Mennyiség módosítása határszórási üzemmódban
- [2] A jobb szórási oldal határszórási üzemmódban
- [3] A jobb szórási oldal be van kapcsolva
- [4] A bal oldali részszélesség csökkentése vagy növelése
- [5] 2 fokozatban beállítható részszélesség a bal oldalon (VariSpread 2)
- A bal oldali szórási mennyiség a teljes munkaszélességre van beállítva.
- A **Jobb oldali határszórás** funkciógombot megnyomták, a határszórás aktív, a rendszer a szórási mennyiséget 20 %-kal csökkenti.
- Nyomja meg a **Bal oldali szórási szélesség csökkentése** funkciógombot a részszélesség egy fokozattal való csökkentéséhez.
- Ha megnyomja a **C/100 %** funkciógombot, akkor a gép visszatér közvetlenül a teljes munkaszélességre.
- Csak szenzor nélküli TELIMAT-változatoknál: Ha megnyomja a T-gombot, akkor a rendszer kikapcsolja a határszórást.

# **5.4 Szórás az AUTO km/h + AUTO kg üzemmódban**

Az **AUTO km/h + AUTO kg** üzemmód lehetővé teszi a tartályban lévő trágyamennyiség folyamatos mérését a szóróüzem során. A rendszer az áramlási tényező szabályozását ezen információ alapján rendszeres időközönként korrigálja. Így a műtrágya optimális adagolása érhető el.

# *ĖRTESÍTĖS*

Az **AUTO km/h + AUTO kg** üzemmód van alapesetben kiválasztva.

#### **Előfeltétel a szóráshoz:**

- Az **AUTO km/h + AUTO kg** üzemmódnak aktívnak kell lennie (lásd: 4.7.2: [AUTO/MAN üzemmód, 59. oldal\)](#page-64-0).
- **1.** Kapcsolja be a QUANTRON-E2 kezelőegységet.

## *ĖRTESÍTĖS*

Ha 200 kg-nál kisebb mennyiséget tölt üres tartályba, akkor váltson **AUTO km/h + Stat. kg** vagy **AUTO km/h** üzemmódra.

- **2.** Töltse fel a tartályt műtrágyával.
	- A kijelzőn megjelenik a **Mennyiség mérése** ablak.
- **3.** Mérje le a műtrágyamennyiséget az **Újratöltés** vagy az **Új trágyatípus** funkcióval.

Lásd: 4.3.4: [Maradék mennyiség mérése, 33. oldal](#page-38-0) fejezet.

**Újratöltés**:

Továbbszórás ugyanazzal a trágyával. Az áramlási tényező beállított értéke megmarad. A műtrágya maradék mennyiségét az újratöltési mennyiség növeli.

- **Új trágyatípus**: Áramlási tényez 1,0-ra állítva; újra megtörténik az áramlási tényező szabályozása.
- **A maradék mennyiséget az újratöltési mennyiség növeli.**

## **A VIGYAZAT**

**Rossz adagolás az ESC gomb megnyomására**

Az ESC gombot nem szabad megnyomni. Ellenkező esetben súlyos hibák léphetnek fel a kihordási mennyiségnél/adagolásnál.

- A mérlegfunkció nyugtázásához mindig az **Enter gombot** használja.
- **4.** Nyomja meg a **Start/Stop** gombot.
- **A szórási munka elindul.**

# *ĖRTESÍTĖS*

A 30 kg/min alatti kimenő mennyiségeket egyenetlen, dombos terepen **AUTO km/h + Stat. kg** vagy **AUTO km/h** üzemmódban kell kiszórni.

# *ĖRTESÍTĖS*

Ha a **Mennyiség mérése** ablak nyugtázása után a trágyabeállításokat a szórás megkezdése előtt módosítja, akkor a beállításmódosításokat vízszintes állásnál, álló helyzetben kell elvégezni.

# *ĖRTESÍTĖS*

Ha menet közben (pl. a földre menet) módosítja a trágyabeállításokat, akkor a szórás kezdése előtt álló helyzetben nyomja meg a **kg gombot**, és a **Mennyiség mérése** menüben válassza az **Új trágya** funkciót.

## *ĖRTESÍTĖS*

Javasoljuk, hogy az áramlási tényezőt jelenítse meg az üzemi képernyőn (lásd: 4.10.2: Kijelző [kiválasztása, 76. oldal\)](#page-81-1), hogy az áramlási tényező szabályozását a szórási munka közben felügyelhesse.

# *ĖRTESÍTĖS*

Ha problémák jelentkeznek az áramlási tényező szabályozási viselkedésénél (dugulások stb.), akkor a hiba elhárítása után álló helyzetben lépjen a **kg gombbal** a **Mennyiség mérése** menübe, és nyissa meg az **Új trágya** funkciót.

# **5.5 Szórás AUTO km/h + Stat. kg üzemmódban**

**AUTO km/h + Stat. kg** üzemmódban **CSAK** kis szórási mennyiségekkel, illetve lejtős terepen dolgozzon.

- **1.** Kapcsolja be a QUANTRON-E2 egységet.
- **2. Nyomja meg a kg gombot**.
- **3.** Nyissa meg a **Mennyiség mérése** menüt.
- **4.** Mérje le a műtrágyamennyiséget az **Újratöltés** vagy az **Új trágyatípus** funkcióval.

Lásd: 4.3.4: [Maradék mennyiség mérése, 33. oldal](#page-38-0) fejezet.

- **5. Nyomja meg az Enter gombot**.
- **6.** Végezze el a műtrágya-beállításokat:
	- Kihordott mennyiség (kg/ha)
	- Munkaszélesség (m)
- **7.** Töltse be a műtrágyát.
	- A kijelzőn megjelenik a **Mennyiség mérése** ablak.
- **8.** Jelölje ki az elvégzett műveletet a kijelzőn:

**Újratöltés**: Továbbszórás ugyanazzal a trágyával. Minden eltárolt érték (áramlási tényező) megmarad.

**Új trágyatípus**: A rendszer az áramlási tényezőt 1,0 értékre állítja be. Szükség esetén a kívánt áramlási tényező érték később is megadható.

**ESC**: Mégse

#### **9. Nyomja meg az Enter gombot**.

- **10.** Határozza meg az áramlási tényezőt a mellékelt szórási táblázatból vagy tapasztalati adatok alapján.
- **11.** Adja meg manuálisan a áramlási tényezőt.
- **12. Nyomja meg a Start/Stop** gombot.
	- $\triangleright$  A szórási munka elindul.
- **13.** Legalább 150 kg kiszórt műtrágya után nyomja meg a **Start/Stop** gombot.
- **14.** Állítsa le a traktort egy sima felületen.

A gépnek vízszintben kell állnia.

- **15.** Nyissa meg a **Mennyiség mérése** menüt a **kg** gombbal.
- **16.** Válassza ki a **Maradék mérése** elemet.
- **17. Nyomja meg az Enter gombot**.
	- $\triangleright$  A szoftver a kiszórt mennyiséget összehasonlítia a ténylegesen a tartályban maradt műtrágya mennyiségével.
	- $\triangleright$  Ezután a rendszer ennek megfelelően újraszámítja az áramlási tényezőt.
- **18.** Az áramlási tényező meghatározása.

## **Nyomja meg az Enter gombot** az **újonnan kiszámított** áramlási tényező átvételéhez

**Nyomja meg az ESC gombot** az **eddig tárolt** áramlási tényező átvételéhez

# *ĖRTESÍTĖS*

Ha menet közben (pl. a földre menet) a trágyabeállításokat módosítja, akkor a szórás kezdése előtt álló helyzetben nyomja meg a **kg gombot**, és válassza ki a **Mennyiség mérése** funkciót.

## **5.6 Szórás AUTO km/h üzemmódban**

- **1.** Adja meg a műtrágya-beállításokat:
	- Kihordott mennyiség (kg/ha)
	- Munkaszélesség (m)
- **2.** Töltse be a műtrágyát.

# *ĖRTESÍTĖS*

Az AUTO km/h üzemmódban végzett szórás előtt az optimális szórási eredmény érdekében a művelet előtt leforgatási próbát kell végezni.

**3.** Végezzen leforgatási próbát az áramlási tényező meghatározásához,

vagy

Határozza meg az áramlási tényezőt a szórási táblázatból.

- **4.** Adja meg manuálisan a áramlási tényezőt.
- **5. Nyomja meg a Start/Stop** gombot.
- **A szórási munka elindul.**

## **5.7 Szórás MAN km/h üzemmódban**

Ha nincs sebességjel, akkor a gép MAN km/h üzemmódban dolgozik.

- **1.** Kapcsolja be a QUANTRON-E2 kezelőegységet.
- **2.** Nyissa meg a **Gépbeállítások > AUTO/MAN üzemmód** menüt.
- **3.** Válassza ki a **MAN km/h** menüpontot.
- **4.** Adja meg a munkasebességet.
- **5. Nyomja meg az OK** gombot.
- **6.** Adja meg a műtrágya-beállításokat:
	- Kihordott mennyiség (kg/ha)
	- Munkaszélesség (m)
- **7.** Töltse be a műtrágyát.

# *ĖRTESÍTĖS*

A MAN km/h üzemmódban végzett szórás előtt az optimális szórási eredmény érdekében leforgatási próbát kell végezni.

**8.** Végezzen leforgatási próbát az áramlási tényező meghatározásához vagy

Határozza meg az áramlási tényezőt a szórási táblázatból, és adja meg manuálisan.

- **9. Nyomja meg a Start/Stop** gombot.
- **A szórási munka elindul.**

# *ĖRTESÍTĖS*

Feltétlenül tartsa be a megadott sebességet a szórási munka során.

# **5.8 Szórás MAN-skála üzemmódban**

A **MAN-skála** üzemmódban az adagoló tolóajtó nyitása a szórás közben manuálisan módosítható.

## **Előfeltétel:**

- Az adagoló tolóajtó nyitva van (aktiválás a **Start/Stop gombbal** lehetséges).
- A **MAN-skála** üzemi képernyőn a részszélességek szimbólumai piros színűek.

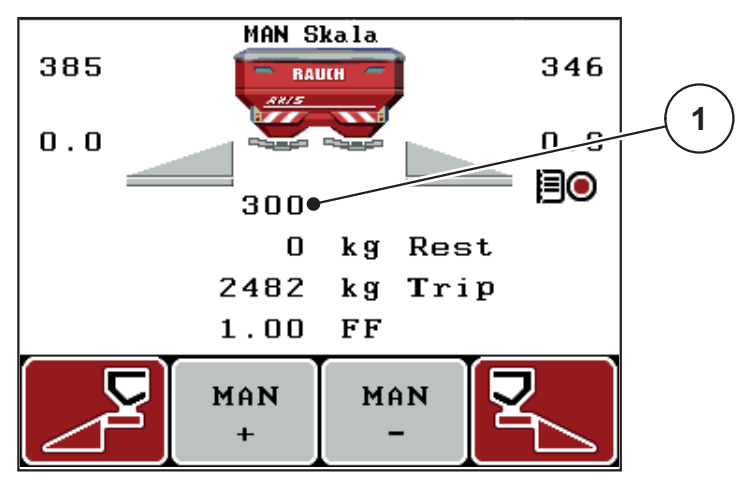

**5.5 ábra:** A MAN-skála üzemmód üzemi képernyője

- [1] Az adagoló tolóajtó skálahelyzete aktuális értékének kijelzése
- **10.** Az adagoló tolóajtó nyitásának módosításához nyomja meg az **F2** vagy **F3** gombot.
	- **F2**: **MAN+** az adagoló tolóajtó nyitásának növeléséhez, vagy
	- **F3**: **MAN-** az adagoló tolóajtó nyitásának csökkentéséhez.

# *ĖRTESÍTĖS*

Ahhoz, hogy a manuális üzemmódban is optimális szórási eredményt érjen el, az adagoló tolóajtó nyitásához és a menetsebességhez ajánlatos a szórási táblázat szerinti értékeket használni.

## **5.9 GPS Control**

A QUANTRON-E2 kezelőegység GPS-eszközzel is kombinálható. A két berendezés adatokat cserél egymás között a kapcsolás automatizálásához.

# *ĖRTESÍTĖS*

Javasoljuk, hogy a QUANTRON-Guide kezelőegységet a QUANTRON-E2 egységgel együtt használja.

- További információkért forduljon a forgalmazóhoz.
- Tartsa be a QUANTRON-Guide használati útmutatójában foglaltakat.

A RAUCH **OptiPoint** funkciója a kezelőegység beállításai alapján kiszámítja a szegélyeken végzett szórási munkára vonatkozó optimális be- és kikapcsolási pontot; lásd: 4.6.7: [Az OptiPoint kiszámítása, 48. oldal](#page-53-0).

# *ĖRTESÍTĖS*

A QUANTRON-E2 GPS-vezérlési funkcióinak használatához a **Rendszer / teszt > Adatátvitel** menü **GPS-vezérlés** pontja alatt aktiválni kell a soros kommunikációt!

Az **A** szimbólum a szórási ékek mellett a létrejött kommunikációt jelzi. A vezérlés az egyes részszélességeket a szántóföldön elfoglalt hely függvényében nyitja ki és zárja be. A szórási munka csak akkor indul el, ha megnyomja a **Start/Stop** gombot.

## n **FIGYELMEZTETES**

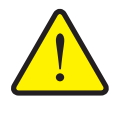

**A kiszóródó műtrágya sérülésveszélyt okozhat.**

A GPS-vezérlés funkció előzetes figyelmeztetés nélkül, automatikusan indítja el a szórási üzemmódot. A kilépő műtrágya a szem és az orr nyálkahártyájának sérüléseit okozhatja. Csúszásveszély is fennáll.

 Küldje el az embereket a veszélyzónából a szóróüzem megkezdése előtt.

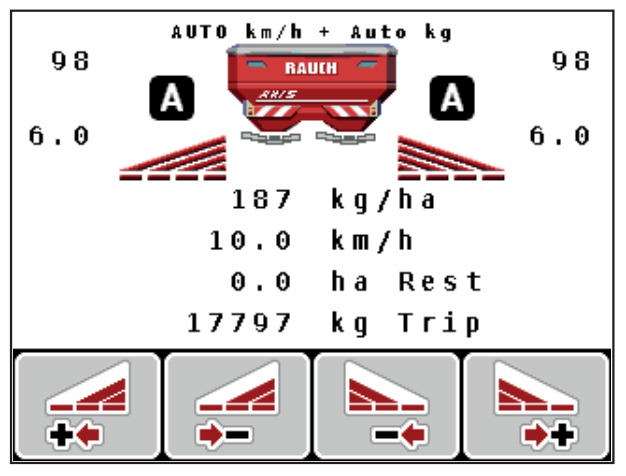

**5.6 ábra:** A szórási üzemmód kijelzése az üzemi képernyőn GPS-vezérléssel

## **OPTI menetstratégia**

A **menetstratégia** a szegély nyomvonalára vonatkoztatott kikapcsolási távolságra érvényes. A műtrágya fajtájától függően az optimális kikapcsolási távolság ([5.7. ábra](#page-106-0), [B]) a szántóföld határának közelében [\(5.7. ábra,](#page-106-0) [C]) lehet.

Ebben az esetben már nem lehetséges a traktorral a szegély nyomvonalra ráfordulni, és a következő nyomvonalra ráállni. A fordulási műveletet a szegély nyomvonal és a szántóföldhatár között vagy a szántóföldön kívül kell végrehajtani. A trágya elosztása a szántóföldön optimális.

# *ĖRTESÍTĖS*

Az **OptiPoint** kiszámításakor alapvetően az **OPTI** menetstratégiát kell kiválasztani.

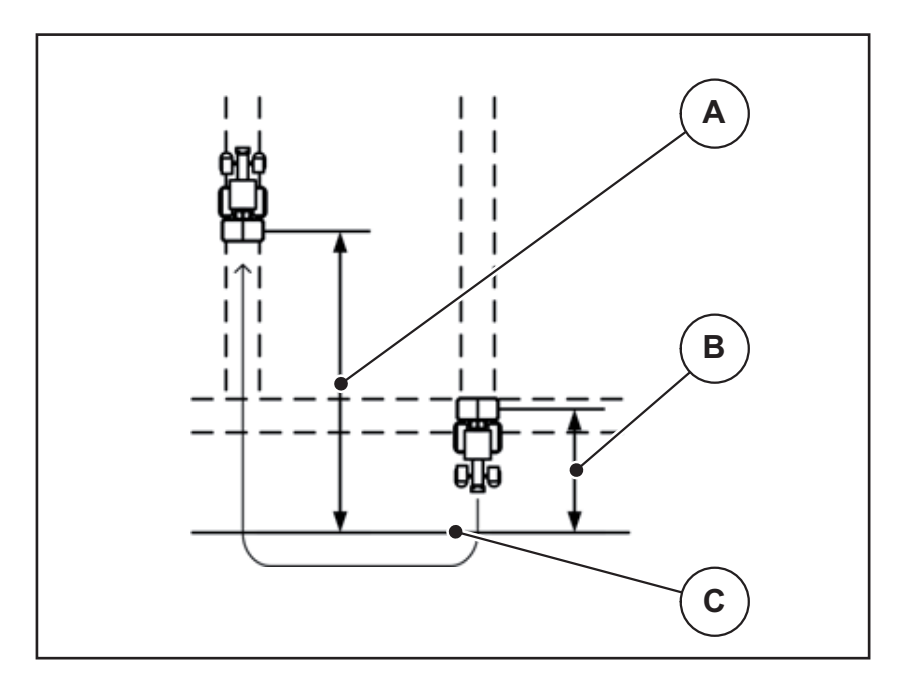

<span id="page-106-0"></span>**5.7 ábra:** OPTI menetstratégia

- [A] Bekapcsolási távolság
- [B] Kikapcsolási távolság
- [C] Szántóföldhatár

## **Távolság be (m)**

A **Távolság Be** a bekapcsolási távolságot ([5.8. ábra](#page-107-0) [A]) adja meg a szántóföld határára ([5.8. ábra](#page-107-0) [C]) vonatkozóan. Ezen a helyen a szántóföldön kinyílnak ki az adagoló tolóajtók. Ez a távolság a műtrágya fajtájától függ, és a műtrágya optimális elosztásához szükséges optimális bekapcsolást jelenti.

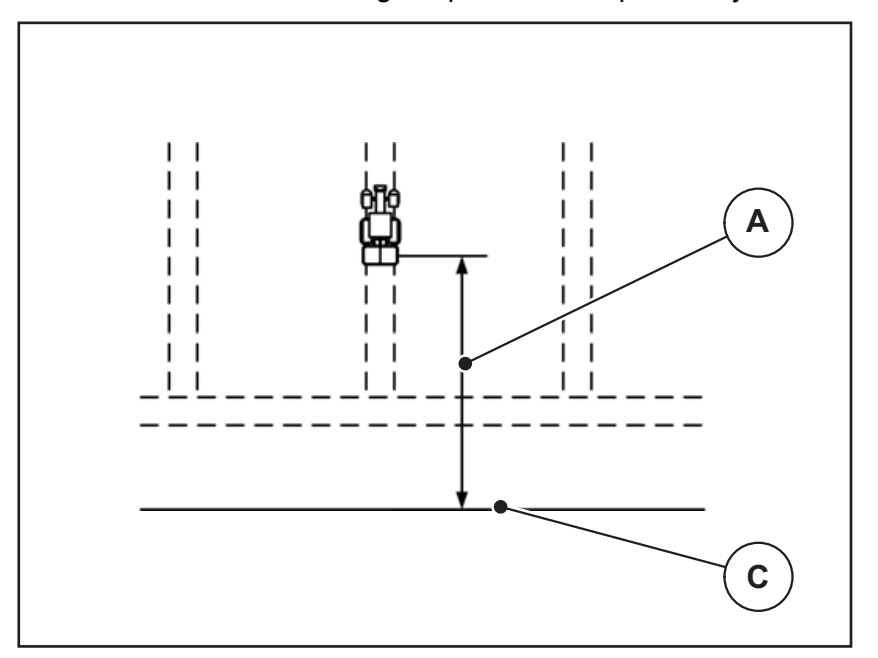

<span id="page-107-0"></span>**5.8 ábra:** Távolság Be (a szántóföld határára vonatkoztatva)

- [A] Bekapcsolási távolság
- [C] Szántóföldhatár

Ha a bekapcsolási pozíciót módosítani szeretné, állítsa be a **Távolság be** értékét.

- Ha a távolság értéke kisebb, akkor a bekapcsolási pozíció a szántóföldhatár irányába tolódik.
- Ha az érték nagyobb, akkor a bekapcsolási pozíció a szántóföld közepe felé tolódik.
#### <span id="page-108-1"></span>**Távolság ki (m)**

A **Távolság Ki** a kikapcsolási távolságot [\(5.9. ábra](#page-108-0) [A]) adja meg a szántóföld határára ([5.9. ábra](#page-108-0) [C]) vonatkozóan. Ezen a helyen a szántóföldön kezdenek bezárni az adagoló tolóajtók.

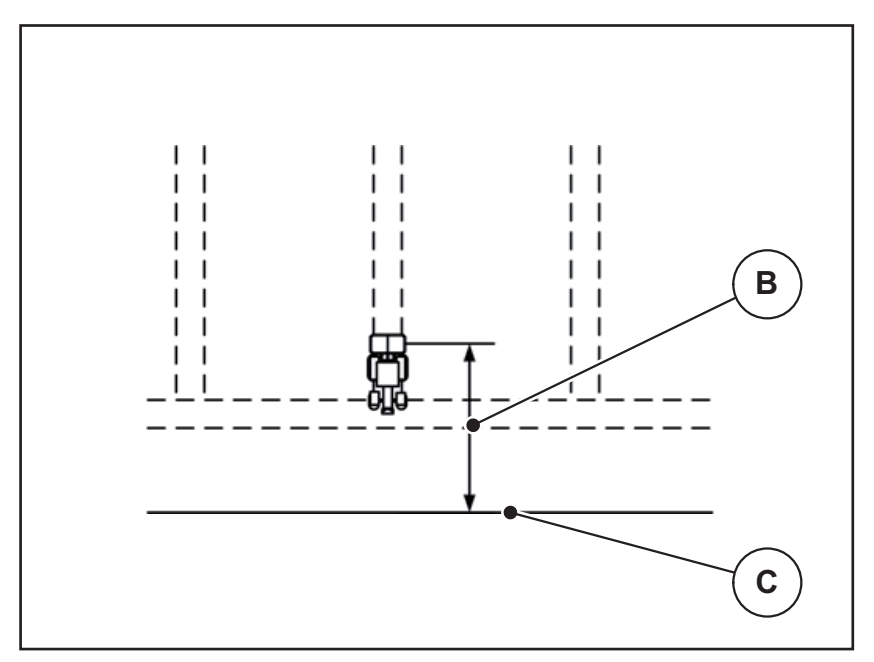

<span id="page-108-0"></span>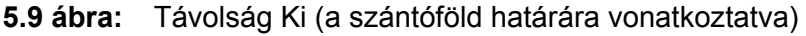

- [B] Kikapcsolási távolság
- [C] Szántóföldhatár

Az **OPTI menetstratégia** esetén a műtrágya szántóföldön történő optimális elosztásához a rendszer a trágya fajtájától függően számítja ki az optimális kikapcsolási távolságot.

Ha a kikapcsolási pozíciót módosítani szeretné, akkor állítsa be a **Távolság ki** értékét.

- Ha az érték kisebb, akkor a kikapcsolási pozíció a szántóföldhatár irányába tolódik.
- Ha az érték nagyobb, akkor a kikapcsolási pozíció a szántóföld közepe felé tolódik.

Ha a szegélynyomvonalon kíván fordulni, akkor adjon meg egy nagyobb **Távolság ki** értéket.

<span id="page-108-2"></span>A hozzáigazítást a lehető legszűkebbre kell venni, azaz az adagoló tolólapok akkor zárjanak be, amikor a traktor rákanyarodik a szegélynyomvonalra. A kikapcsolási távolság hozzáigazítása oda vezethet, hogy a kikapcsolási pozíció környékén a szántóföldre túl kevés műtrágya jut.

## **6 Hibaüzenetek és lehetséges okok**

<span id="page-110-1"></span>A kezelőegység kijelzőjén QUANTRON-E2 különböző hibaüzenetek jelenhetnek meg.

## <span id="page-110-0"></span>**6.1 A hibaüzenetek jelentése**

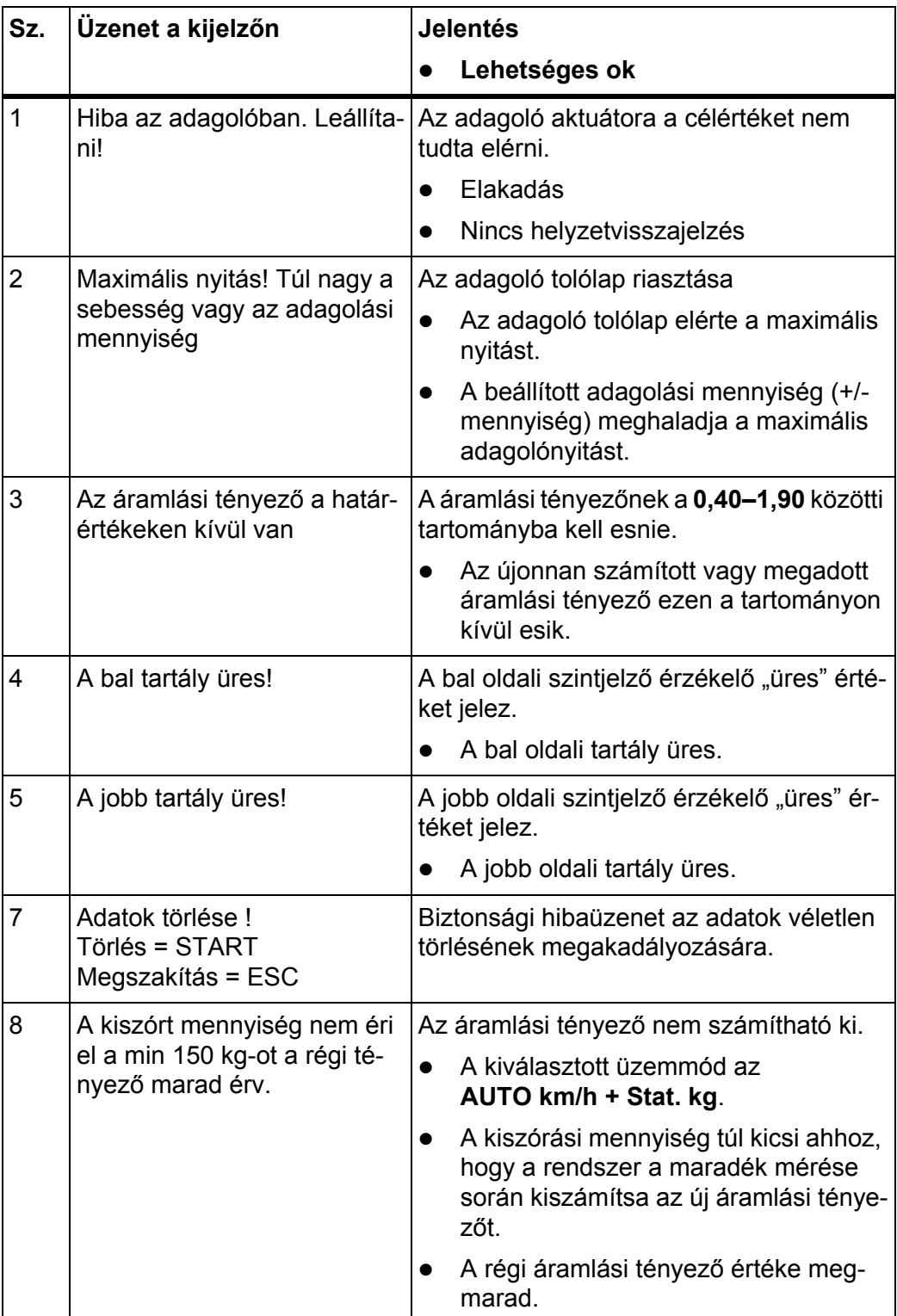

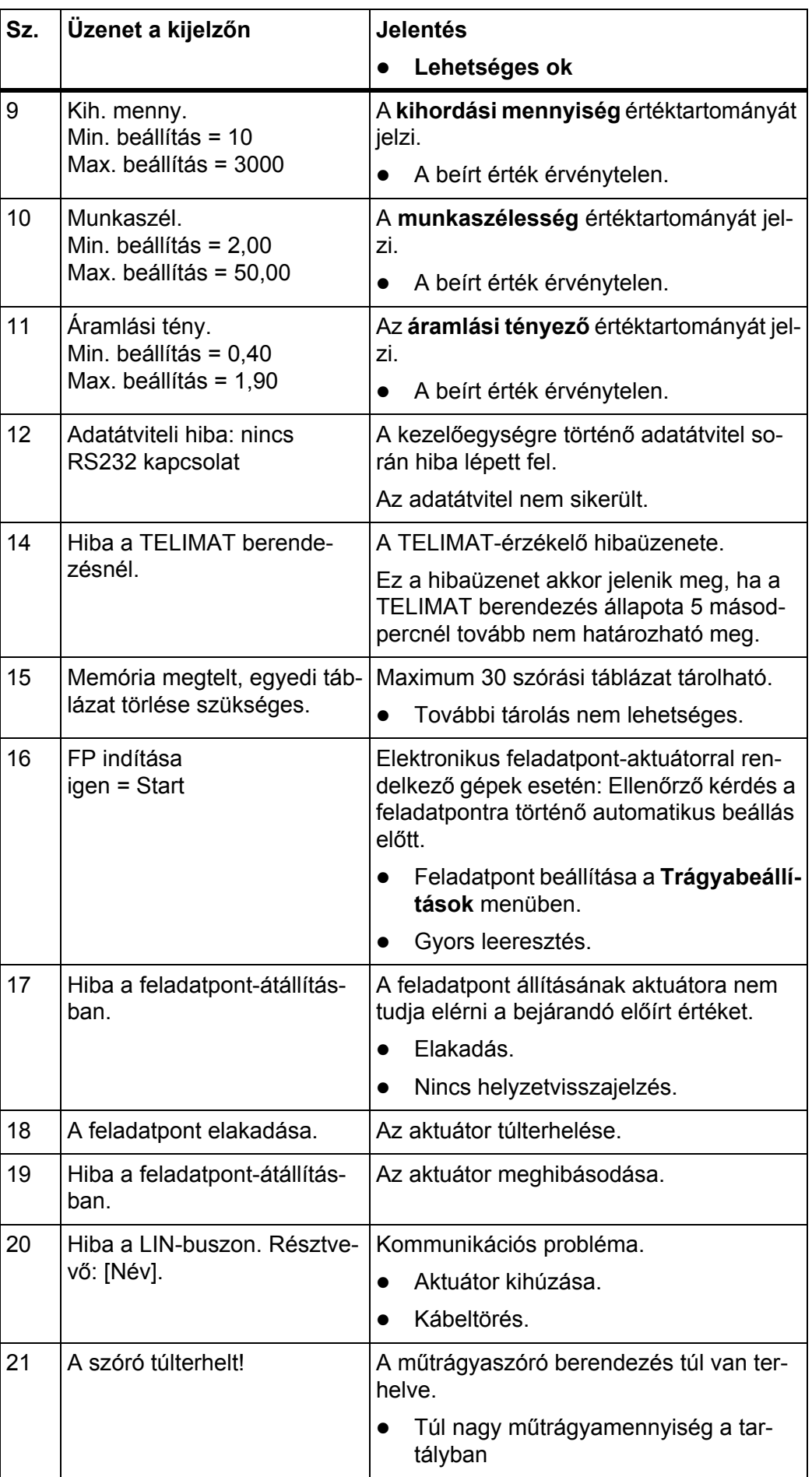

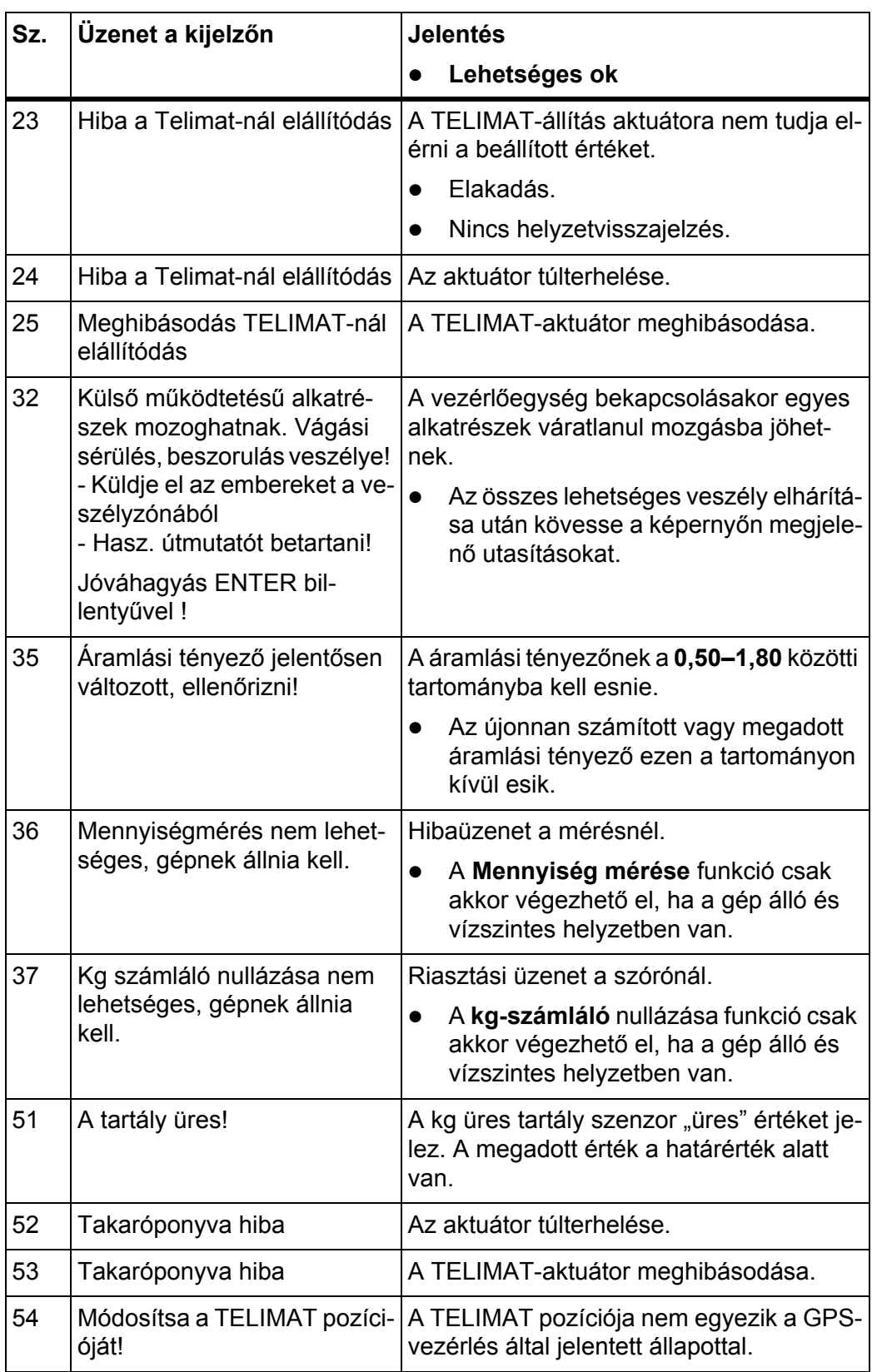

#### **6.2 Hárítsa el az üzemzavart/hibát**

#### <span id="page-113-0"></span>**6.2.1 Hibaüzenet nyugtázása**

<span id="page-113-1"></span>A hibaüzenet a kijelzőn kiemelten és figyelmeztető szimbólummal jelenik meg.

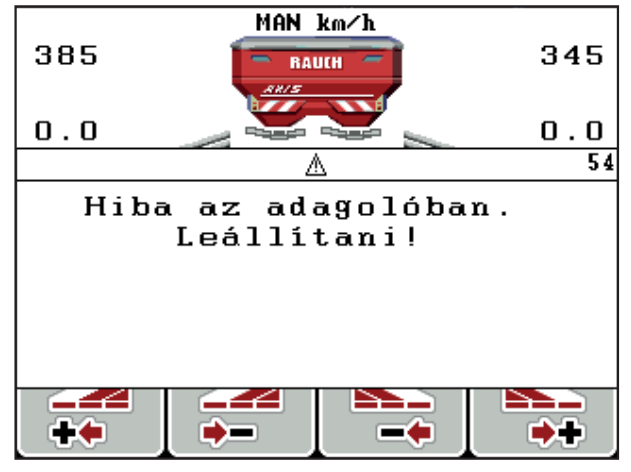

- **6.1 ábra:** Hibaüzenet (példa: adagoló berendezés)
- **1.** Szüntesse meg a hibaüzenet okát.

Vegye figyelembe a gép kezelési útmutatóját és a következő fejezetet: [6.1:](#page-110-0) A [hibaüzenetek jelentése, 105. oldal.](#page-110-0)

- **2.** Nyomja meg a **C/100 %** gombot.
- **A hibaüzenet törlődik.**

#### **6.2.2 Hárítsa el az áramlási tényező szabályozásának hibáját (csak AXIS W)**

Bizonyos körülmények között az áramlási tényező a **Mennyiség mérése** funkció végrehajtása ellenére jelentősen megváltozhat. A következő hibaüzenet jelenik meg.

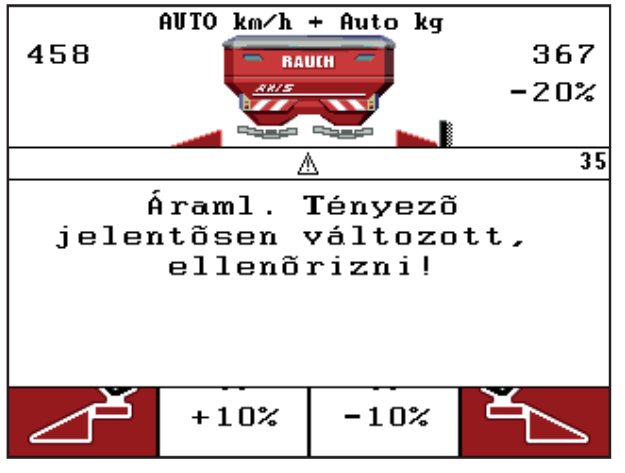

**6.2 ábra:** Áramlási tényező hibaüzenet

#### **A VIGYAZAT**

#### **Lehetséges szórási hibák**

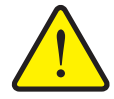

Ez a hibaüzenet szórási hibákhoz és a környezetre káros hatásokhoz vezethet.

- Azonnal állítsa le a szórást.
- Szüntesse meg az adagolónyílások esetleges eltömődését.

#### **Hibaüzenet nyugtázása:**

- **1.** Nyugtázza a hibaüzenetet (lásd: 6.2.1: [Hibaüzenet nyugtázása, 108. oldal\)](#page-113-0).
- **2.** Kapcsolja ki a QUANTRON-E2 kezelőegységet (**BE/KI**).
- **3.** Szüntesse meg az adagolónyílások esetleges eltömődését.
- **4.** Kezelőegység QUANTRON-E2 bekapcsolása
- **5.** Nyissa meg a **Mennyiség mérése** menüt a **kg** gombbal.
- **6.** Válassza ki az **Új trágyatípus** funkciót.
- **7.** Nyomja meg az Enter gombot.
- **Az áramlási tényező 1,0 lesz, és a kezelőegység leméri a műtrágya maradék mennyiségét a tartályban.**
- **8.** Váltson az **üzemi képernyőre**.
	- $\triangleright$  Megjelenik a lemért mennyiség a kijelzőmezőben.
	- $\triangleright$  A hiba ezzel megszűnt.
- **9.** Folytassa a szórási műveletet.
- **Új áramlási tényezős szabályozás lép életbe.**

## **7 Különleges felszereltség**

<span id="page-116-0"></span>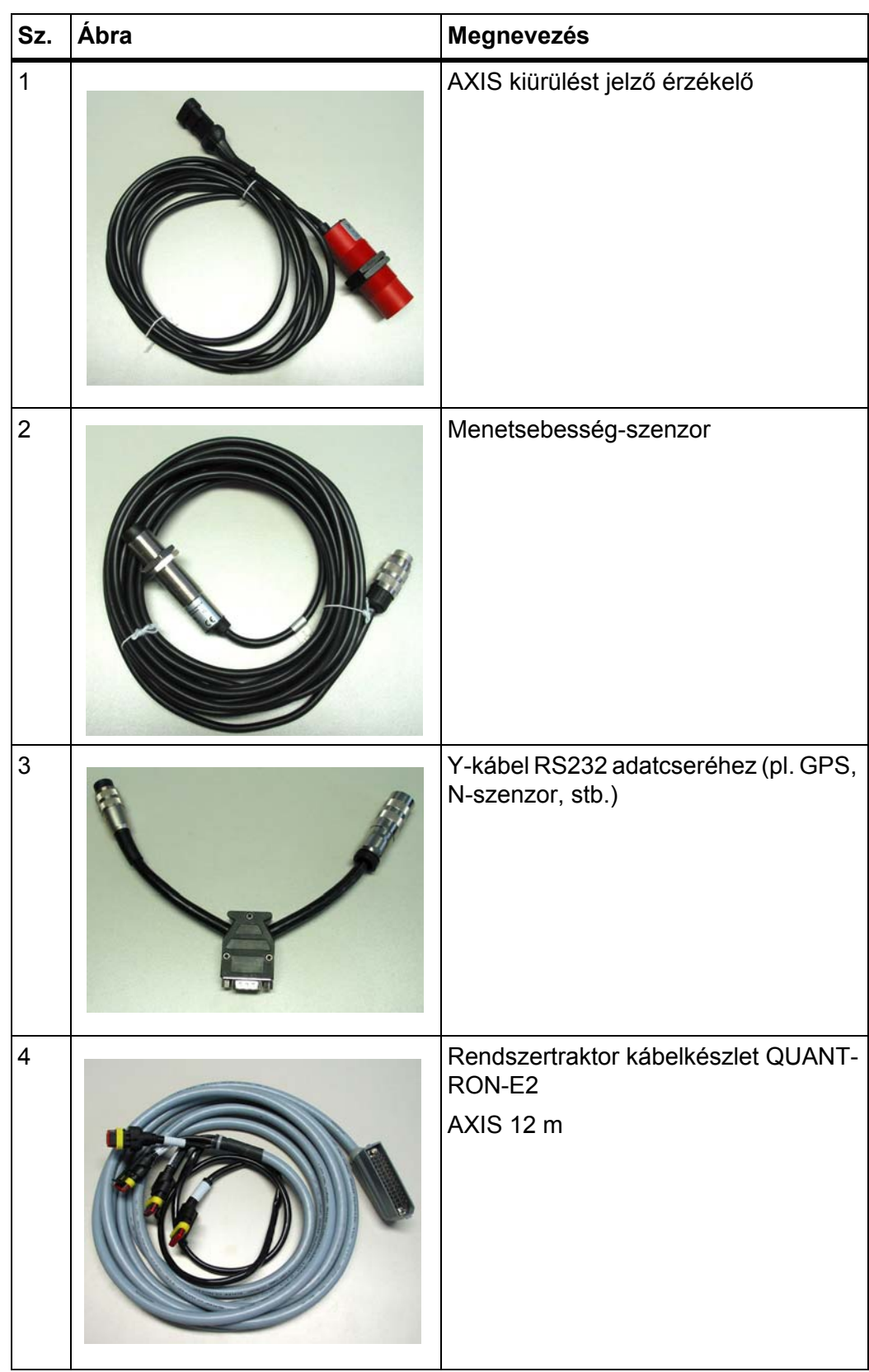

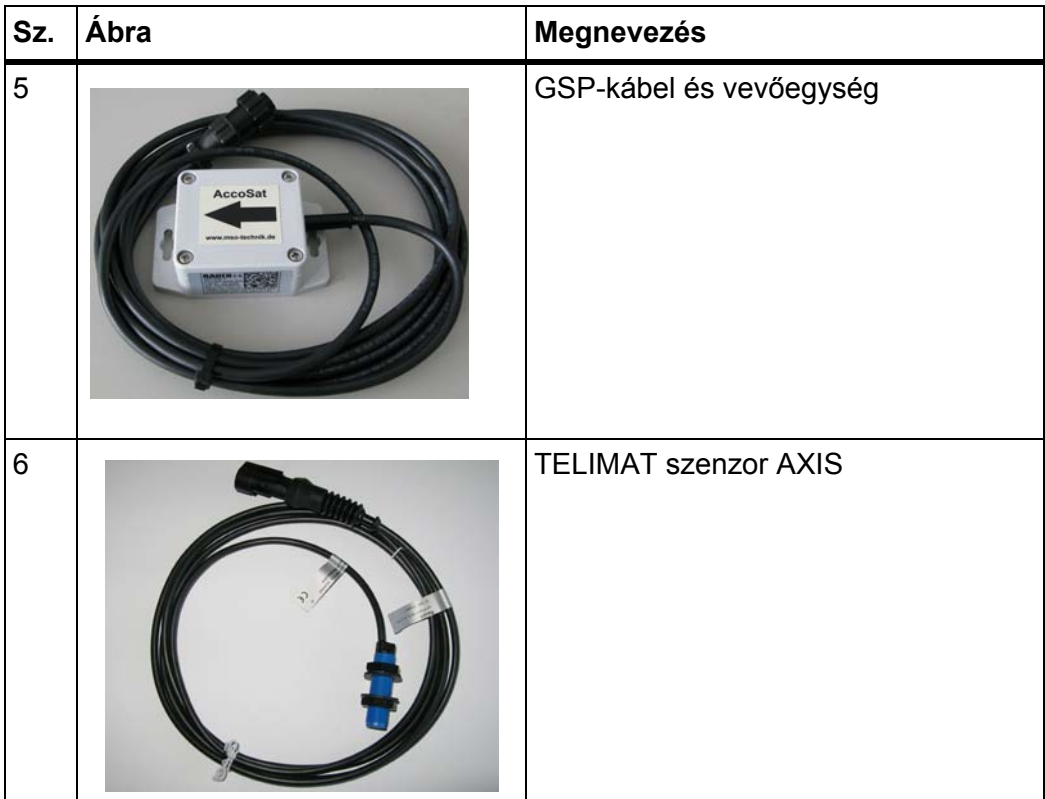

## **Címszójegyzék**

## *A*

Adagoló tolólap *[9,](#page-14-0) [49](#page-54-0)* Állapot *[11–](#page-16-0)[12](#page-17-0)* Tesztpontok *[78–](#page-83-0)[80](#page-85-0)* Adatátvitel *[73](#page-78-0)* AGP [Lásd feladási pont](#page-43-0) Áramellátás *[6](#page-11-0)* Áramlási tényező *[38,](#page-43-0) [40](#page-45-0)* kiszámítás *[47](#page-52-0)*

### *B*

Bekapcsolási távolság *[39](#page-44-0)*

## *C*

Csatlakoztatás *[17,](#page-22-0) [19](#page-24-0)* Áramellátás *[17](#page-22-0)* Csatlakozóaljzat *[17](#page-22-0)* Példa *[20–](#page-25-0)[22](#page-27-0)* Sebesség *[18](#page-23-0)*

## *D*

Dátum *[73](#page-78-0)*

## *E*

Easy *[15,](#page-20-0) [37](#page-42-0)* Enter gomb *[8](#page-13-0)* Erőleadó tengely *[39](#page-44-0)* Expert *[16,](#page-21-0) [38](#page-43-1)* Extra felszerelés *[85,](#page-90-0) [111](#page-116-0)*

### *F*

Feladási pont *[38,](#page-43-0) [42,](#page-47-0) [78](#page-83-0)* Felszer. mag. *[39](#page-44-0)* Felülírás *[86](#page-91-0)* Fényerő *[73](#page-78-1)* Feszültség *[78](#page-83-0)* Főmenü *[36,](#page-41-0) [66,](#page-71-0) [69–](#page-74-0)[73](#page-78-1)* Gépbeállítások *[36](#page-41-0)*

Gyors ürítés *[36](#page-41-0)* Információ *[36](#page-41-0)* Menü gomb *[27](#page-32-0)* Rendszer/teszt *[36](#page-41-0)* Takaróponyva *[83](#page-88-0)* Trágyabeállítások *[36](#page-41-0)* Ütemezési fájlok *[36](#page-41-0)* Funkciógomb *[8](#page-13-1) G* Gépbeállítások *[36](#page-41-0)* Mennyiség *[55](#page-60-0)* Traktor *[55](#page-60-0)* Üzemmód *[55,](#page-60-0) [59](#page-64-0)* Gomb BE/KI *[7](#page-12-0)* Enter *[8](#page-13-0)* ESC *[8](#page-13-2)* Funkciógomb *[8](#page-13-1)* Kg gomb *[8,](#page-13-3) [96](#page-101-0)* Menü *[8,](#page-13-4) [27](#page-32-0)* Nyílgombok *[8](#page-13-0)* T-gomb *[7](#page-12-1)* GPS-vezérlés *[100](#page-105-0)* Adatátvitel *[81](#page-86-0)* Információ *[50](#page-55-0)* Menetstratégia *[49,](#page-54-1) [101–](#page-106-0)[103](#page-108-1)* Távolság be *[39,](#page-44-0) [101–](#page-106-1)[102](#page-107-0)* Távolság ki *[39,](#page-44-0) [101,](#page-106-1) [103](#page-108-1)* Gyors ürítés *[36,](#page-41-0) [66](#page-71-0)*

### *H*

Határszórás *[39,](#page-44-0) [93](#page-98-0)* Hibaüzenet *[105](#page-110-1)* nyugtázás *[108](#page-113-1)*

## *I*

Idő *[73](#page-78-0)* Információ *[36](#page-41-0)* GPS-vezérlés *[50](#page-55-0)*

#### *K*

Kalibrálás *[56](#page-61-0)* Képernyő *[7,](#page-12-2) [9](#page-14-1)* Kései trágyázás TELIMAT *[39](#page-44-0)* Kezelés *[25–](#page-30-0)[87](#page-92-0)* Kezelőegység A gép sorozatszáma *[19](#page-24-1)* bekapcsolás *[25](#page-30-1)* Bekötés áttekintése *[20–](#page-25-0)[22](#page-27-0)* Beszerelés *[17](#page-22-1)* Csatlakoztatás *[17–](#page-22-0)[19](#page-24-0)* Felépítés *[5–](#page-10-0)[6](#page-11-1)* Hibaüzenet *[105](#page-110-1)* Képernyő *[9](#page-14-1)* kezelés *[25–](#page-30-0)[87](#page-92-0)* Szoftververzió *[23,](#page-28-0) [25](#page-30-2)* Tartó *[6,](#page-11-2) [19](#page-24-2)* Kezelőelemek *[7](#page-12-3)* Kg gomb *[8,](#page-13-3) [28,](#page-33-0) [96](#page-101-0)* Kihordott mennyiség *[10,](#page-15-0) [38,](#page-43-0) [40](#page-45-1)* Kijelző kiválasztása *[73](#page-78-1)* Kijelzőmező *[10,](#page-15-1) [76](#page-81-0)* Kikapcsolási távolság *[39](#page-44-0)*

#### *L*

Leforgatási próba *[38–](#page-43-0)[48](#page-53-0)* Áramlási tényező számítása *[47](#page-52-0)* elvégzés *[46](#page-51-0)* Sebesség *[45](#page-50-0)*

#### *M*

Maradék mennyiség *[89](#page-94-0)* Menetstratégia GEOM *[49](#page-54-1)* OPTI *[49,](#page-54-1) [101](#page-106-0)* Mennyiség Maradék mennyiség *[28,](#page-33-1) [89](#page-94-0)* mérés *[28,](#page-33-2) [96](#page-101-1)* módosítás *[10,](#page-15-2) [55](#page-60-0)*

#### Menü

Navigáció *[3,](#page-8-0) [8,](#page-13-0) [27](#page-32-1)*

Menü gomb *[8](#page-13-4)* Menüáttekintés *[15–](#page-20-0)[16](#page-21-0)* Mérleg tárázása *[28,](#page-33-3) [35](#page-40-0)* Mérleg tripszámláló *[8,](#page-13-3) [28](#page-33-0)* Mérlegcellák *[5](#page-10-0)* Mód *[73](#page-78-1)* Easy *[37](#page-42-0)* Expert *[38](#page-43-1)* Munkaszélesség *[38,](#page-43-0) [40](#page-45-2)* Műtrágya *[25](#page-30-3)* Gyártó *[39](#page-44-0)* Megnevezés *[38](#page-43-0)* Összetétel *[39](#page-44-0)*

### *N*

Navigáció Gombok *[8](#page-13-0)* Szimbólumok *[13](#page-18-0)* Normál trágyázás *[39](#page-44-0)* Nyelv *[73,](#page-78-1) [75](#page-80-0)*

### *O*

OptiPoint *[48,](#page-53-1) [50,](#page-55-0) [101–](#page-106-0)[103](#page-108-2)* Összetétel *[39](#page-44-0)*

### *R*

Rendszer/teszt *[36,](#page-41-0) [73,](#page-78-1) [75,](#page-80-0) [78](#page-83-0)* Adatátvitel *[73,](#page-78-0) [81](#page-86-0)* Dátum *[73](#page-78-0)* Fényerő *[73](#page-78-1)* Idő *[73](#page-78-0)* Kijelző kiválasztása *[73,](#page-78-1) [76](#page-81-0)* Mód *[73](#page-78-1)* Nyelv *[73,](#page-78-1) [75](#page-80-0)* Összadatszámláló *[73](#page-78-0)* Szerviz *[73](#page-78-0)* Teszt/diagnózis *[73](#page-78-1)* Részszélesség *[10–](#page-15-3)[12,](#page-17-0) [46,](#page-51-1) [92](#page-97-0)* VariSpread *[53](#page-58-0)*

#### *S*

Sebesség *[18,](#page-23-0) [45,](#page-50-0) [48](#page-53-2)* Jelforrás *[57](#page-62-0)* Kalibrálás *[56](#page-61-0)* Speciális funkciók Értékbevitel *[87](#page-92-1)* Szövegbevitel *[86](#page-91-0)* Számláló Összadatszámláló *[73](#page-78-0)* számláló *[28](#page-33-0)* Trip *[28](#page-33-0)* Szerviz *[73](#page-78-0)* Szimbólumok Jegyzék *[13](#page-18-0)* Navigáció *[13](#page-18-0)* **Szoftver** Verzió *[23,](#page-28-0) [25](#page-30-2)* Szórási táblázat *[38,](#page-43-0) [40,](#page-45-3) [51](#page-56-0)* létrehozás *[51–](#page-56-0)[52](#page-57-0)* Szórási üzemmód AUTO km/h *[97](#page-102-0)* AUTO km/h + AUTO kg *[94](#page-99-0)* AUTO km/h + Stat. kg *[96](#page-101-2)* Határszórás *[93](#page-98-0)* MAN km/h *[98](#page-103-0)* MAN-skála *[99](#page-104-0)* Maradék mennyiség *[89](#page-94-0)* Részszélességek *[92](#page-97-0)* TELIMAT *[90](#page-95-0)* Szórótárcsa Típus *[38](#page-43-0)* Szóróüzem *[89–](#page-94-1)[103](#page-108-2)* Szövegbevitel *[86](#page-91-0)* törlés *[86](#page-91-0)*

#### *T*

Takaróponyva *[83](#page-88-0)* TELIMAT *[9,](#page-14-2) [38,](#page-43-0) [78,](#page-83-0) [90](#page-95-0)* Mennyiség *[44](#page-49-0)* T-gomb *[7](#page-12-1)* Teszt/diagnózis *[73,](#page-78-1) [78](#page-83-0)* Adagoló tolólap *[78–](#page-83-0)[80](#page-85-0)* Feladási pont *[78](#page-83-0)* Feszültség *[78](#page-83-0)* Mérlegcellák *[78](#page-83-0)* TELIMAT *[78](#page-83-0)* Tesztpontok *[78](#page-83-0)* Töltésiállapot-érzékelő *[78](#page-83-0)*

Töltésiállapot-érzékelő *[78](#page-83-0)* Trágyabeállítások *[36](#page-41-0)* A trágya megnevezése *[38](#page-43-0)* Áramlási tényező *[38,](#page-43-0) [40](#page-45-0)* Easy *[15,](#page-20-0) [37](#page-42-0)* Erőleadó tengely *[39](#page-44-0)* Expert *[16,](#page-21-0) [38](#page-43-1)* Feladási pont *[39,](#page-44-0) [42](#page-47-0)* Felszer. mag. *[39](#page-44-0)* GPS-vezérlés *[39](#page-44-0)* Gyártó *[39](#page-44-0)* Határszórás *[39](#page-44-0)* Kihordott mennyiség *[38,](#page-43-0) [40](#page-45-1)* Leforgatási próba *[39–](#page-44-0)[48](#page-53-0)* Munkaszélesség *[38,](#page-43-0) [40](#page-45-2)* OptiPoint *[39,](#page-44-0) [48](#page-53-1)* Összetétel *[39](#page-44-0)* Szórási táblázat *[39–](#page-44-0)[40,](#page-45-3) [51–](#page-56-0)[52](#page-57-0)* Szórótárcsa *[39](#page-44-0)* TELIMAT *[39,](#page-44-0) [44](#page-49-0)* Trágyázás típusa *[39](#page-44-0)* VariSpread *[40](#page-45-3)* Trágyázás típusa *[39](#page-44-0)* Traktor *[55](#page-60-0)* Követelmény *[17](#page-22-1)* Tripszámláló *[28](#page-33-0)*

## *U*

Ütemezési fájlok *[36,](#page-41-0) [69–](#page-74-0)[72](#page-77-0)* Export *[72](#page-77-0)* Felvétel *[69](#page-74-0)* Felvétel szimbólum *[70](#page-75-0)* Import *[71](#page-76-0)* törlés *[72](#page-77-1)* Üzemi képernyő *[9](#page-14-1)* Üzemmód *[55,](#page-60-0) [59](#page-64-0)* AUTO km/h *[62,](#page-67-0) [97](#page-102-0)* AUTO km/h + AUTO kg *[60,](#page-65-0) [94](#page-99-0)* AUTO km/h + Stat. kg *[61,](#page-66-0) [96](#page-101-2)* Easy *[15](#page-20-0)* Expert *[16](#page-21-0)* MAN km/h *[62,](#page-67-1) [98](#page-103-0)* MAN skála *[62](#page-67-2)* MAN-skála *[99](#page-104-0)*

#### *V*

VariSpread *[40](#page-45-3)* kiszámítás *[53](#page-58-0)*

## **Garancia és jótállás**

A RAUCH berendezések a legmodernebb gyártási eljárással és nagy gondossággal készülnek, és számos ellenőrzésen mennek keresztül.

Ezért a RAUCH 12 hónapos garanciát nyújt a következő feltételek teljesülése esetén:

- A garancia a vásárlás napjával kezdődik.
- A garancia anyaghibákra és gyártási hibákra vonatkozik. Külső berendezésekre (hidraulika, elektronika) csak az adott gyártó jótállása mértékében vállalunk garanciát. A garanciális időszak alatt a gyártási és anyaghibákat költségmentesen hárítjuk el cserével vagy az adott alkatrész javításával. Más további jogok, mint például cserére, árengedményre vagy olyan kártérítésre vonatkozó igények, amelyek a szállítási terjedelembe nem tartoztak, kifejezetten ki vannak zárva. A garanciális szolgáltatást hivatalos műhelyek, RAUCH-képviseletek vagy a gyár nyújtanak.
- A garanciális kötelezettségbe nem tartozik a természetes elhasználódásból, szennyeződésből, korrózióból és más hibából eredő kár, amely a szakszerűtlen kezelésből vagy külső hatásokból ered. Önhatalmúlag végzett javítások vagy módosítások érvénytelenítik a garanciát. A csereigény érvénytelenné válik, ha nem gyári RAUCH alkatrészeket használtak. Vegye figyelembe a használati útmutató rendelkezéseit. Kétség esetén forduljon gyári képviseletünkhöz vagy közvetlenül a gyártóhoz. A garanciális igényeket legkésőbb a káreseménytől számított 30 napon belül érvényesíteni kell. Ehhez szükség van a vásárlás időpontjára és a gép sorozatszámára. A javításokat a garancia keretén belül akkor kell elvégezni, ha előtte a hivatalos márkaszerviz egyeztetett a RAUCH-al vagy a hivatalos képviseletével. A garanciális munkák elvégzése a garanciális időt nem hosszabbítja meg. A szállítási hibák nem gyári hibák, ezért nem tartoznak a gyártói garanciális kötelezettség hatálya alá.
- Az olyan kárelhárítási igények, amelyek nem a RAUCH berendezésekre vonatkoznak, ki vannak zárva. Ide tartozik az is, hogy a következményes károkért a felelősség a szórási hibákból adódóan kizárt. A RAUCH berendezések önhatalmú módosításai következményes károkhoz vezethetnek, és kizárják a szállító felelősségét az ilyen károk tekintetében. A tulajdonos vagy megbízottja szándékos vagy durva hanyagsága esetén, és olyan esetekben, ahol a termékszavatossági törvény szerint a leszállított áru hibája után felelősséggel tartozik személyi vagy anyagi károkért magánjelleggel használt árukra vonatkozóan, a szállító felelősség-korlátozása nem érvényes. Olyan tulajdoni kár esetén sem érvényes, amelynél a megrendelő kifejezetten biztosítva van olyan károk ellen, amelyek nem önmagán a kiszállított árun merülnek fel.

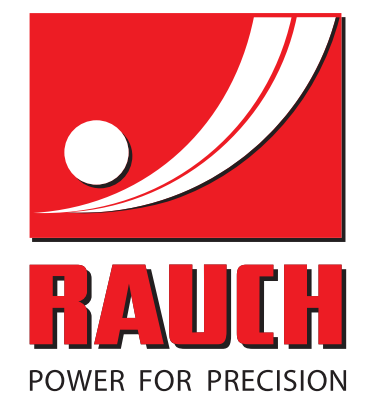

# **RAUCH Landmaschinenfabrik GmbH**

**HET** Landstraße 14 · D-76545 Sinzheim Victoria-Boulevard E200 · D-77836 Rheinmünster

Phone +49 (0) 7221/985-0 · Fax +49 (0) 7221/985-200 info@rauch.de · www.rauch.de · wap.rauch.de

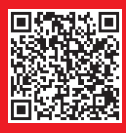